Panduan Pengguna

© Copyright 2013 Hewlett-Packard Development Company, L.P.

Bluetooth adalah merek dagang dari pemiliknya dan digunakan oleh Hewlett-Packard Company di bawah lisensi. Intel adalah merek dagang dari Intel Corporation di AS dan negara lainnya. Microsoft dan Windows adalah merek dagang terdaftar di AS dari Microsoft Corporation. Logo SD adalah merek dagang dari pemiliknya.

Informasi yang terdapat dalam dokumen ini dapat berubah tanpa pemberitahuan. Satusatunya jaminan untuk produk dan layanan HP dijelaskan dalam pernyataan jaminan tersurat yang menyertai produk serta layanan tersebut. Tidak ada isi dokumen ini yang dapat ditafsirkan sebagai penyataan jaminan tambahan. HP tidak bertanggung jawab atas kesalahan teknis atau editorial maupun penghilangan yang terdapat dalam dokumen ini.

Edisi Kedua: Mei 2013

Edisi Pertama: Mei 2013

Nomor Bagian Dokumen: 725050-BW2

#### **Maklumat produk**

Panduan pengguna ini menjelaskan tentang fitur-fitur yang umumnya terdapat hampir di semua model. Beberapa fitur mungkin tidak tersedia di komputer Anda.

Untuk memperoleh informasi terbaru dalam panduan ini, hubungi bagian dukungan. Untuk dukungan di AS, kunjungi <http://www.hp.com/go/contactHP>. Untuk dukungan secara global, kunjungi [http://welcome.hp.com/country/us/en/](http://welcome.hp.com/country/us/en/wwcontact_us.html) wwcontact\_us.html

#### **Persyaratan perangkat lunak**

Dengan menginstal, menyalin, mengunduh, atau jika tidak, menggunakan produk perangkat lunak apapun yang terinstal sejak awal pada komputer ini, Anda setuju untuk tunduk pada persyaratan Perjanjian Lisensi Pengguna Akhir (End User License Agreement/EULA) HP. Jika Anda tidak menyetujui persyaratan lisensi ini, satusatunya solusi Anda adalah mengembalikan keseluruhan produk yang tidak digunakan (perangkat keras dan perangkat lunak) dalam tempo 14 hari untuk mendapatkan pengembalian uang sesuai dengan kebijakan pengembalian uang di tempat pembelian.

Untuk informasi lebih lanjut atau permintaan pengembalian uang penuh atas komputer ini, hubungi pusat penjualan setempat (penjual).

### **Maklumat peringatan keselamatan**

**PERINGATAN!** Untuk mengurangi kemungkinan cedera yang disebabkan oleh panas atau komputer yang terlalu panas, jangan meletakkan komputer secara langsung di pangkuan Anda atau menghalangi ventilasinya. Gunakan komputer hanya pada permukaan yang rata dan keras. Jangan membiarkan aliran udara terhalang oleh permukaan keras lain, seperti sambungan opsional printer, atau oleh permukaan lembut, misalnya bantal, karpet, atau pakaian. Saat mengoperasikan komputer, jangan pula membiarkan adaptor AC menyentuh kulit atau permukaan lembut, seperti bantal, karpet, atau pakaian. Komputer dan adaptor AC ini memenuhi batasan suhu permukaan yang dapat ditolerir tubuh pengguna sebagaimana ditetapkan berdasarkan Standar Internasional untuk Keamanan Perangkat Teknologi Informasi (IEC 60950).

# **Isi**

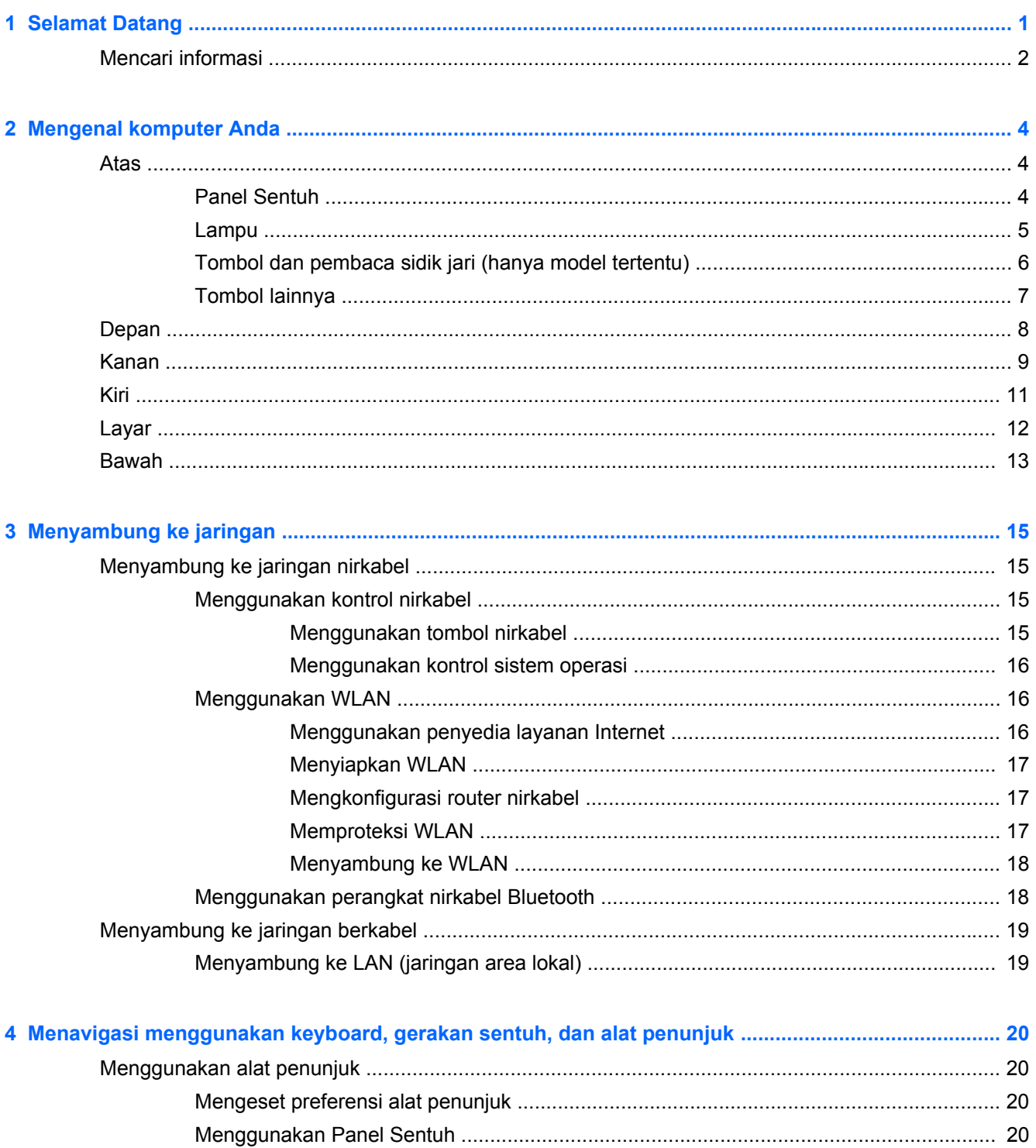

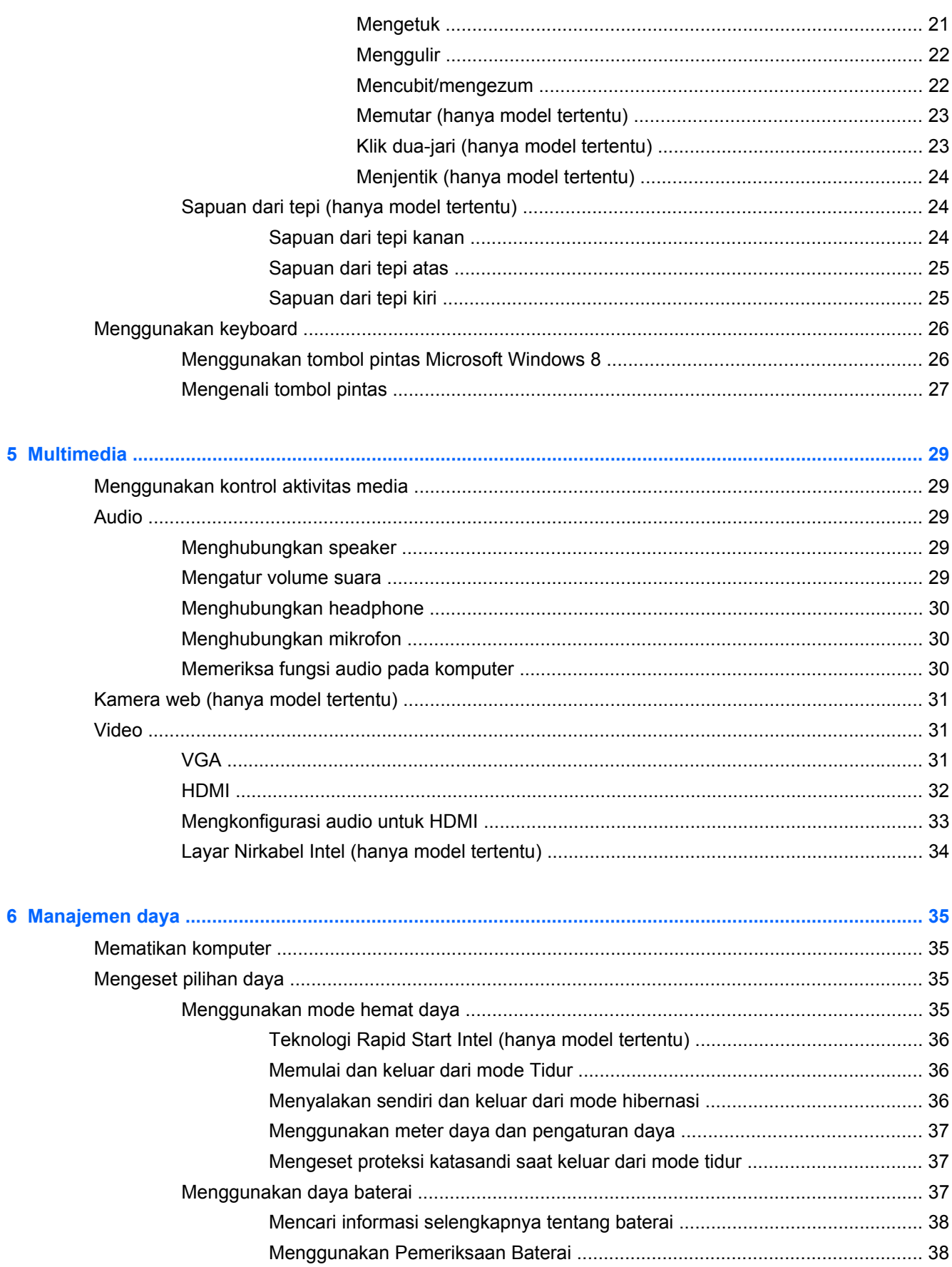

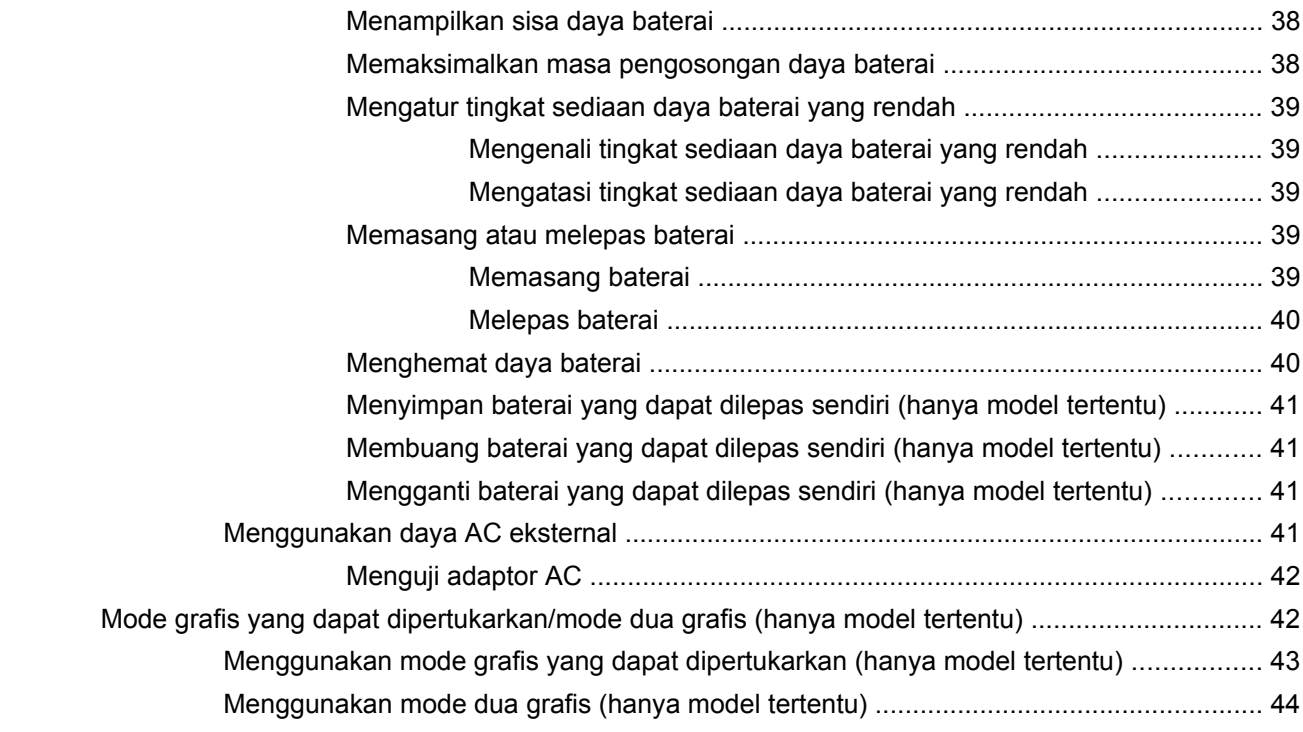

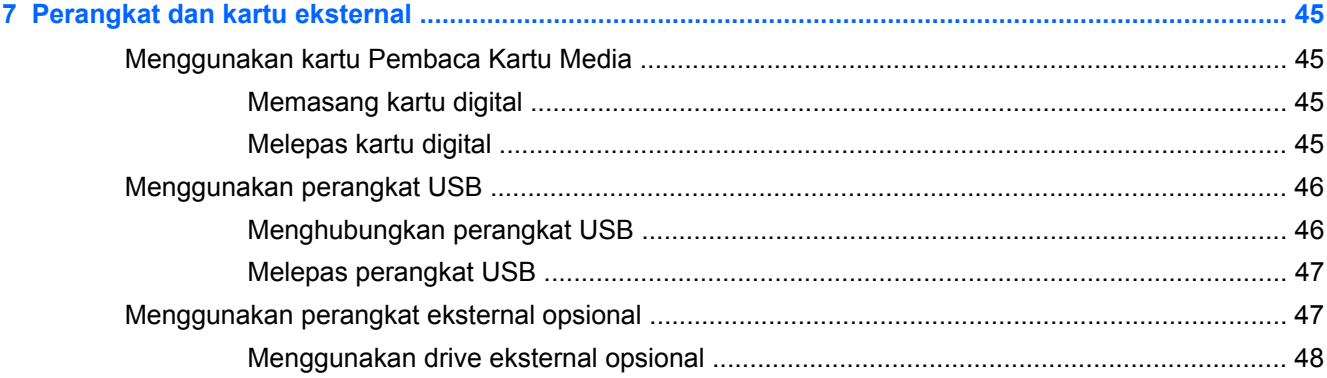

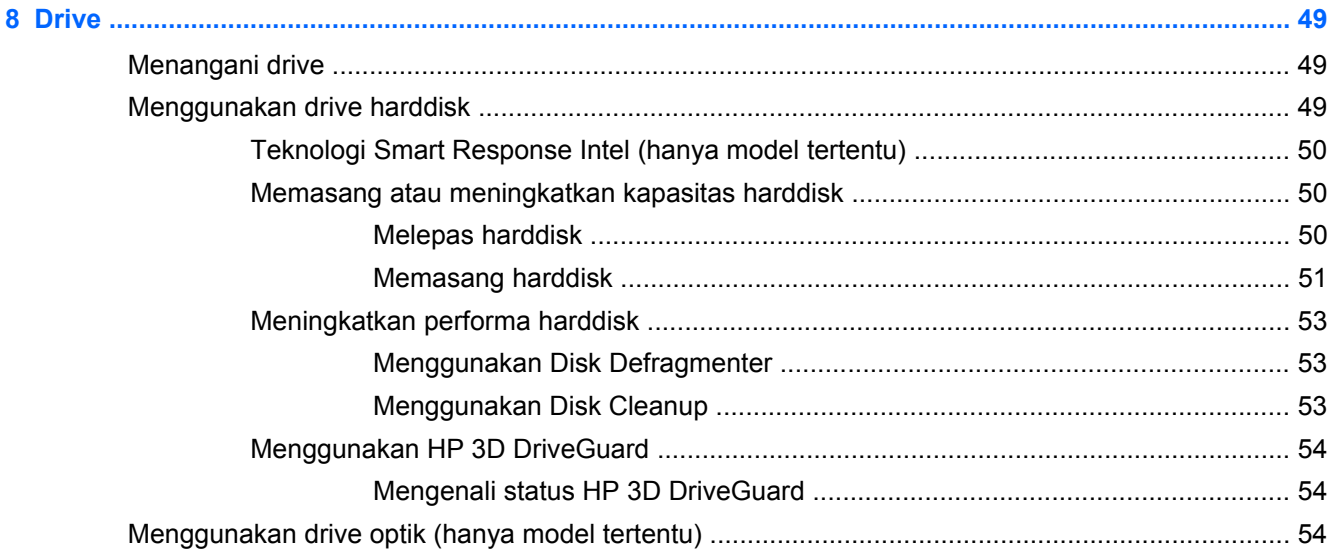

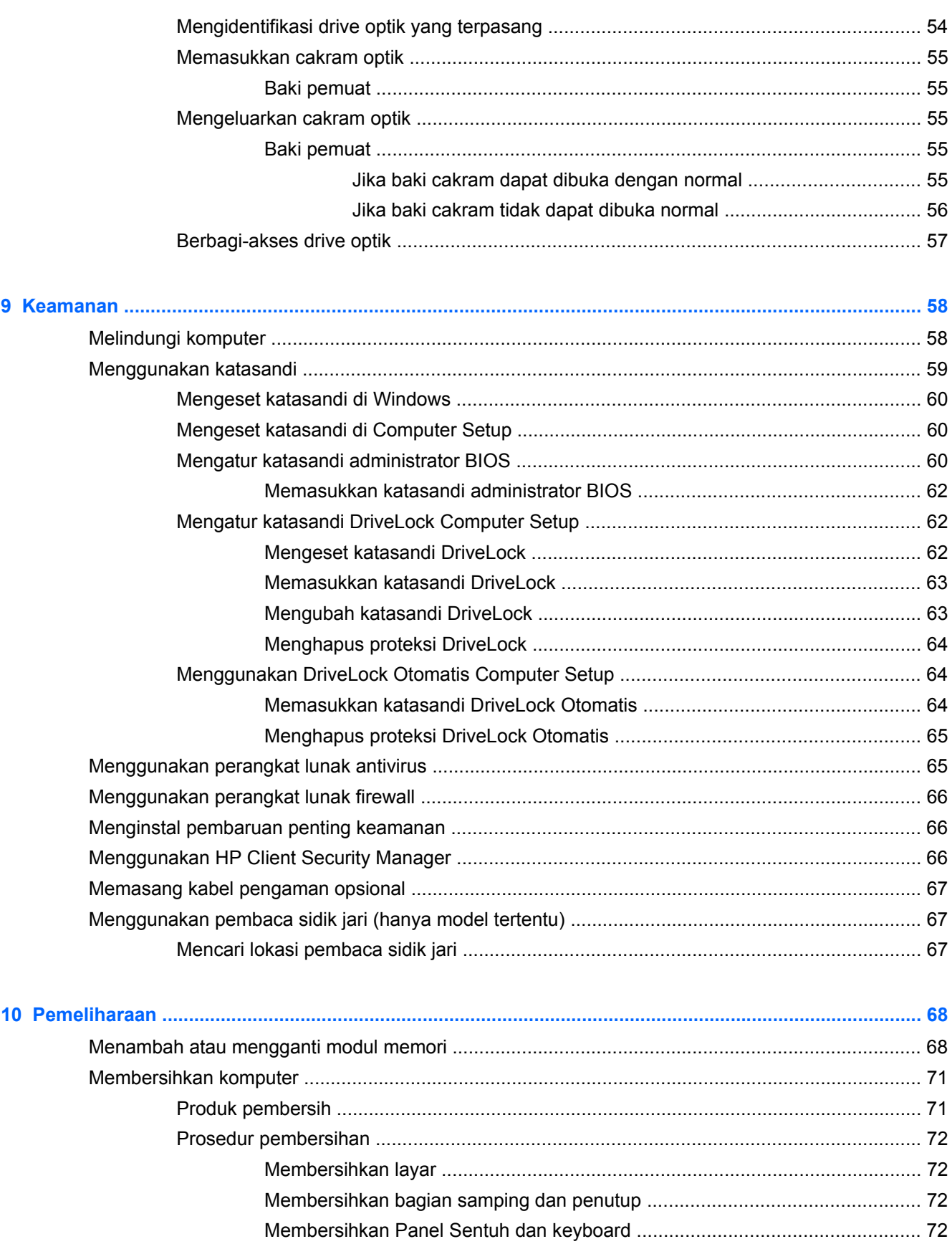

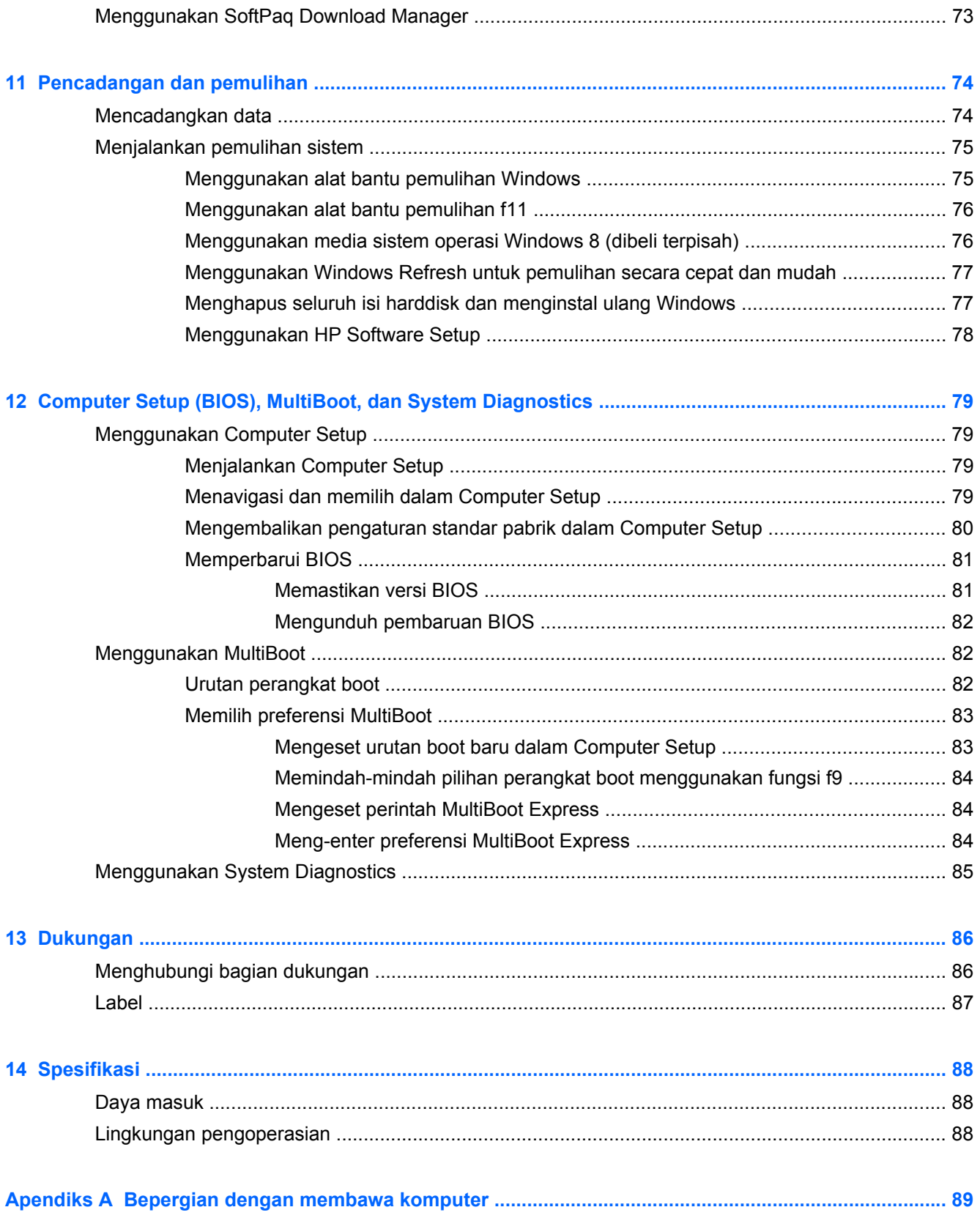

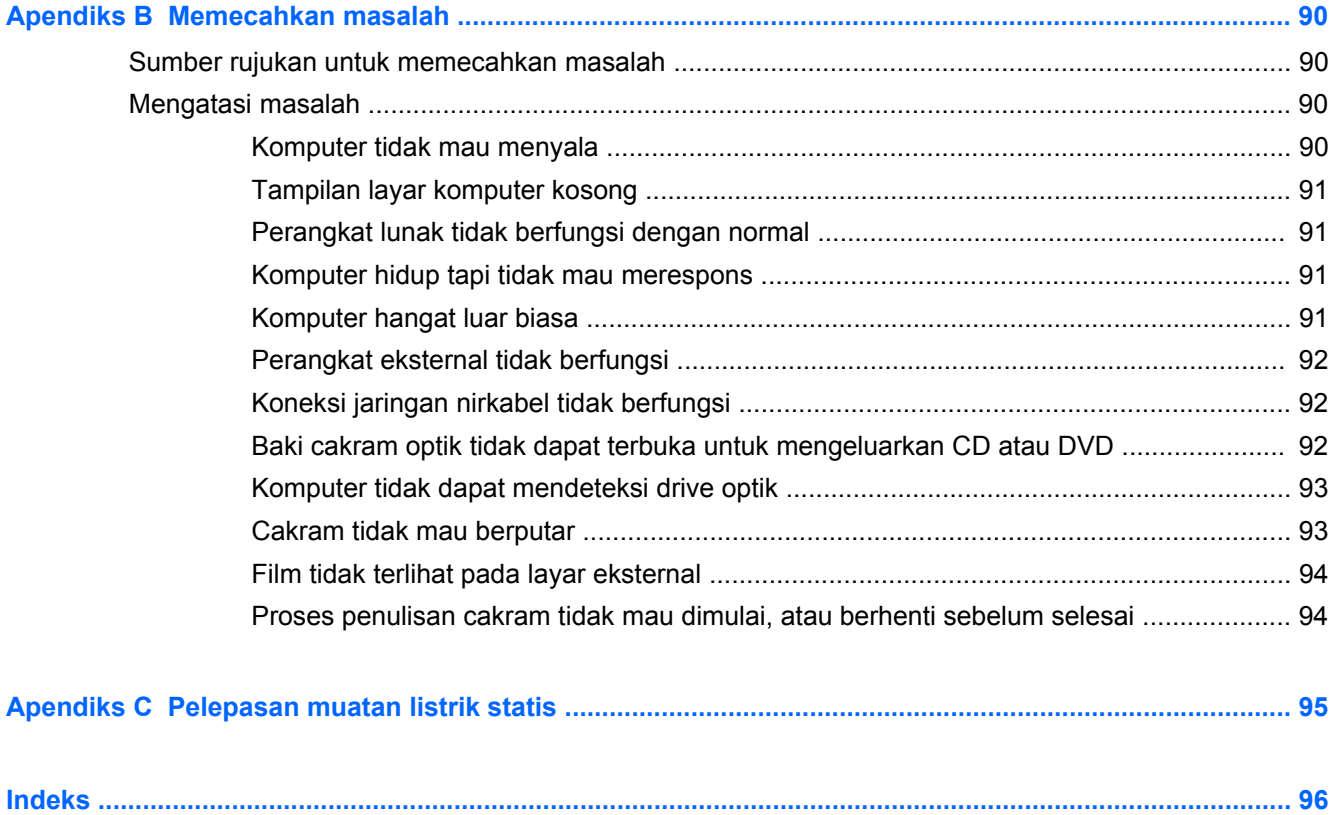

# <span id="page-10-0"></span>**1 Selamat Datang**

Setelah menyiapkan dan mendaftarkan komputer, Anda sangat dianjurkan untuk melakukan tahapan berikut:

- Luangkan waktu sebentar untuk menelusuri isi panduan cetak *Dasar-Dasar Windows 8* untuk menggali fitur-fitur baru Windows®.
- **TIPS:** Untuk kembali dengan cepat ke layar Mulai komputer dari aplikasi yang terbuka atau

dari desktop Windows, tekan tombol logo Windows pada keyboard Anda. Menekan lagi

tombol logo Windows akan membawa Anda kembali ke layar sebelumnya.

- **Buat sambungan ke Internet**—Siapkan jaringan berkabel atau nirkabel agar Anda dapat menyambung ke Internet. Untuk informasi lebih lanjut, lihat [Menyambung ke jaringan](#page-24-0) [pada hal. 15](#page-24-0).
- **Perbarui perangkat lunak antivirus**—Lindungi komputer Anda dari kerusakan yang disebabkan oleh virus. Perangkat lunak ini terinstal sejak awal di komputer. Untuk informasi lebih lanjut, lihat [Menggunakan perangkat lunak antivirus pada hal. 65.](#page-74-0)
- **Kenali komputer Anda**—Pelajari fitur-fitur komputer Anda. Lihat [Mengenal komputer Anda](#page-13-0) [pada hal. 4](#page-13-0) dan [Menavigasi menggunakan keyboard, gerakan sentuh, dan alat penunjuk](#page-29-0) [pada hal. 20](#page-29-0) untuk informasi selengkapnya.
- **Temukan perangkat lunak yang terinstal**—Akses daftar perangkat lunak yang terinstal sejak awal di komputer.

Dari layar Mulai, ketik a, klik **Apps** (Aplikasi), lalu pilih salahsatu dari daftar pilihan yang ditampilkan. Untuk informasi selengkapnya tentang cara menggunakan perangkat lunak yang tercakup bersama komputer, lihat petunjuk produsen perangkat lunak yang mungkin diberikan bersama perangkat lunak atau di situs web produsen.

Cadangkan harddisk Anda dengan membuat cakram pemulihan atau flashdisk pemulihan. Lihat [Pencadangan dan pemulihan pada hal. 74.](#page-83-0)

# <span id="page-11-0"></span>**Mencari informasi**

Komputer ini hadir bersama beberapa sumber rujukan informasi untuk membantu Anda menjalankan berbagai tugas.

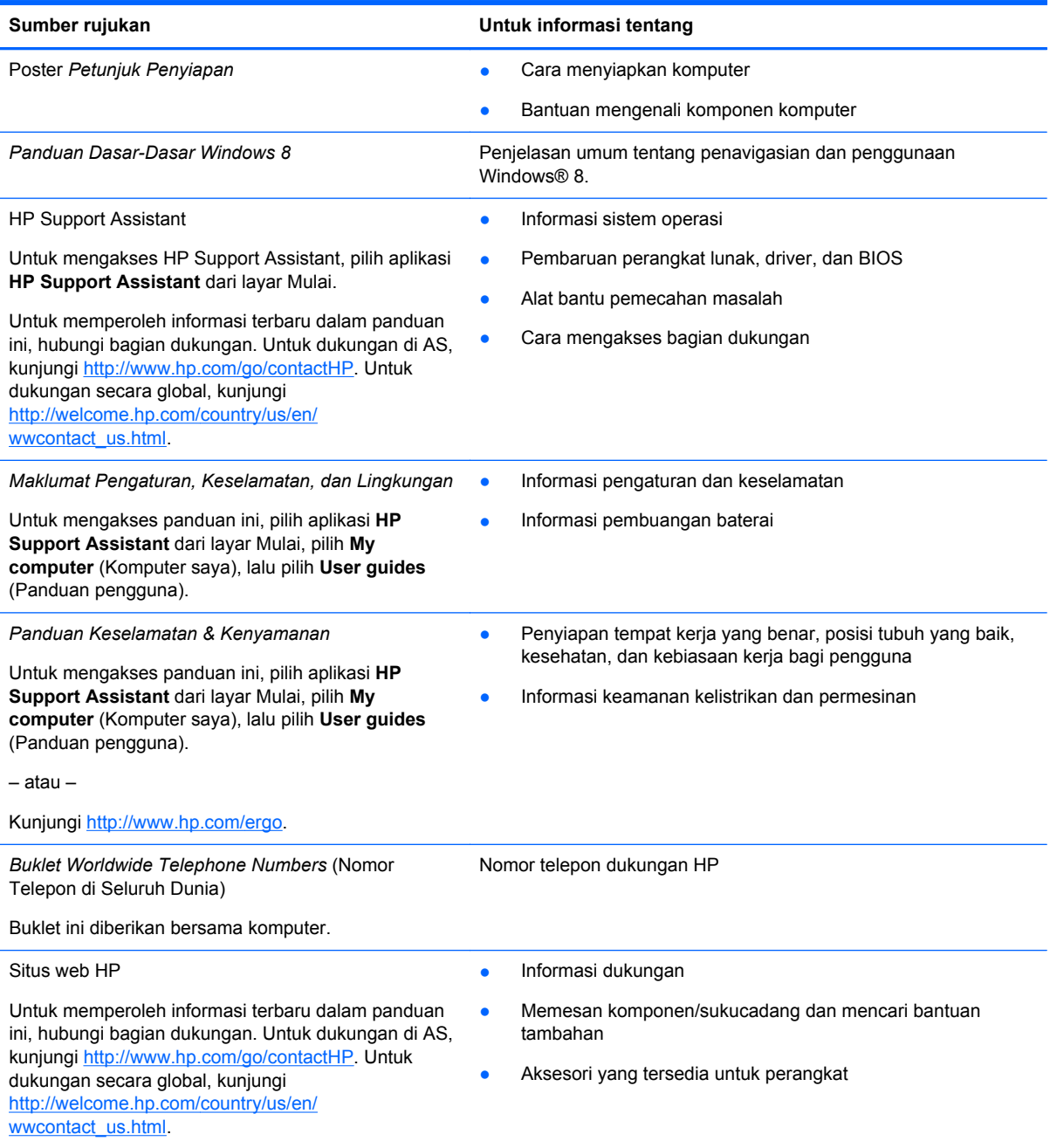

Sumber rujukan **Warnasi tentang karya sebanji di kacamatan** Untuk informasi tentang

*Jaminan Terbatas*\*

Informasi jaminan

Untuk mengakses panduan ini, pilih aplikasi **HP Support Assistant** dari layar Mulai, pilih **My computer** (Komputer saya), lalu pilih **Warranty and services** (Jaminan dan Layanan).

– atau –

Kunjungi<http://www.hp.com/go/orderdocuments>.

\*Jaminan Terbatas HP yang berlaku untuk produk Anda diberikan secara tersurat dan dapat ditemukan di lokasi yang sama dengan panduan pengguna, yaitu di komputer dan/atau pada CD/DVD yang disediakan di dalam kotak kemasan. Di beberapa negara/wilayah, Jaminan Terbatas HP ini mungkin disediakan dalam format cetak di dalam kotak kemasan. Untuk beberapa negara/wilayah dengan jaminan yang tidak diberikan dalam format cetak, Anda dapat mengajukan permintaan salinan cetaknya melalui<http://www.hp.com/go/orderdocuments> atau dengan mengirim surat ke:

- **Amerika Utara**: Hewlett-Packard, MS POD, 11311 Chinden Blvd., Boise, ID 83714, USA
- **Eropa, Timur Tengah, Afrika**: Hewlett-Packard, POD, Via G. Di Vittorio, 9, 20063, Cernusco s/Naviglio (MI), Italy
- **Asia Pasifik**: Hewlett-Packard, POD, P.O. Box 200, Alexandra Post Office, Singapore 911507

Saat mengajukan permintaan salinan cetak jaminan, sertakan nomor produk, masa berlaku jaminan (tertera pada label layanan), nama, dan alamat pos Anda.

**PENTING:** JANGAN mengembalikan produk HP Anda ke alamat di atas. Untuk dukungan di AS, kunjungi <http://www.hp.com/go/contactHP>. Untuk dukungan secara global, kunjungi [http://welcome.hp.com/country/us/en/](http://welcome.hp.com/country/us/en/wwcontact_us.html) wwcontact\_us.html

# <span id="page-13-0"></span>**2 Mengenal komputer Anda**

# **Atas**

### **Panel Sentuh**

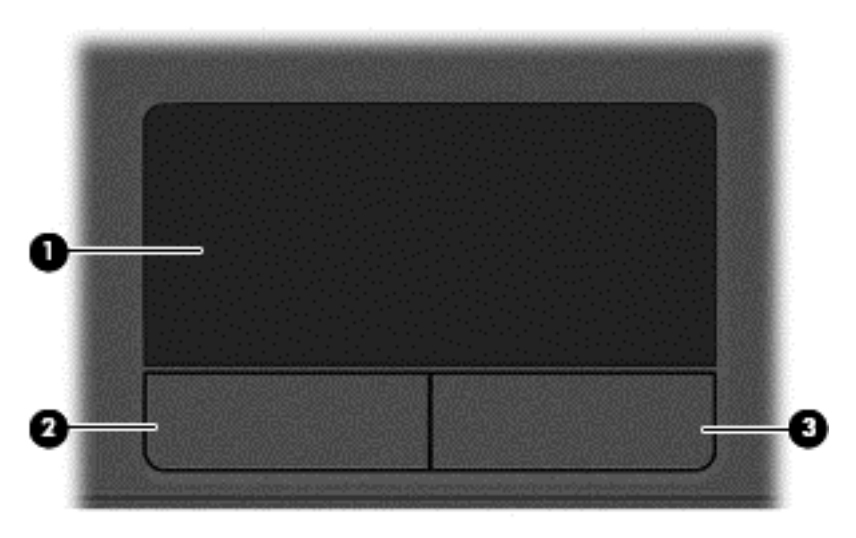

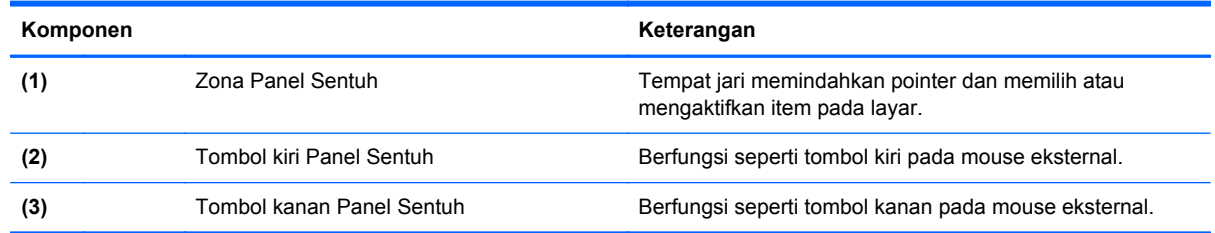

### <span id="page-14-0"></span>**Lampu**

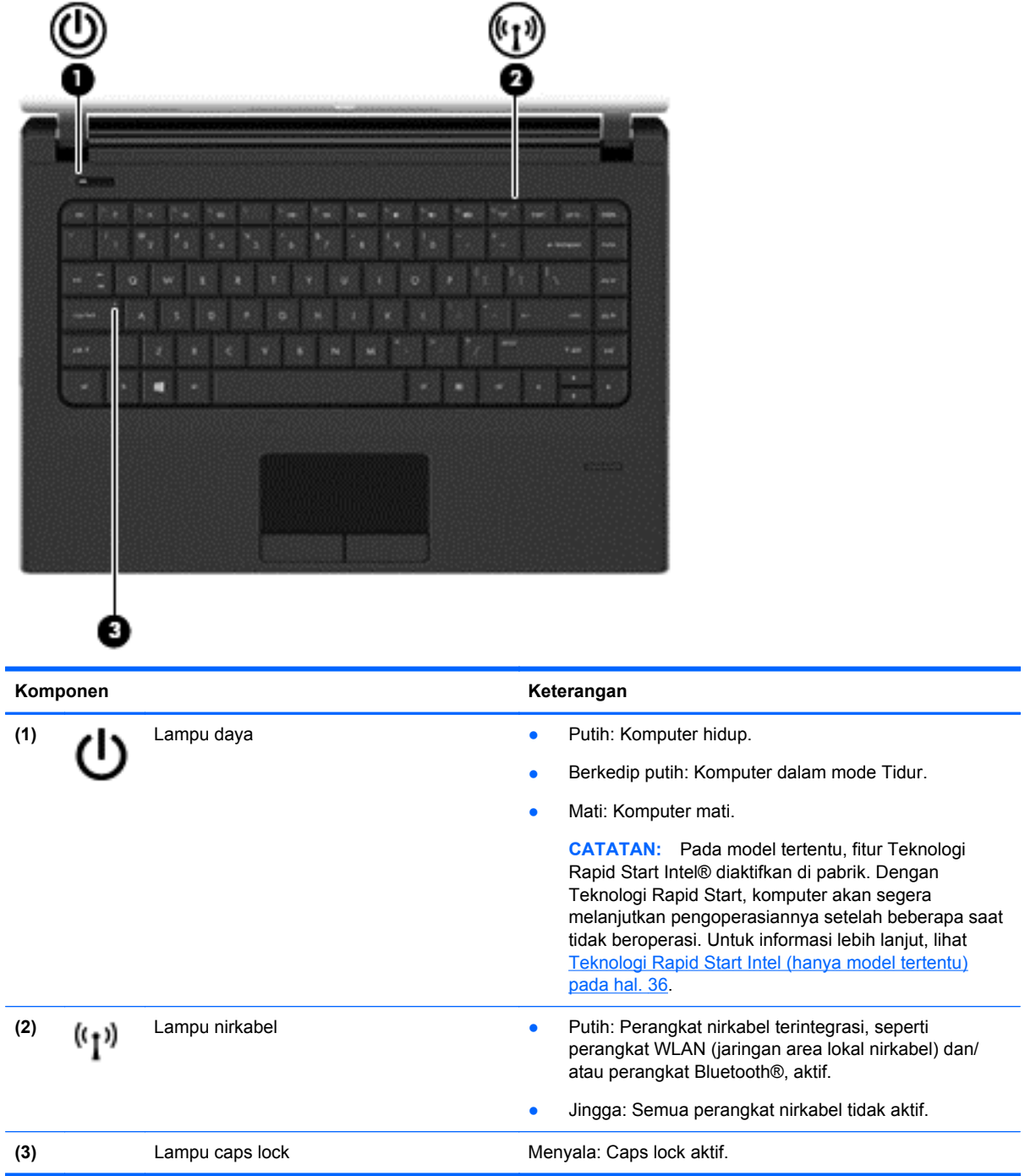

### <span id="page-15-0"></span>**Tombol dan pembaca sidik jari (hanya model tertentu)**

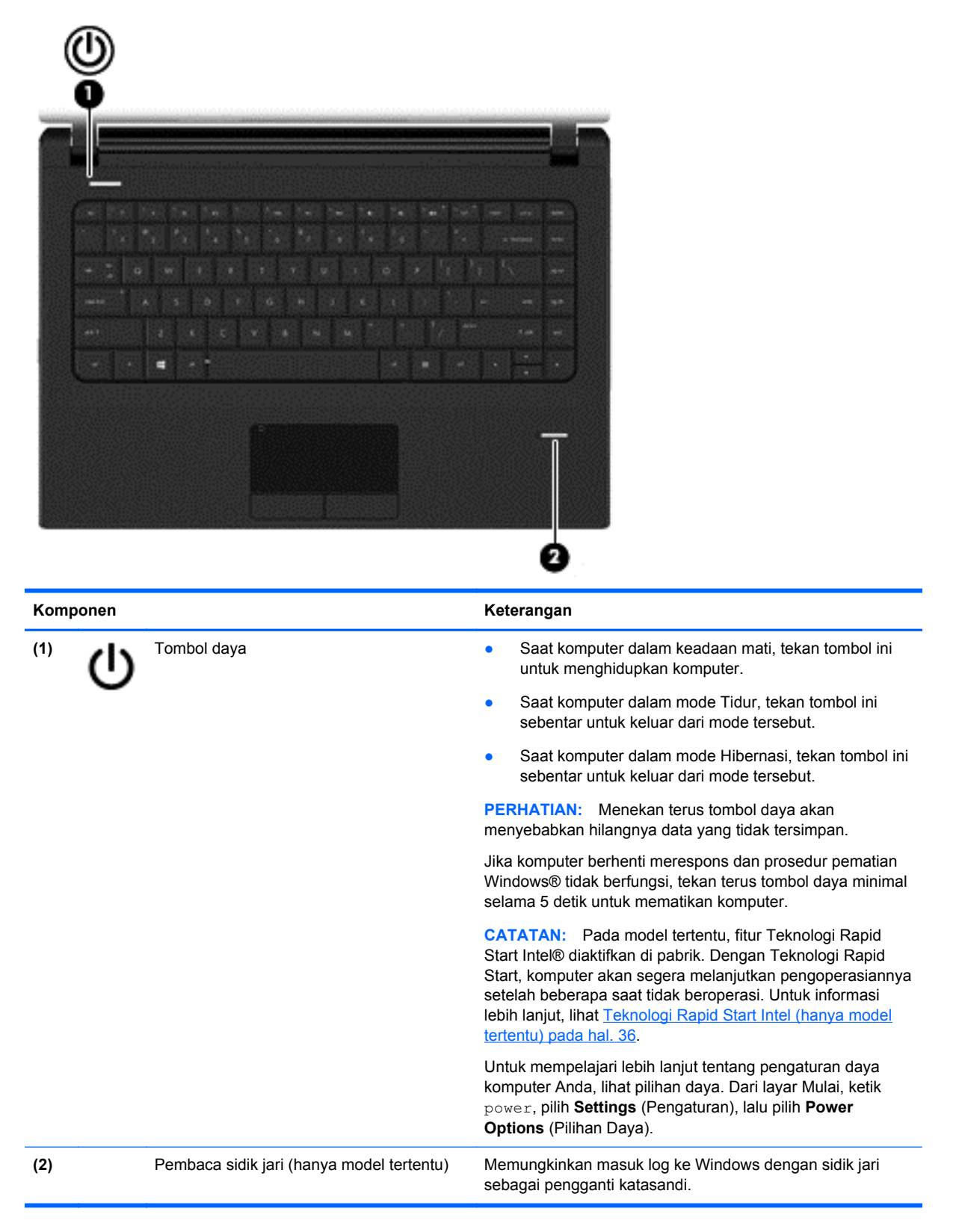

### <span id="page-16-0"></span>**Tombol lainnya**

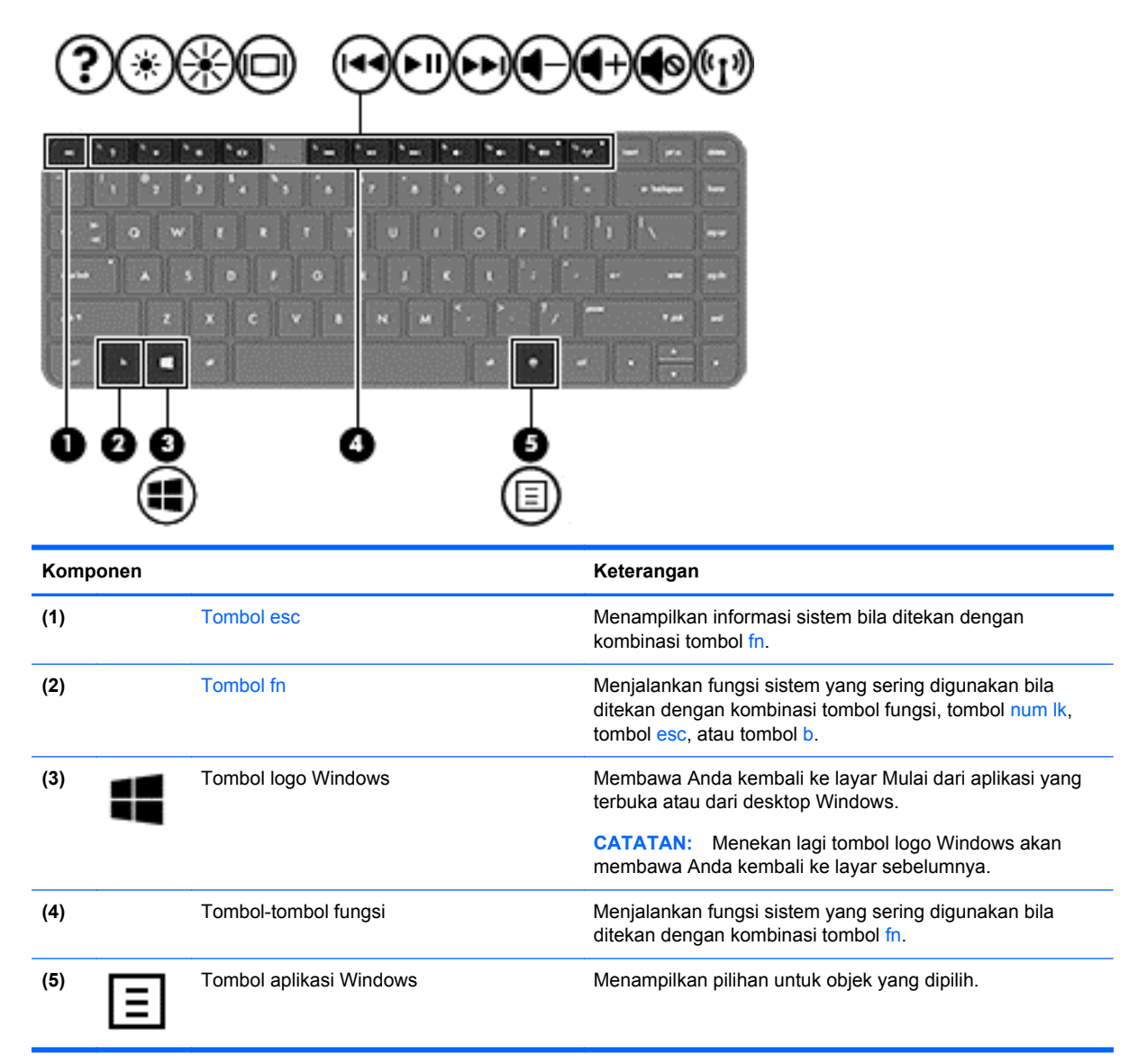

# <span id="page-17-0"></span>**Depan**

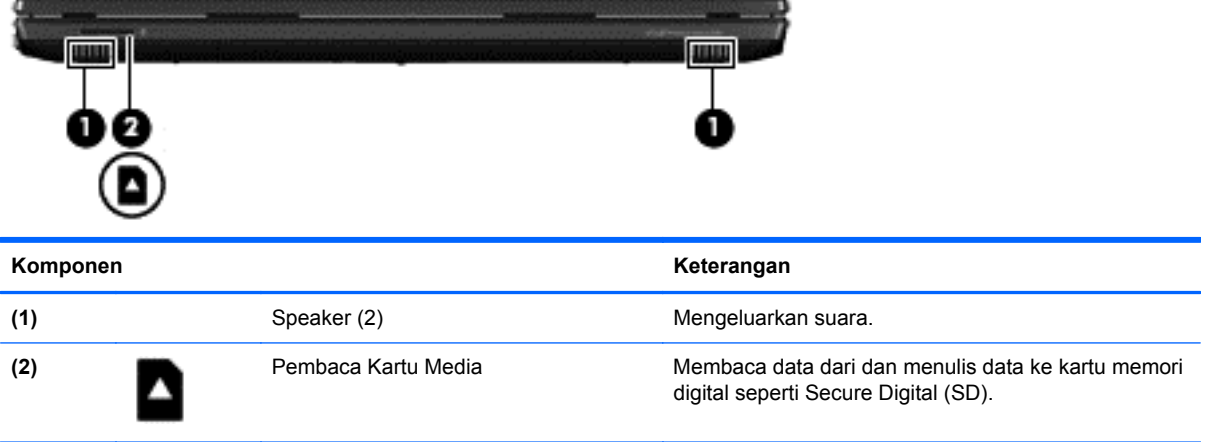

## <span id="page-18-0"></span>**Kanan**

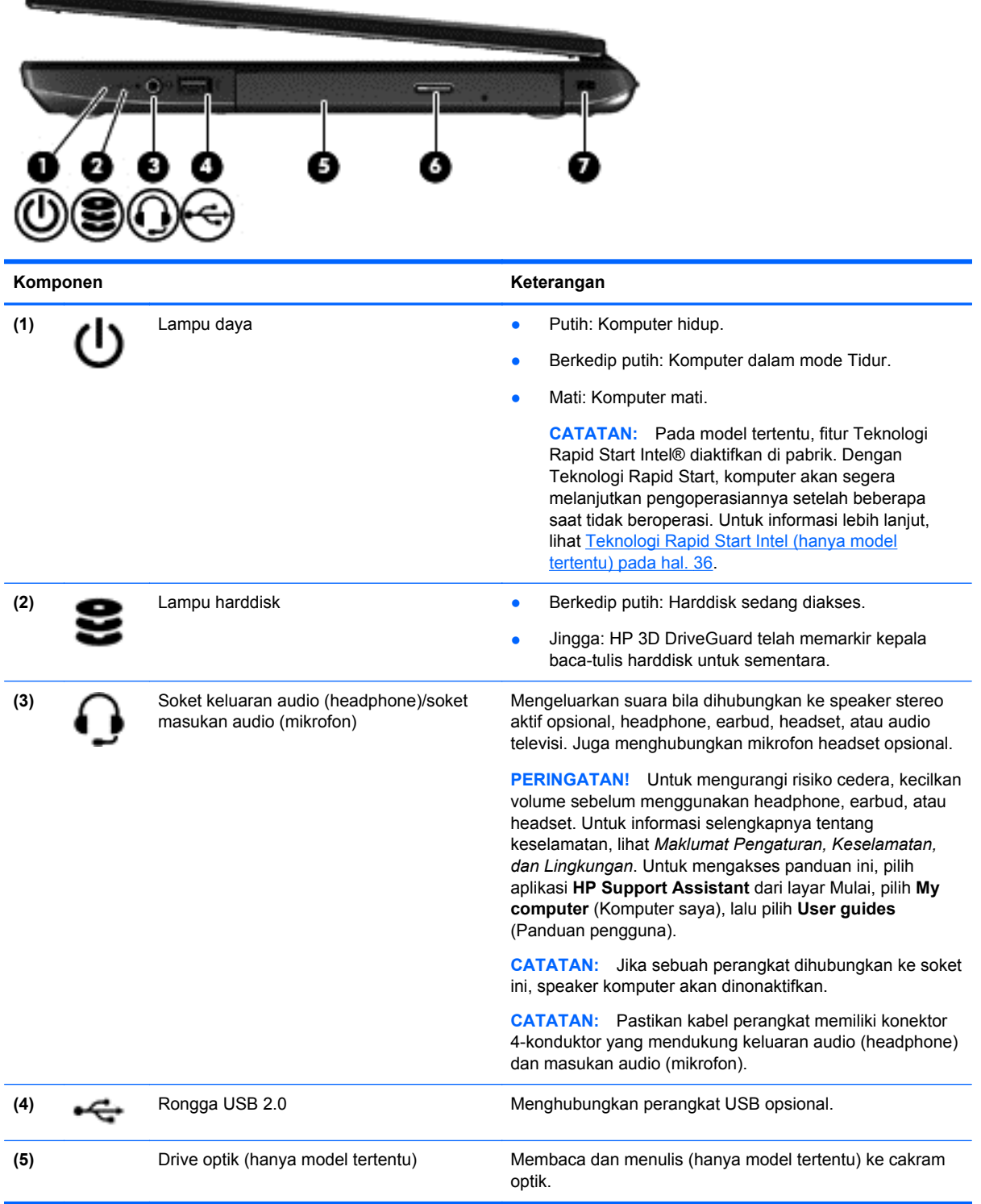

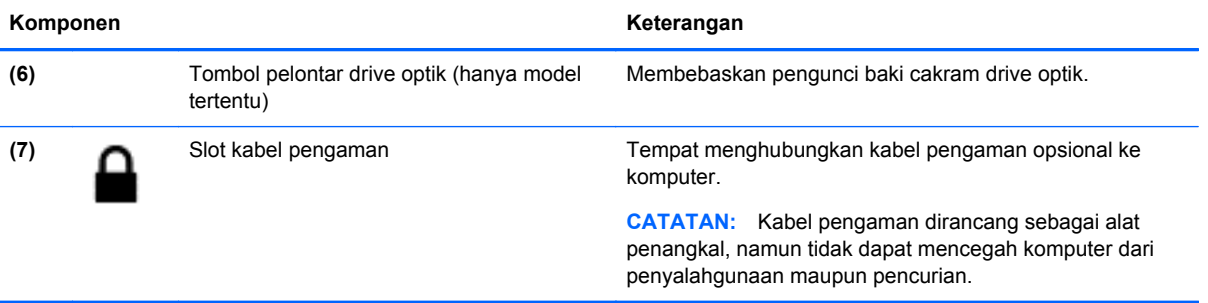

# <span id="page-20-0"></span>**Kiri**

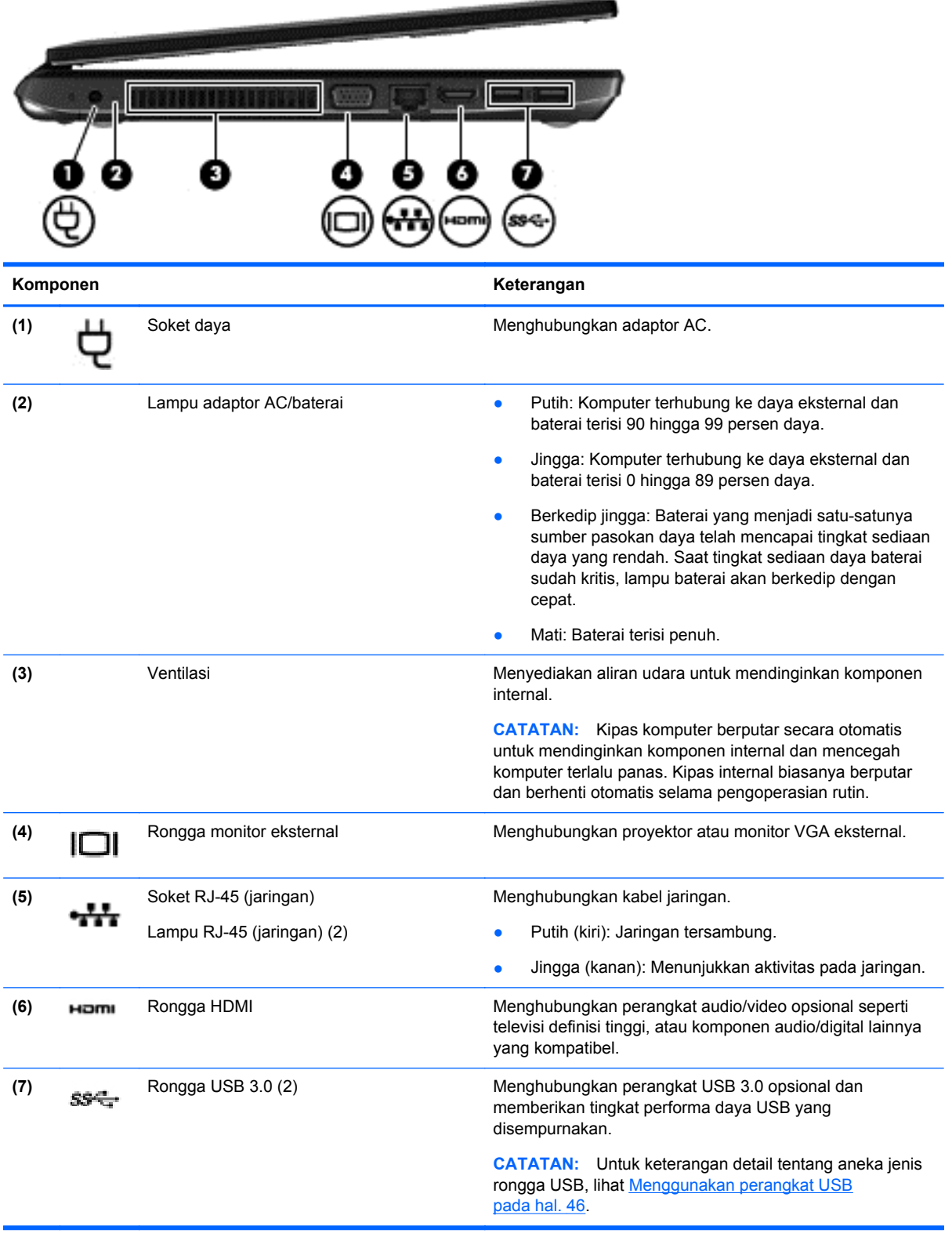

# <span id="page-21-0"></span>**Layar**

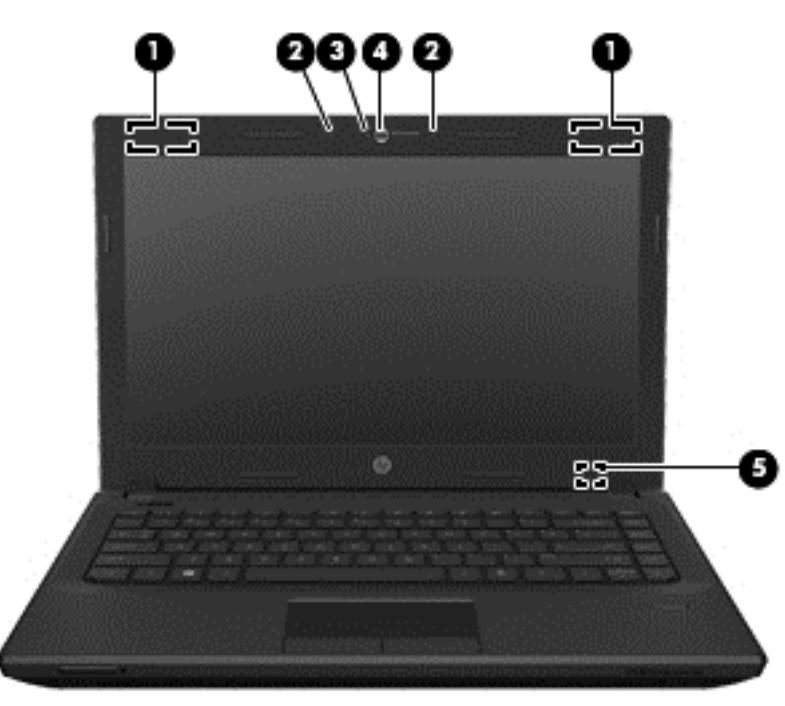

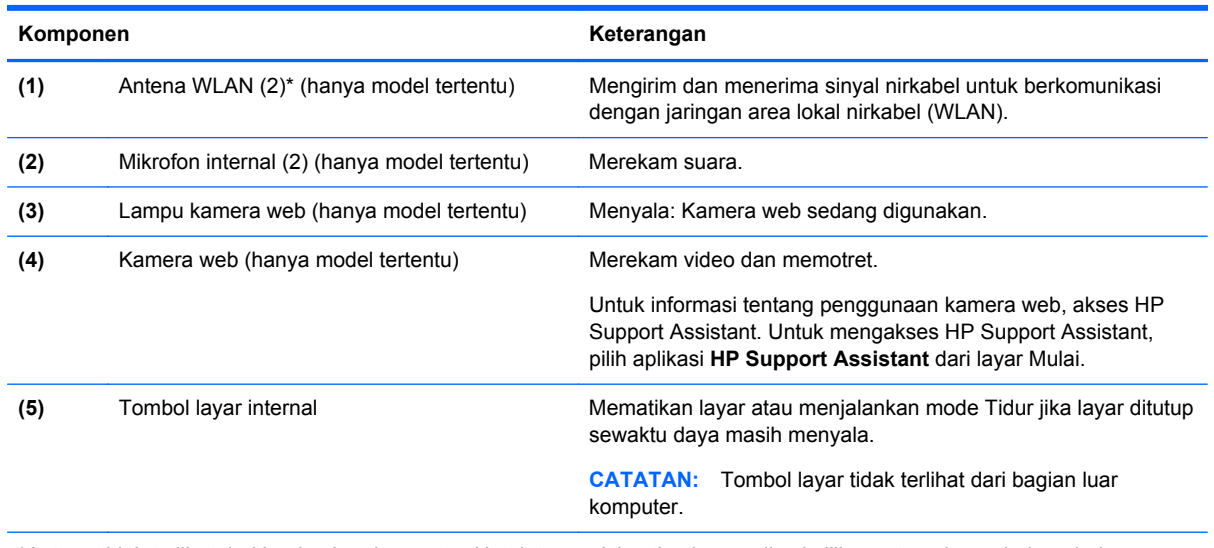

\*Antena tidak terlihat dari bagian luar komputer. Untuk transmisi optimal, area di sekeliling antena harus bebas dari penghalang. Untuk maklumat pengaturan nirkabel, lihat *Maklumat Pengaturan, Keselamatan, dan Lingkungan* yang berlaku di negara/wilayah Anda. Untuk mengakses panduan ini, pilih aplikasi **HP Support Assistant** dari layar Mulai, pilih **My computer** (Komputer saya), lalu pilih **User guides** (Panduan pengguna).

## <span id="page-22-0"></span>**Bawah**

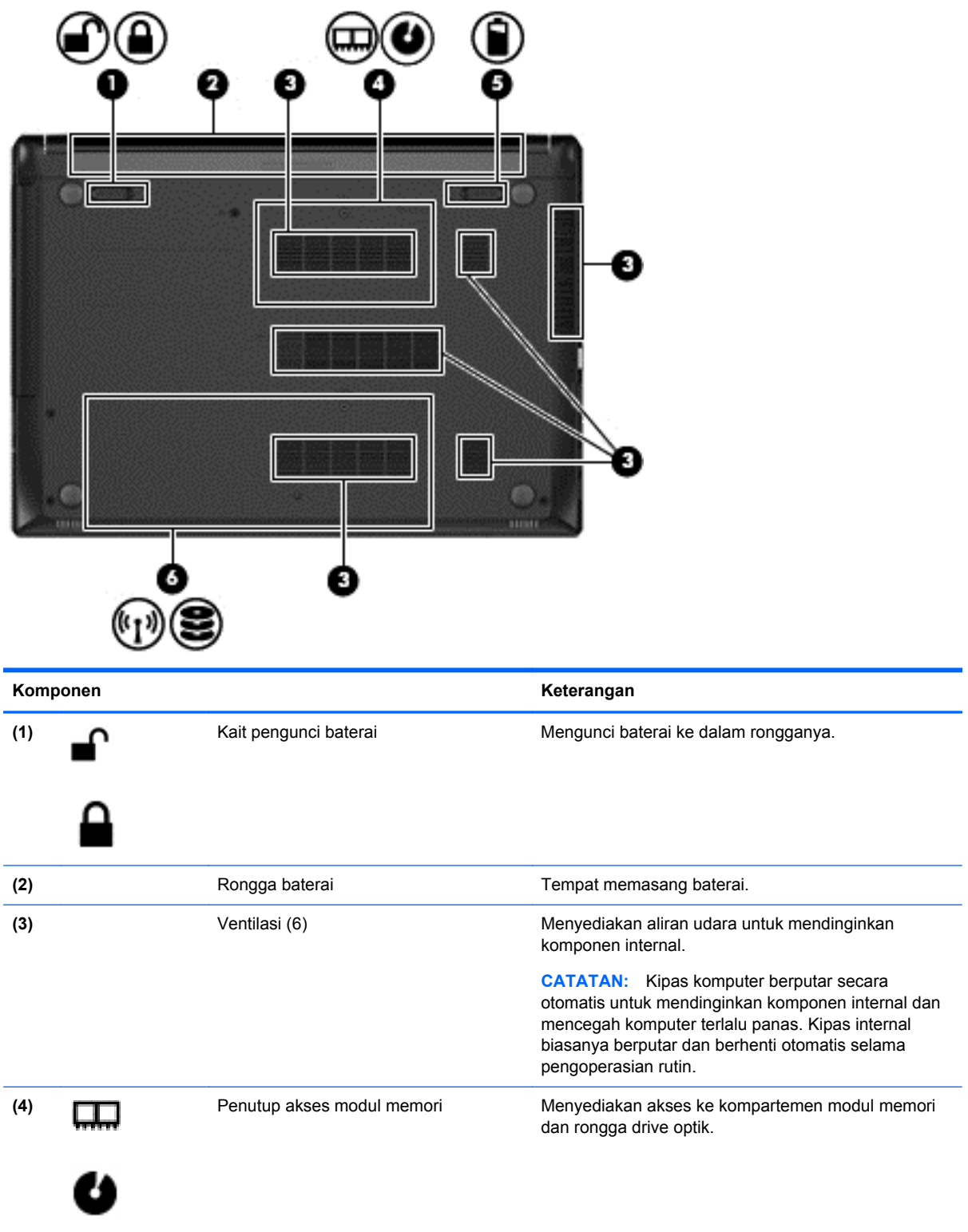

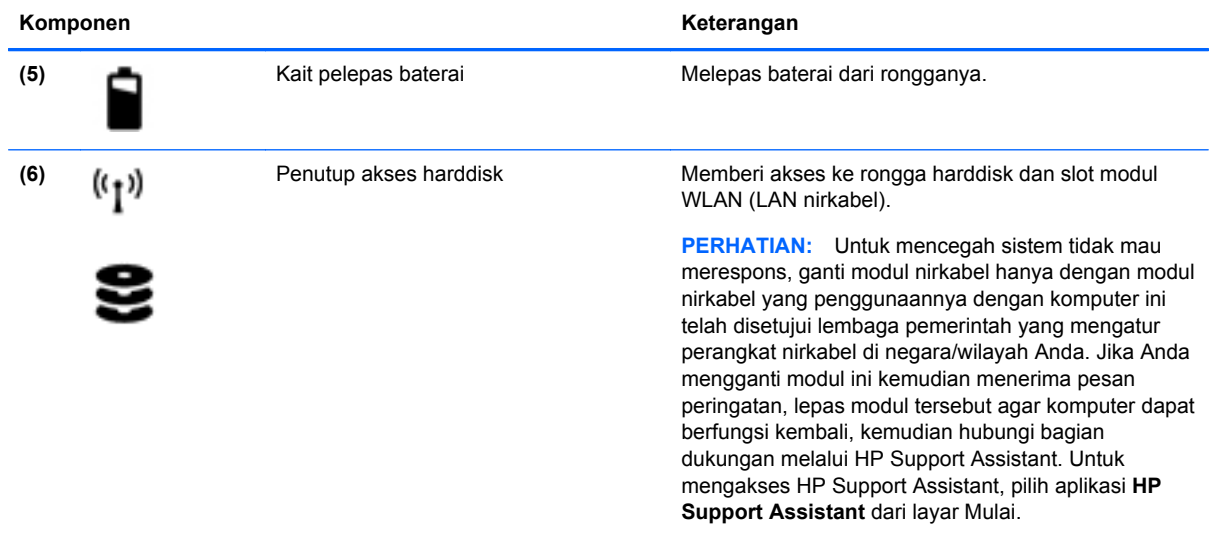

# <span id="page-24-0"></span>**3 Menyambung ke jaringan**

Komputer ini dapat dibawa-bawa ke mana pun Anda pergi. Bahkan ketika berada di rumah, Anda dapat menjelajahi dunia dan mengakses informasi dari jutaan situs web menggunakan komputer dan koneksi jaringan berkabel atau nirkabel. Bab ini akan membantu Anda terhubung ke dunia.

## **Menyambung ke jaringan nirkabel**

Teknologi nirkabel mentransfer data melalui gelombang sinyal radio alih-alih melalui kabel. Komputer Anda mungkin dilengkapi satu atau beberapa perangkat nirkabel berikut:

- Perangkat WLAN (jaringan area lokal nirkabel)—Menghubungkan komputer ke jaringan area lokal nirkabel (umumnya disebut dengan jaringan Wi-Fi, LAN nirkabel, atau WLAN) di perkantoran, di rumah, dan di tempat-tempat publik, seperti bandara, restoran, kedai kopi, hotel, dan kampus. Dalam WLAN, perangkat nirkabel mobile di komputer berkomunikasi dengan router nirkabel atau titik akses nirkabel.
- Perangkat Bluetooth—Untuk membangun PAN (jaringan area pribadi) agar dapat terhubung ke perangkat berteknologi Bluetooth lainnya, seperti komputer, ponsel, printer, headset, speaker, maupun kamera. Dalam PAN, setiap perangkat berkomunikasi langsung dengan perangkat lain, dan perangkat-perangkat itu harus relatif berdekatan—biasanya berjarak 10 meter (kira-kira 33 kaki) satu sama lain.

Untuk informasi lebih lanjut tentang teknologi nirkabel, lihat informasi dan tautan situs web dalam HP Support Assistant. Untuk mengakses HP Support Assistant, pilih aplikasi **HP Support Assistant** dari layar Mulai.

### **Menggunakan kontrol nirkabel**

Anda dapat mengontrol perangkat nirkabel di komputer menggunakan fitur-fitur berikut:

- Tombol nirkabel, saklar nirkabel, atau tombol-keyboard nirkabel (dalam bab ini disebut dengan tombol nirkabel)
- Kontrol sistem operasi

#### **Menggunakan tombol nirkabel**

Komputer ini dilengkapi sebuah tombol nirkabel, satu atau beberapa perangkat nirkabel, dan satu atau dua lampu nirkabel, bergantung modelnya. Semua perangkat nirkabel di komputer diaktifkan di pabrik, karenanya lampu nirkabel akan menyala (putih) saat komputer dihidupkan.

Lampu nirkabel menunjukkan status daya seluruh perangkat nirkabel, bukan status masing-masing perangkat. Jika lampu nirkabel putih, sedikitnya ada satu perangkat nirkabel yang aktif. Jika lampu nirkabel mati, semua perangkat nirkabel tidak aktif.

**CATATAN:** Pada model tertentu, lampu nirkabel menyala jingga saat semua perangkat nirkabel tidak aktif.

Karena perangkat nirkabel diaktifkan di pabrik, Anda dapat menggunakan tombol nirkabel untuk mengaktifkan atau menonaktifkan perangkat nirkabel tersebut secara bergantian.

#### <span id="page-25-0"></span>**Menggunakan kontrol sistem operasi**

Melalui Pusat Jaringan dan Berbagi, Anda dapat menyiapkan koneksi atau jaringan, menyambung ke jaringan, mengatur jaringan nirkabel, serta mendiagnosis dan memperbaiki masalah jaringan.

Untuk menggunakan kontrol sistem operasi:

- **1.** Dari layar Mulai, ketik n, lalu pilih **Settings** (Pengaturan).
- **2.** Ketik network and sharing pada kotak pencarian, lalu pilih **Network and Sharing Center** (Pusat Jaringan dan Berbagi).

Untuk informasi lebih lanjut, akses HP Support Assistant. Untuk mengakses HP Support Assistant, pilih aplikasi **HP Support Assistant** dari layar Mulai.

#### **Menggunakan WLAN**

Dengan perangkat WLAN, Anda dapat mengakses jaringan area lokal nirkabel (WLAN) yang terdiri atas komputer dan aksesori lain yang dihubungkan melalui router nirkabel atau titik akses nirkabel.

**CATATAN:** Penggunaan istilah *router nirkabel* dan *titik akses nirkabel* seringkali dapat dipertukarkan.

- WLAN skala luas, seperti WLAN untuk perusahaan atau publik, umumnya menggunakan titik akses nirkabel yang dapat mengakomodir komputer dan aksesori dalam jumlah besar dan dapat memisah-misah fungsi-fungsi jaringan yang penting.
- WLAN skala rumah atau kantor kecil, umumnya menggunakan router nirkabel sehingga memungkinkan beberapa komputer berkabel maupun nirkabel untuk berbagi koneksi Internet, printer, dan berkas-berkas tanpa memerlukan perangkat tambahan baik perangkat keras maupun perangkat lunak.

Untuk menggunakan perangkat WLAN di komputer, Anda harus terhubung ke infrastruktur WLAN (disediakan oleh penyedia layanan atau jaringan publik atau perusahaan).

#### **Menggunakan penyedia layanan Internet**

Jika Anda hendak menyiapkan akses Internet di rumah, Anda harus membuat akun melalui ISP (penyedia layanan Internet). Untuk membeli layanan Internet dan modem, hubungi ISP setempat. ISP akan membantu menyiapkan modem, memasang kabel jaringan untuk menghubungkan router nirkabel ke modem, dan mengetes layanan Internet.

**CATATAN:** ISP akan memberi Anda ID pengguna dan katasandi untuk mengakses Internet. Catat informasi ini dan simpan di tempat yang aman.

#### <span id="page-26-0"></span>**Menyiapkan WLAN**

Untuk menyiapkan WLAN dan menyambung ke Internet, Anda memerlukan perangkat berikut:

- Modem pitalebar (DSL atau kabel) **(1)** dan layanan Internet kecepatan tinggi yang dibeli dari ISP
- Router nirkabel **(2)** (dibeli terpisah)
- Komputer nirkabel **(3)**

**CATATAN:** Beberapa modem dilengkapi router nirkabel internal. Tanyakan ke ISP mengenai jenis modem yang Anda miliki.

Ilustrasi di bawah menunjukkan contoh instalasi jaringan nirkabel yang dihubungkan ke Internet.

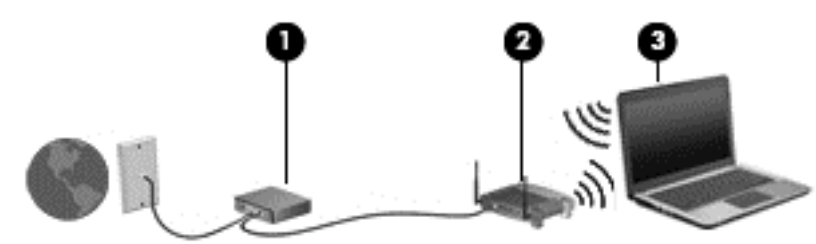

Seiring pertumbuhan jaringan, komputer berkabel dan nirkabel lainnya dapat dihubungkan ke jaringan ini untuk mengakses Internet.

Untuk bantuan dalam menyiapkan WLAN, lihat informasi yang disediakan oleh pabrikan router atau ISP Anda.

#### **Mengkonfigurasi router nirkabel**

Untuk bantuan dalam menyiapkan WLAN, lihat informasi yang disediakan oleh pabrikan router atau ISP Anda.

**CATATAN:** Sebaiknya hubungkan dulu komputer nirkabel baru Anda ke router dengan menggunakan kabel jaringan yang diberikan bersama router. Jika komputer sudah berhasil terhubung ke Internet, cabut kabel tersebut, kemudian akses Internet melalui jaringan nirkabel.

#### **Memproteksi WLAN**

Jika Anda hendak menyiapkan WLAN atau mengakses WLAN yang sudah ada, aktifkan selalu fitur keamanan untuk melindungi jaringan dari akses tanpa izin. WLAN di area publik (hotspot) seperti kedai kopi dan bandara tidak dapat memberikan jaminan keamanan apapun. Jika Anda mengkhawatirkan keamanan komputer saat dihubungkan ke hotspot, batasi aktivitas jaringan Anda hanya pada email yang tidak bersifat rahasia dan berselancar Internet yang dasar-dasar saja.

Sinyal radio nirkabel menempuh jarak di luar jaringan, sehingga perangkat WLAN lain dapat mencuri sinyal-sinyal yang tidak terproteksi. Lakukan pencegahan dini berikut untuk melindungi WLAN Anda:

Gunakan firewall.

Firewall memeriksa data dan permintaan data yang dikirim ke jaringan, dan membuang setiap data maupun permintaan data yang mencurigakan. Firewall tersedia dalam bentuk perangkat keras dan perangkat lunak. Beberapa jaringan menggunakan kombinasi bentuk keduanya.

● Gunakan enkripsi nirkabel.

Enkripsi nirkabel menggunakan pengaturan keamanan untuk mengenkripsi dan mendekripsi data yang dikirim melalui jaringan. Untuk informasi lebih lanjut, akses HP Support Assistant. Untuk mengakses HP Support Assistant, pilih aplikasi **HP Support Assistant** dari layar Mulai.

#### <span id="page-27-0"></span>**Menyambung ke WLAN**

Untuk menyambung ke WLAN, ikuti langkah-langkah berikut:

**1.** Pastikan perangkat WLAN aktif. Jika perangkat ini aktif, lampu nirkabel menyala. Jika lampu nirkabel mati, tekan tombol nirkabel.

**EXATATAN:** Pada model tertentu, lampu nirkabel akan menyala jingga jika semua perangkat nirkabel tidak aktif.

- **2.** Dari desktop, ketuk dan tahan, atau klik ikon status jaringan pada area notifikasi di ujung kanan bilah tugas.
- **3.** Pilih WLAN dari dalam daftar.
- **4.** Klik **Connect** (Sambungkan).

Jika WLAN yang tersedia merupakan jenis yang diproteksi, Anda akan diminta untuk memasukkan kode keamanan. Ketikkan kode ini, kemudian klik **Next** (Lanjut).

**CATATAN:** Jika tidak ada WLAN yang ditampilkan, mungkin Anda berada di luar jangkauan router atau titik akses nirkabel.

**CATATAN:** Jika WLAN untuk penyambungan tidak terlihat, klik kanan ikon status jaringan pada desktop, lalu pilih **Open Network and Sharing Center** (Buka Pusat Jaringan dan Berbagi). Klik **Set up a new connection or network** (Siapkan koneksi atau jaringan baru). Sebuah daftar pilihan akan ditampilkan agar Anda dapat menelusuri dan menyambung secara manual ke salahsatu jaringan, atau membuat koneksi jaringan baru.

**5.** Ikuti petunjuk pada layar untuk menyelesaikan proses penyambungan.

Setelah koneksi jaringan terbangun, arahkan pointer ke ikon status jaringan pada area notifikasi di ujung kanan bilah tugas untuk memverifikasi nama dan status koneksi ini.

**CATATAN:** Daya jangkau (seberapa jauh jarak tempuh sinyal nirkabel) bergantung pada implementasi WLAN, pabrikan router, dan interferensi dari perangkat elektronik lain atau media struktural seperti dinding dan lantai.

#### **Menggunakan perangkat nirkabel Bluetooth**

Perangkat Bluetooth menyediakan komunikasi nirkabel jarak pendek untuk menggantikan koneksi kabel fisik yang secara tradisional menghubungkan perangkat elektronik seperti:

- Komputer (desktop, notebook, PDA)
- Telepon (seluler, tanpa sambungan kabel, ponsel pintar)
- Perangkat olahcitra (printer, kamera)
- Perangkat audio (headset, speaker)
- **Mouse**

Perangkat Bluetooth menyediakan kemampuan peer-to-peer yang memungkinkan Anda menyiapkan PAN (jaringan area personal) dari perangkat Bluetooth. Untuk informasi tentang cara mengkonfigurasi dan menggunakan perangkat Bluetooth, lihat Bantuan perangkat lunak Bluetooth.

## <span id="page-28-0"></span>**Menyambung ke jaringan berkabel**

Ada 2 jenis koneksi jaringan berkabel: LAN (jaringan area lokal) dan koneksi modem. Koneksi LAN menggunakan kabel jaringan dan jauh lebih cepat daripada koneksi modem yang menggunakan kabel telepon. Kedua kabel tersebut dijual terpisah.

**PERINGATAN!** Untuk mengurangi risiko sengatan listrik, terbakar, atau kerusakan pada perangkat, jangan menghubungkan kabel modem atau kabel telepon ke soket RJ-45 (jaringan).

### **Menyambung ke LAN (jaringan area lokal)**

Gunakan koneksi LAN jika Anda ingin menghubungkan komputer langsung ke router di rumah Anda (sebagai pengganti bekerja secara nirkabel), atau jika Anda ingin menyambung ke jaringan yang ada di kantor Anda.

Menyambung ke LAN memerlukan kabel jaringan RJ-45 8-pin.

Untuk menghubungkan kabel jaringan, ikuti langkah-langkah berikut:

- **1.** Hubungkan satu ujung kabel jaringan ke soket jaringan **(1)** di komputer.
- **2.** Hubungkan ujung lain kabel ini ke soket-dinding jaringan **(2)** atau router.
	- **CATATAN:** Jika kabel jaringan dilengkapi rangkaian peredam gangguan sinyal **(3)**, yang mencegah timbulnya interferensi dari unit penerimaan TV dan radio, arahkan ujung rangkaian kabel ke komputer.

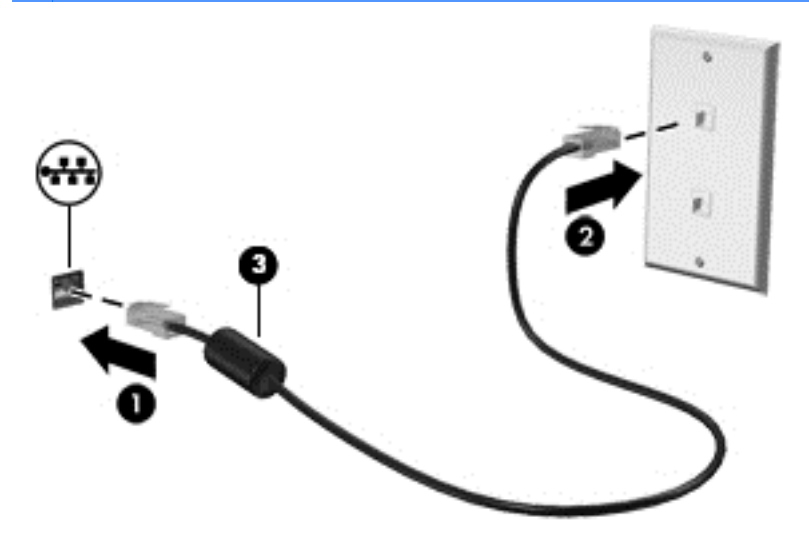

# <span id="page-29-0"></span>**4 Menavigasi menggunakan keyboard, gerakan sentuh, dan alat penunjuk**

Selain dengan keyboard dan mouse, komputer dapat dinavigasi dengan gerakan sentuh (hanya model tertentu). Gerakan sentuh dapat digunakan pada Panel Sentuh komputer Anda.

Pelajari panduan *Dasar-Dasar Windows 8* yang tercakup dengan komputer. Panduan ini menyediakan petunjuk cara melakukan tugas-tugas umum menggunakan Panel Sentuh atau keyboard.

Keyboard pada model komputer tertentu memiliki tombol aksi khusus atau fungsi tombol pintas untuk menjalankan tugas-tugas rutin.

## **Menggunakan alat penunjuk**

**CATATAN:** Selain alat penunjuk yang tercakup dengan komputer, Anda dapat menggunakan mouse USB eksternal (dibeli terpisah) dengan menghubungkannya ke salahsatu rongga USB di komputer.

#### **Mengeset preferensi alat penunjuk**

Gunakan Properti Mouse di Windows untuk menyesuaikan pengaturan alat penunjuk, seperti konfigurasi tombol, kecepatan klik, dan pilihan pointer.

Untuk mengakses Properti Mouse:

● Dari layar Mulai, ketik mouse, klik **Settings** (Pengaturan), lalu pilih **Mouse**.

#### **Menggunakan Panel Sentuh**

Untuk memindahkan pointer, gerakkan satu jari pada permukaan Panel Sentuh ke arah pointer hendak dipindahkan. Gunakan tombol kiri dan tombol kanan Panel Sentuh sebagaimana menggunakan tombol-tombol yang bersangkutan pada mouse eksternal.

#### **Menggunakan gerakan Panel Sentuh**

Dari Panel Sentuh Anda dapat menggunakan jari-jari Anda untuk menavigasikan alat penunjuk pada layar untuk mengontrol aksi pointer.

**TIPS:** Panel Sentuh mendukung aneka bentuk gerakan. Untuk menggunakan gerakan pada Panel Sentuh, tempatkan dua jari sekaligus pada Panel Sentuh.

**EX CATATAN:** Beberapa bentuk gerakan pada Panel Sentuh tidak didukung di semua program.

- **1.** Dari layar Mulai, ketik mouse, klik **Settings** (Pengaturan), lalu pilih **Mouse** (Tetikus) dari daftar aplikasi.
- **2.** Klik tab **Device Settings** (Pengaturan Perangkat), pilih perangkat pada jendela yang ditampilkan, kemudian klik **Settings** (Pengaturan).
- **3.** Klik salahsatu gerakan untuk mengaktifkan peragaannya.

<span id="page-30-0"></span>Untuk mengaktifkan atau menonaktifkan gerakan:

- **1.** Dari layar Mulai, ketik mouse, klik **Settings** (Pengaturan), lalu pilih **Mouse** (Tetikus) dari daftar aplikasi.
- **2.** Klik tab **Device Settings** (Pengaturan Perangkat), pilih perangkat pada jendela yang ditampilkan, kemudian klik **Settings** (Pengaturan).
- **3.** Centang kotak di sebelah gerakan yang akan diaktifkan atau dinonaktifkan.
- **4.** Klik **Apply** (Terapkan), kemudian klik **OK**.

#### **Geser satu-jari**

Geser satu-jari berfungsi untuk melakukan penavigasian di sekitar layar.

● Tempatkan jari Anda pada zona Panel Sentuh lalu geserkan jari tersebut ke arah pointer hendak dipindahkan.

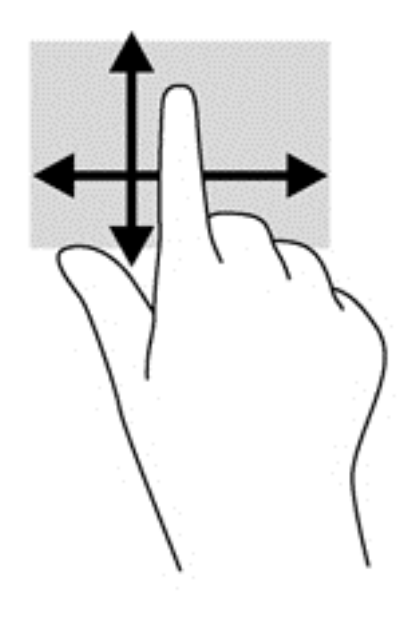

#### **Mengetuk**

Untuk menentukan pilihan pada layar, gunakan fungsi ketuk pada Panel Sentuh.

● Ketukkan satu jari pada zona Panel Sentuh untuk menentukan pilihan. Ketuk dua kali pilihan tersebut untuk membukanya.

<span id="page-31-0"></span>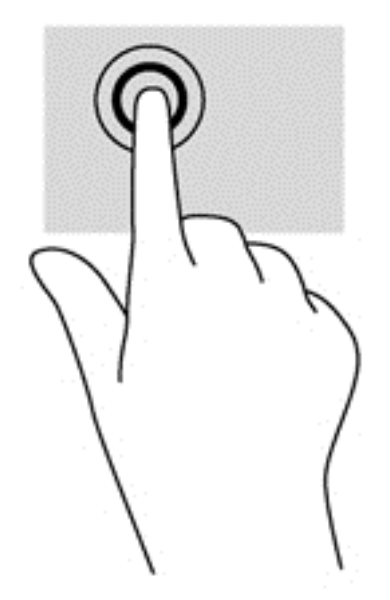

#### **Menggulir**

Menggulir berfungsi untuk melakukan gerakan ke atas, ke bawah, atau ke samping pada halaman atau gambar.

● Tempatkan dua jari sedikit renggang pada zona Panel Sentuh, kemudian seret keduanya ke atas, bawah, kiri, atau kanan.

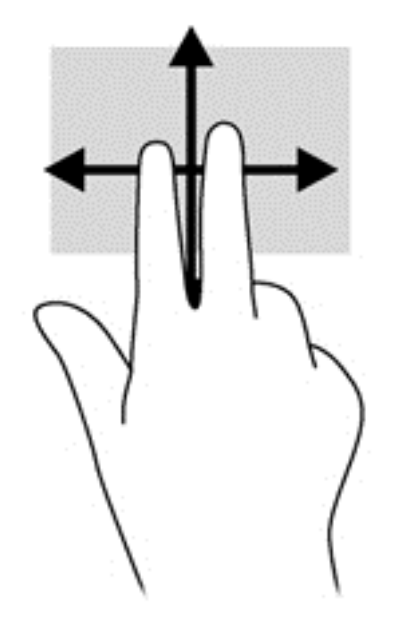

#### **Mencubit/mengezum**

Mencubit dan mengezum memungkinkan Anda memperbesar atau memperkecil tampilan gambar atau teks.

- Perbesar tampilan dengan menempatkan dua jari secara rapat pada zona Panel Sentuh, kemudian renggangkan.
- Perkecil tampilan dengan menempatkan dua jari secara renggang pada zona Panel Sentuh, kemudian rapatkan.

<span id="page-32-0"></span>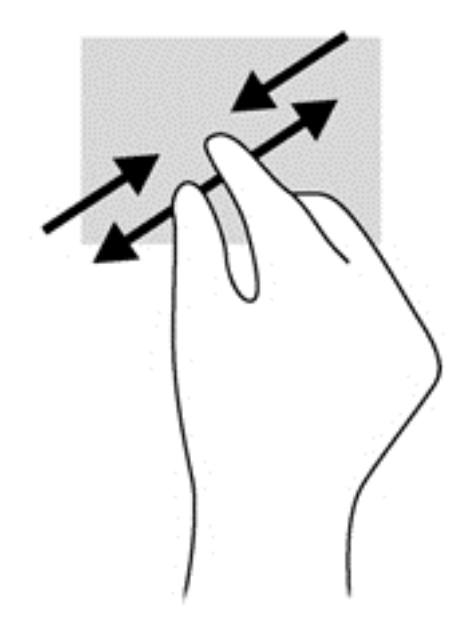

#### **Memutar (hanya model tertentu)**

Memutar berfungsi untuk memutar arah item, seperti foto.

● Tumpukan jari telunjuk kiri Anda pada zona Panel Sentuh. Dengan menggunakan jari telunjuk kanan, gerakkan telunjuk ini di sekitar telunjuk kiri yang ditumpukan dengan gerakan menyapu dari posisi pukul 12 ke arah pukul 3. Untuk membalik pemutaran, gerakkan telunjuk dari posisi pukul 3 ke arah pukul 12.

**CATATAN:** Memutar difungsikan untuk aplikasi khusus yang dengannya Anda dapat memanipulasi objek atau gambar. Memutar tidak dapat difungsikan di setiap aplikasi.

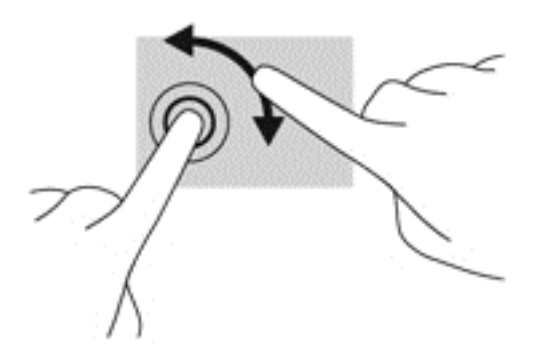

#### **Klik dua-jari (hanya model tertentu)**

Klik dua-jari berfungsi untuk menentukan pilihan menu untuk objek pada layar.

● Tempatkan dua jari pada zona Panel Sentuh, kemudian tekankan kedua jari ini untuk membuka menu pilihan pada objek yang dipilih.

<span id="page-33-0"></span>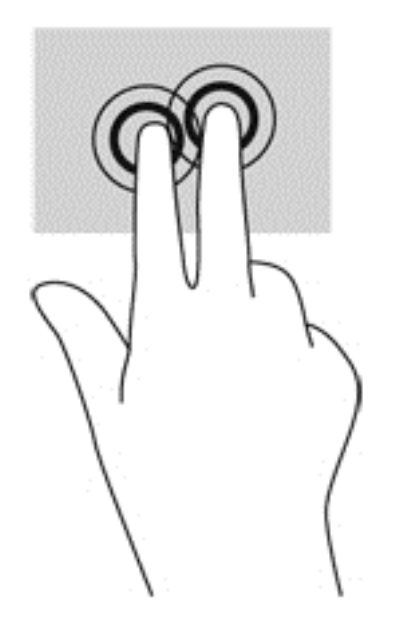

#### **Menjentik (hanya model tertentu)**

Menjentik berfungsi untuk menelusuri isi layar atau menggulir dokumen dengan cepat.

Tempatkan ketiga jari pada zona Panel Sentuh, kemudian jentikkan ketiga jari itu dengan gerakan cepat dan ringan ke atas, bawah, kiri, atau kanan.

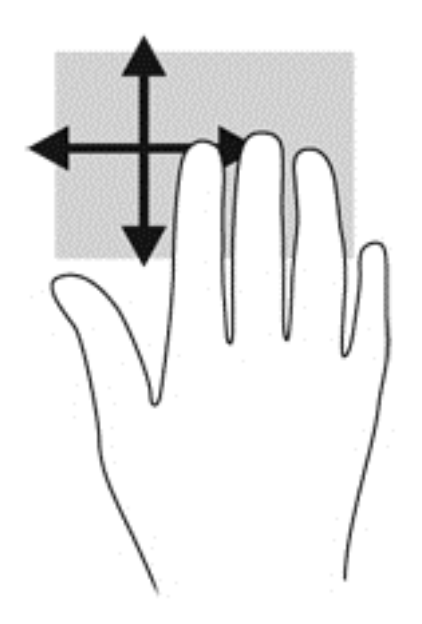

### **Sapuan dari tepi (hanya model tertentu)**

Sapuan dari tepi memungkinkan Anda mengakses bilah alat pada komputer untuk tugas-tugas, seperti mengubah pengaturan dan mencari atau menggunakan aplikasi.

#### **Sapuan dari tepi kanan**

Sapuan dari tepi kanan akan membuka charm sehingga Anda dapat melakukan fungsi pencarian, berbagi, memulai aplikasi, mengakses perangkat, atau mengubah pengaturan.

● Sapukan jari dengan lembut dari tepi kanan untuk menampilkan charm.

<span id="page-34-0"></span>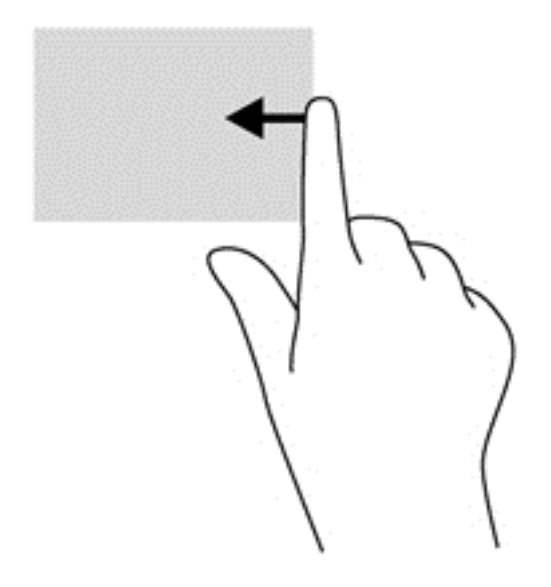

#### **Sapuan dari tepi atas**

Sapuan dari tepi atas berfungsi untuk membuka aplikasi yang tersedia pada layar Mulai.

**PENTING:** Jika sebuah aplikasi sedang aktif, sapuan dari tepi atas akan bervariasi bergantung aplikasinya.

Sapukan jari dengan lembut dari tepi atas untuk menampilkan aplikasi yang tersedia.

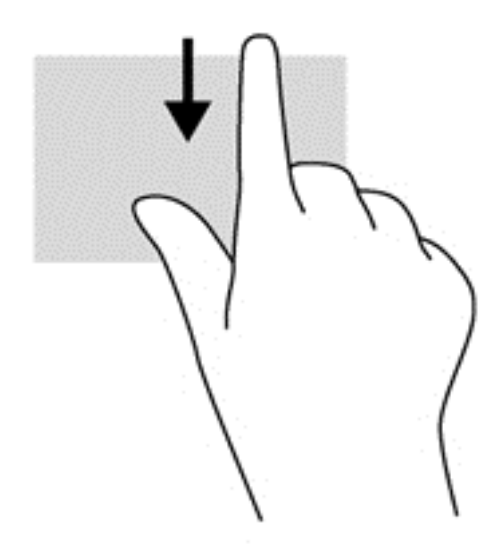

#### **Sapuan dari tepi kiri**

Sapuan dari tepi kiri akan menampilkan semua aplikasi yang baru saja dibuka, sehingga Anda dapat beralih di antara aplikasi ini dengan cepat.

Sapukan jari dengan lembut dari tepi kiri Panel Sentuh untuk beralih di antara aplikasi yang baru saja dibuka.

Sapukan jari dari tepi kiri Panel Sentuh untuk beralih di antara aplikasi.

<span id="page-35-0"></span>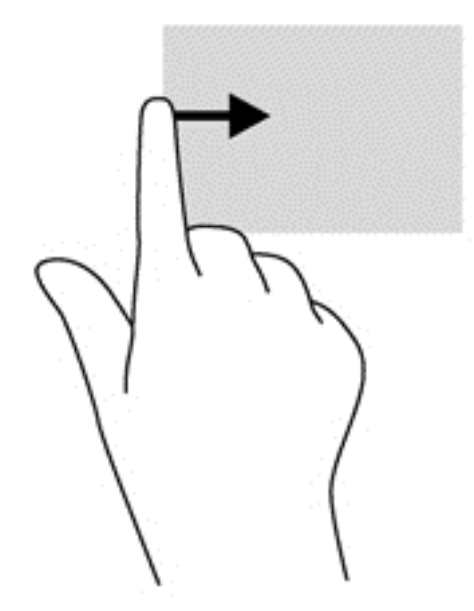

### **Menggunakan keyboard**

Dengan keyboard dan mouse, Anda dapat mengetik, memilih item, menggulir dan menjalankan fungsi-fungsi yang sama sebagaimana yang Anda lakukan dengan menggunakan gerakan sentuh. Dengan keyboard Anda juga dapat menggunakan tombol aksi dan tombol pintas untuk menjalankan fungsi-fungsi khusus.

 $\hat{Q}$  TIPS: Tombol logo Windows **part of the ada keyboard berfungsi untuk kembali dengan cepat ke layar** 

Mulai dari aplikasi yang terbuka atau dari desktop Windows. Menekan lagi tombol logo Windows akan membawa Anda kembali ke layar sebelumnya.

**CATATAN:** Bergantung negara/wilayahnya, keyboard Anda mungkin memiliki tombol dan fungsi keyboard yang berbeda dari yang dijelaskan di bagian ini.

#### **Menggunakan tombol pintas Microsoft Windows 8**

Microsoft Windows 8 menyediakan pintasan untuk menjalankan aksi dengan cepat. Beberapa

pintasan akan membantu Anda dengan fungsi-fungsi Windows 8. Tekan tombol logo Windows

dengan kombinasi tombol tertentu untuk menjalankan sebuah aksi.

Untuk informasi selengkapnya tentang tombol pintas Windows 8, akses HP Support Assistant. Untuk mengakses HP Support Assistant, pilih aplikasi **HP Support Assistant** dari layar Mulai.

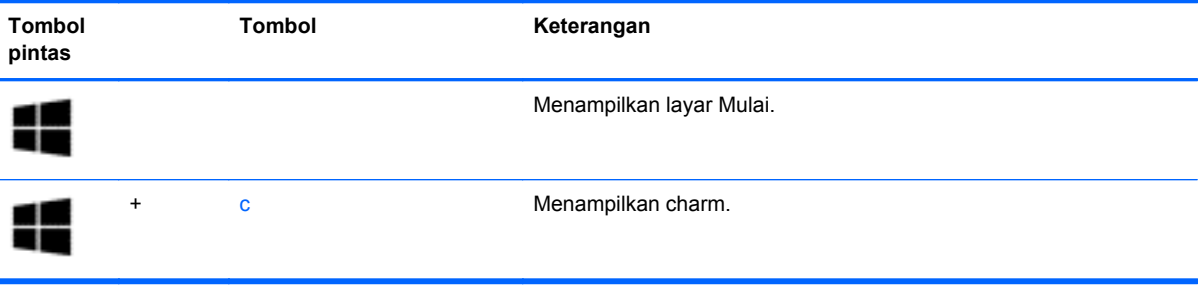
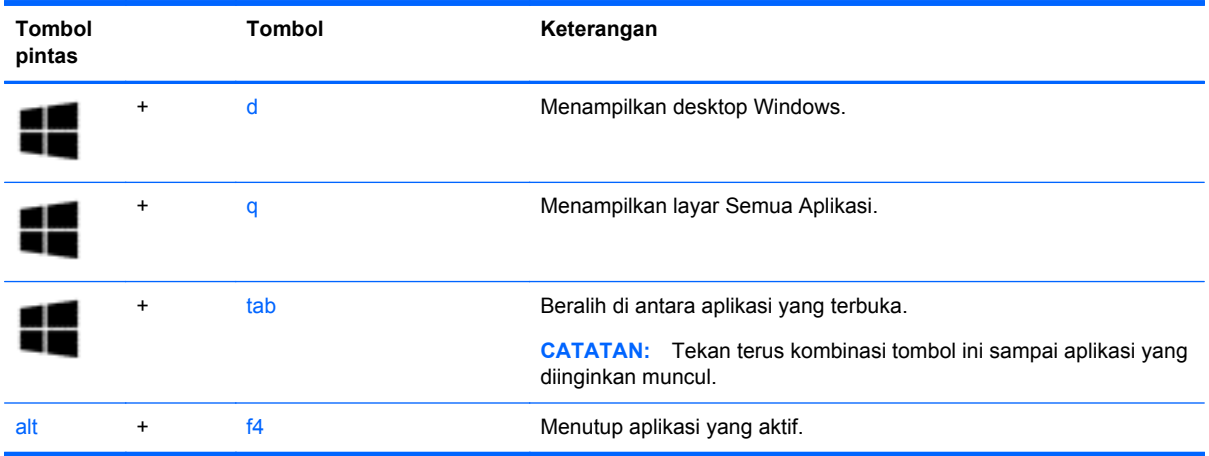

# **Mengenali tombol pintas**

Tombol pintas adalah kombinasi dari tombol fn **(1)** dan tombol esc **(2)** atau salahsatu tombol fungsi **(3)**.

Untuk menggunakan tombol pintas:

**▲** Tekan sebentar tombol fn, kemudian tekan sebentar tombol kedua dari kombinasi tombol pintas.

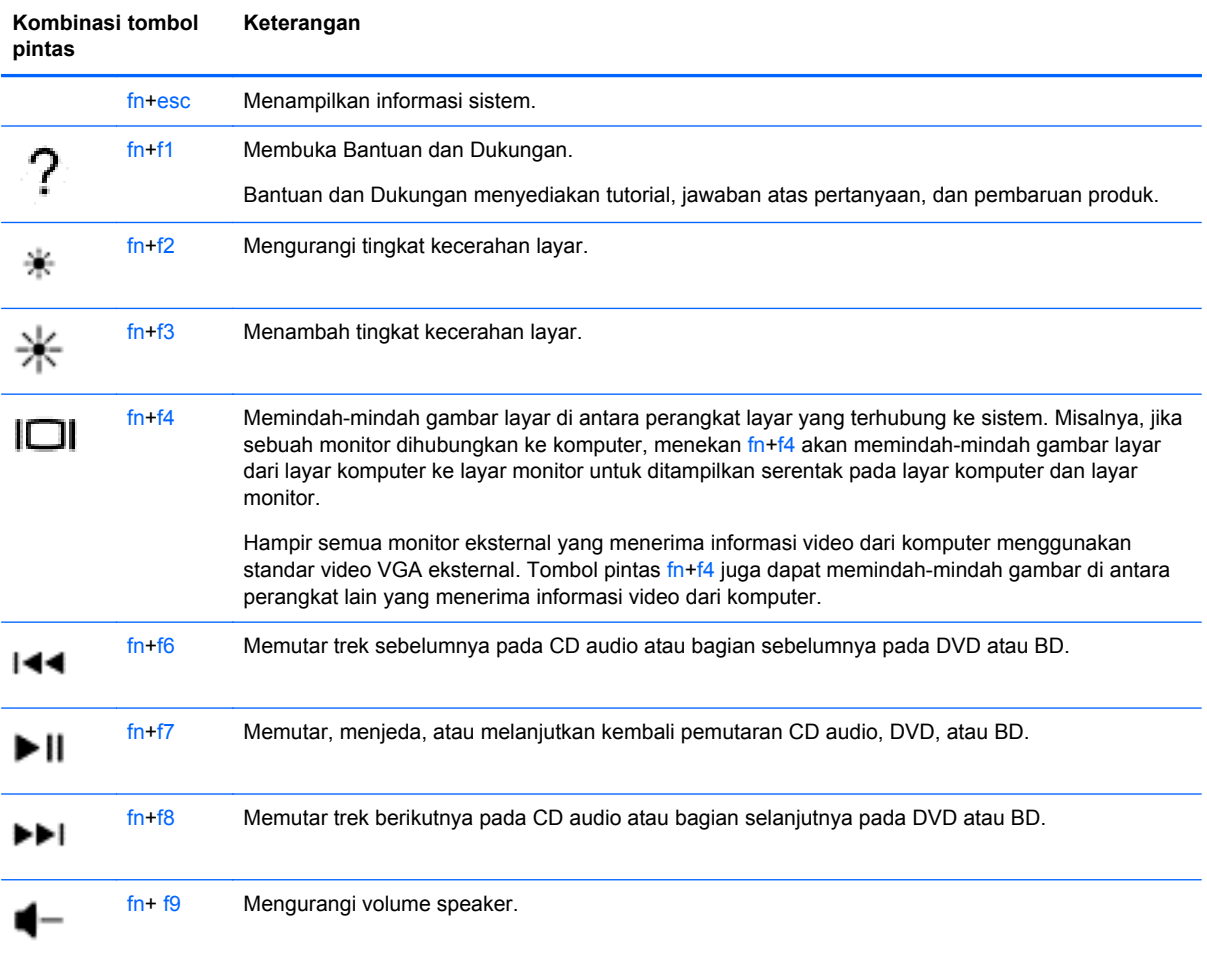

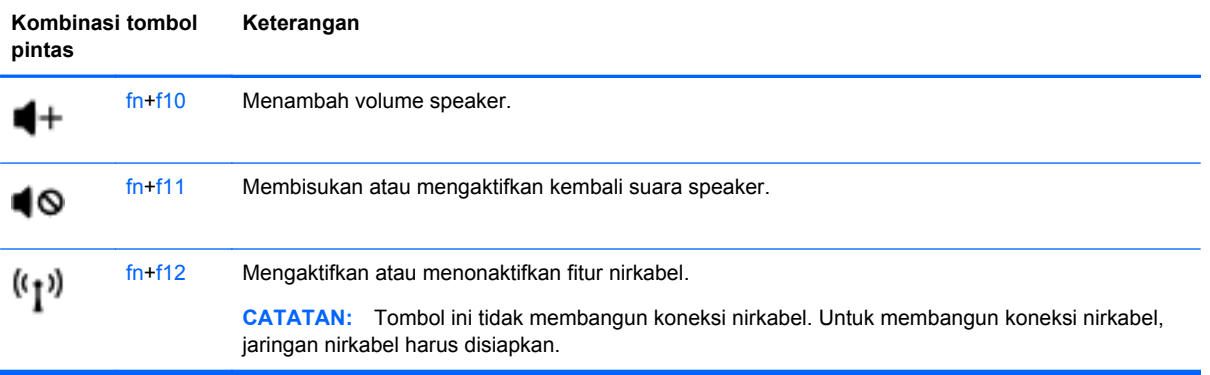

# **5 Multimedia**

Komputer mungkin dilengkapi:

- Speaker terintegrasi
- Mikrofon terintegrasi
- Kamera web terintegrasi
- Perangkat lunak multimedia yang terinstal sejak awal
- Tombol multimedia

# **Menggunakan kontrol aktivitas media**

Bergantung pada model komputer, berikut adalah kontrol aktivitas media yang dapat digunakan untuk memutar, menjeda, memutar maju cepat, atau memutar mundur cepat berkas media:

- **Tombol media**
- Tombol pintas media (tombol khusus yang ditekan dengan kombinasi tombol fn)
- Tombol-keyboard media

# **Audio**

Pada komputer HP, Anda dapat memutar CD musik, mengunduh dan mendengarkan musik, mengalirkan konten audio dari web (termasuk radio), merekam audio, atau menggabungkan audio dan video untuk membuat multimedia. Untuk menyempurnakan pengalaman audio Anda, hubungkan perangkat audio eksternal seperti speaker atau headphone.

## **Menghubungkan speaker**

Anda dapat menghubungkan speaker berkabel ke komputer dengan menghubungkannya ke rongga USB (atau soket keluaran audio) di komputer atau pada stasiun penyambungan.

Untuk menghubungkan speaker nirkabel ke komputer, ikuti petunjuk pabrikan perangkat. Untuk menghubungkan speaker definisi tinggi ke komputer, lihat [Mengkonfigurasi audio untuk HDMI](#page-42-0) [pada hal. 33](#page-42-0). Sebelum menghubungkan perangkat audio, pastikan untuk mengatur volumenya.

### **Mengatur volume suara**

Bergantung pada model komputer, Anda dapat mengatur volume suara menggunakan:

- Tombol-keyboard volume
- Tombol pintas volume (tombol khusus yang ditekan dengan kombinasi tombol fn)
- Tombol volume

**PERINGATAN!** Untuk mengurangi risiko cedera, kecilkan volume sebelum menggunakan headphone, earbud, atau headset. Untuk informasi selengkapnya tentang keselamatan, lihat *Maklumat Pengaturan, Keselamatan, dan Lingkungan*. Untuk mengakses panduan ini, pilih aplikasi **HP Support Assistant** dari layar Mulai, pilih **My computer** (Komputer saya), lalu pilih **User guides** (Panduan pengguna).

**EXATATAN:** Volume suara juga dapat diatur melalui sistem operasi dan beberapa program.

**CATATAN:** Lihat bagian [Mengenal komputer Anda pada hal. 4](#page-13-0) untuk informasi tentang jenis kontrol volume yang dimiliki komputer Anda.

### **Menghubungkan headphone**

Anda dapat menghubungkan headphone berkabel ke soket headphone di komputer.

Untuk menghubungkan headphone nirkabel ke komputer, ikuti petunjuk pabrikan perangkat.

**A PERINGATAN!** Untuk mengurangi risiko cedera, kecilkan volume sebelum menggunakan headphone, earbud, atau headset. Untuk informasi selengkapnya tentang keselamatan, lihat *Maklumat Pengaturan, Keselamatan, dan Lingkungan*.

## **Menghubungkan mikrofon**

Untuk merekam audio, hubungkan mikrofon ke soket mikrofon di komputer. Untuk hasil terbaik, saat merekam ucapkan langsung ke arah mikrofon dan rekam suara di lingkungan yang tidak berisik.

## **Memeriksa fungsi audio pada komputer**

**CATATAN:** Untuk hasil terbaik saat merekam, ucapkan langsung ke arah mikrofon dan rekam suara di lingkungan yang tidak berisik.

Untuk memeriksa fungsi audio pada komputer, ikuti langkah-langkah berikut:

- **1.** Dari layar Mulai, ketik c, lalu pilih **Control Panel** (Panel Kontrol) dari daftar aplikasi.
- **2.** Pilih **Hardware and Sound** (Perangkat Keras dan Suara), lalu pilih **Sound** (Suara).

Ketika jendela Suara terbuka, pilih tab **Sounds** (Suara). Di dalam **Program Events** (Aktivitas Program), pilih aktivitas suara, seperti 'bip' atau alarm, lalu klik **Test** (Tes). Suara seharusnya dapat terdengar melalui speaker atau headphone yang terhubung.

Untuk memeriksa fungsi perekaman pada komputer, ikuti langkah-langkah berikut:

- **1.** Dari layar Mulai, ketik s, lalu pilih **Sound Recorder** (Perekam Suara).
- **2.** Klik **Start Recording** (Mulai Merekam) dan ucapkan ke arah mikrofon. Simpan berkasnya ke desktop.
- **3.** Buka program multimedia, kemudian putar rekamannya.

Untuk mengkonfirmasi atau mengubah pengaturan audio di komputer:

- **1.** Dari layar Mulai, ketik c, lalu pilih **Control Panel** (Panel Kontrol) dari daftar aplikasi.
- **2.** Pilih **Hardware and Sound** (Perangkat Keras dan Suara), lalu pilih **Sound** (Suara).

# **Kamera web (hanya model tertentu)**

Model komputer tertentu sudah mencakup kamera web terintegrasi. Dengan perangkat lunak yang terinstal sejak awal, Anda dapat menggunakan kamera web untuk memotret atau merekam video. Anda dapat menayangkan dulu dan menyimpan foto atau rekaman video tersebut.

Perangkat lunak kamera web memungkinkan Anda bereksperimen dengan fitur-fitur berikut:

- Merekam dan berbagi video
- Memutar video langsung dari web melalui perangkat lunak pesan instan
- **Memotret**

# **Video**

Komputer HP Anda adalah perangkat video serbacanggih yang memudahkan Anda menonton streaming video dari situs web favorit, serta mengunduh video dan film untuk ditonton di komputer tanpa perlu terhubung ke jaringan.

Untuk menyempurnakan pengalaman visual Anda, gunakan salahsatu rongga video di komputer untuk menghubungkan monitor eksternal, proyektor, atau TV. Komputer Anda memiliki rongga HDMI (antarmuka multimedia definisi tinggi) untuk menghubungkan monitor atau TV definisi tinggi.

Komputer ini dilengkapi rongga video eksternal berikut:

- **VGA**
- **HDMI (High Definition Multimedia Interface)**

**PENTING:** Pastikan perangkat eksternalnya dihubungkan ke rongga yang sesuai di komputer menggunakan kabel yang benar. Jika Anda memiliki pertanyaan, lihat petunjuk pabrikan perangkat.

**CATATAN:** Lihat bagian [Mengenal komputer Anda pada hal. 4](#page-13-0) untuk informasi tentang rongga video komputer.

### **VGA**

Rongga monitor eksternal atau rongga VGA adalah antarmuka layar analog yang menghubungkan perangkat layar VGA eksternal, misalnya monitor VGA eksternal atau proyektor VGA, ke komputer. **▲** Untuk menghubungkan perangkat layar VGA, hubungkan kabel perangkat ke rongga monitor eksternal.

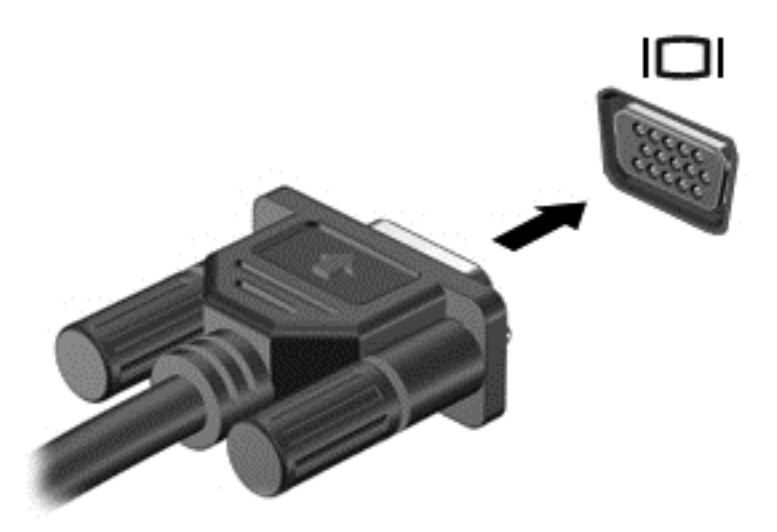

# **HDMI**

Rongga HDMI menghubungkan komputer ke perangkat audio/video opsional seperti televisi definisi tinggi, atau ke komponen audio/digital lainnya yang kompatibel.

**CATATAN:** Untuk mengirim sinyal video dan/atau audio melalui rongga HDMI, diperlukan kabel HDMI (dibeli terpisah).

Satu perangkat HDMI dapat dihubungkan ke rongga HDMI di komputer. Informasi yang ditampilkan pada layar komputer dapat ditampilkan secara serentak pada perangkat HDMI.

<span id="page-42-0"></span>Untuk menghubungkan perangkat audio/video ke rongga HDMI:

**1.** Hubungkan satu ujung kabel HDMI ke rongga HDMI di komputer.

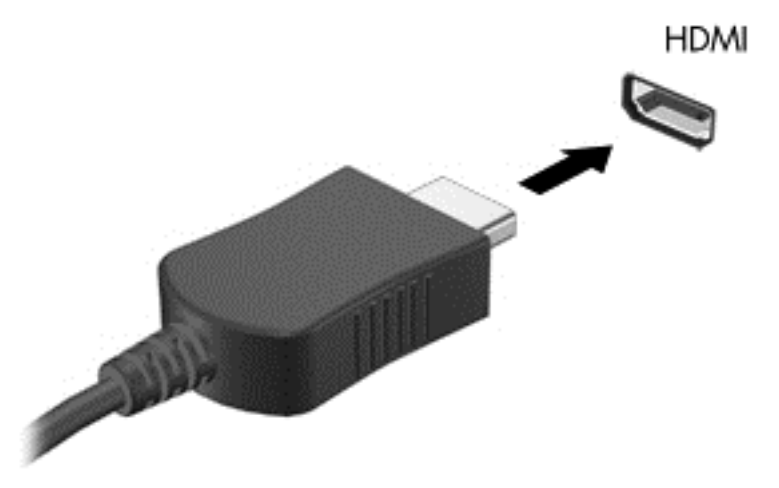

- **2.** Hubungkan ujung lain kabel ini ke perangkat video.
- **3.** Tekan fn**+**f4 untuk memindah-mindah gambar layar komputer di antara 4 mode tampilan:
	- **Hanya layar PC:** Menampilkan gambar layar hanya pada komputer.
	- **Duplikat:** Menampilkan gambar layar secara serempak di *kedua* perangkat, yaitu komputer dan perangkat eksternal.
	- **Bentang:** Menampilkan gambar layar yang dibentangkan melintasi *kedua* perangkat, yaitu komputer dan perangkat eksternal.
	- **Hanya layar kedua:** Menampilkan gambar layar hanya pada perangkat eksternal.

Setiapkali fn**+**f4 ditekan, mode tampilan akan berubah.

**CATATAN:** Atur resolusi layar perangkat eksternal, terutama jika menggunakan pilihan "Bentang". Dari layar Mulai, ketik c, lalu pilih **Control Panel** (Panel Kontrol) dari daftar aplikasi. Pilih **Appearance and Personalization** (Tampilan dan Personalisasi). Di dalam **Display** (Tampilan), pilih **Adjust screen resolution** (Atur resolusi layar) untuk hasil terbaik.

### **Mengkonfigurasi audio untuk HDMI**

Untuk mengkonfigurasi audio HDMI, hubungkan dulu perangkat audio/video seperti TV definisi tinggi, ke rongga HDMI di komputer. Kemudian atur perangkat pemutar audio standar sebagai berikut:

- **1.** Dari desktop Windows, klik kanan ikon **Speaker** pada area notifikasi di ujung kanan bilah tugas, lalu klik **Playback devices** (Perangkat pemutaran).
- **2.** Pada tab Pemutaran, klik **Digital Output** (Keluaran Digital) atau **Digital Output Device (HDMI)** (Perangkat Keluaran Digital (HDMI)).
- **3.** Klik **Set Default** (Set Standar), lalu klik **OK**.

Untuk mengembalikan audio ke speaker komputer, ikuti langkah-langkah berikut:

- **1.** Dari desktop Windows, klik kanan ikon **Speaker** pada area notifikasi di ujung kanan bilah tugas, lalu klik **Playback devices** (Perangkat pemutaran).
- **2.** Pada tab Pemutaran, klik **Speakers** (Speaker).
- **3.** Klik **Set Default** (Set Standar), lalu klik **OK**.

# **Layar Nirkabel Intel (hanya model tertentu)**

Dengan Layar Nirkabel Intel® Anda dapat berbagi konten komputer secara nirkabel di TV Anda. Untuk menikmati layar nirkabel, diperlukan adaptor TV nirkabel (dibeli terpisah). DVD yang memiliki proteksi keluaran tidak dapat diputar pada Layar Nirkabel Intel. (Sebaliknya, DVD yang tidak memiliki proteksi keluaran dapat diputar pada Layar Nirkabel Intel.) Cakram Blu-ray, yang memiliki proteksi keluaran, tidak akan dapat diputar pada Layar Nirkabel Intel. Untuk informasi selengkapnya tentang penggunaan adapter TV nirkabel, lihat petunjuk pabrikan.

**CATATAN:** Pastikan fitur nirkabel telah diaktifkan pada komputer sebelum menggunakan layar nirkabel.

# **6 Manajemen daya**

**CATATAN:** Sebuah komputer bisa memiliki tombol daya atau saklar daya. Istilah *tombol daya* yang digunakan di seluruh bagian dalam panduan ini mewakili kedua jenis kontrol daya tersebut.

# **Mematikan komputer**

**PERHATIAN:** Informasi yang belum disimpan akan hilang saat komputer dimatikan.

Perintah Matikan akan menutup semua program yang terbuka, termasuk sistem operasi, kemudian mematikan layar dan komputer.

Matikan komputer dalam kondisi berikut:

- Jika ingin mengganti baterai atau membuka komponen internal komputer
- Jika ingin menghubungkan perangkat keras eksternal yang tidak terhubung ke rongga USB (Universal Serial Bus)
- Jika komputer dilepas dari catu daya eksternal dan tidak akan digunakan untuk jangka waktu yang lama

Meskipun komputer dapat dimatikan dengan tombol daya, prosedur yang dianjurkan adalah menggunakan perintah Matikan Windows:

**CATATAN:** Jika komputer dalam mode Tidur atau mode Hibernasi, Anda harus terlebih dahulu keluar dari mode tersebut sebelum dapat mematikan komputer, yaitu dengan cara menekan tombol daya sebentar.

- **1.** Simpan pekerjaan Anda, lalu tutup semua program yang terbuka.
- **2.** Dari layar Mulai, arahkan pointer ke sudut kanan atas atau sudut kanan bawah layar.
- **3.** Klik **Settings** (Pengaturan), klik ikon **Power** (Daya), kemudian klik **Shut down** (Matikan).

Jika komputer tidak mau merespons dan Anda tidak dapat menggunakan prosedur pematian sebelumnya, cobalah prosedur darurat berikut secara berurutan:

- Tekan ctrl+alt+delete. Klik ikon **Power** (Daya), kemudian klik **Shut down** (Matikan).
- Tekan terus tombol daya minimal selama 5 detik.
- Putuskan sambungan komputer dari daya eksternal.
- Pada model dengan baterai yang dapat diganti sendiri, lepas baterainya.

# **Mengeset pilihan daya**

### **Menggunakan mode hemat daya**

Mode Tidur diaktifkan di pabrik.

Saat mulai memasuki mode Tidur, lampu daya akan berkedip dan tampilan layar akan kosong. Pekerjaan Anda akan disimpan ke memori.

**PERHATIAN:** Untuk mengurangi risiko penurunan kualitas audio dan video, tidak berfungsinya pemutaran audio atau video, atau hilangnya data, jangan menyalakan mode Tidur sewaktu membaca dari atau menulis ke cakram atau kartu media eksternal.

**CATATAN:** Anda tidak dapat menggunakan koneksi jaringan jenis apapun atau menjalankan fungsi komputer apapun sewaktu komputer dalam mode Tidur.

### **Teknologi Rapid Start Intel (hanya model tertentu)**

Pada model tertentu, fitur Teknologi Rapid Start Intel (Rapid Start Technology/RST) diaktifkan sejak awal. Dengan Teknologi Rapid Start, komputer akan segera melanjutkan pengoperasiannya setelah beberapa saat tidak beroperasi.

Teknologi Rapid Start mengatur pilihan hemat daya sebagai berikut:

- Tidur—Teknologi Rapid Start memungkinkan Anda memilih mode Tidur. Untuk keluar dari mode Tidur, tekan sembarang tombol, aktifkan Panel Sentuh, atau tekan tombol daya sebentar.
- Hibernasi—Teknologi Rapid Start akan menyalakan mode Hibernasi setelah beberapa saat komputer tidak beroperasi, baik ketika dalam mode Tidur dan berjalan dengan daya baterai maupun saat daya eksternal atau tingkat sediaan daya baterai sudah kritis. Setelah mode Hibernasi dimulai, tekan tombol daya untuk melanjutkan pekerjaan Anda.

**CATATAN:** Teknologi Rapid Start dapat dinonaktifkan dalam Setup Utility (BIOS). Jika Anda ingin dapat menyalakan mode Hibernasi, Anda harus menyalakannya sendiri melalui Pilihan Daya. Lihat Menyalakan sendiri dan keluar dari mode hibernasi pada hal. 36.

#### **Memulai dan keluar dari mode Tidur**

Dengan komputer menyala, Anda dapat memulai mode Tidur melalui salahsatu cara berikut:

- Tekan sebentar tombol daya.
- Dari layar Mulai, arahkan pointer ke sudut kanan atas atau sudut kanan bawah layar. Saat daftar charm terbuka, klik **Settings** (Pengaturan), klik ikon **Power** (Daya), kemudian klik **Sleep** (Tidur).

Untuk keluar dari mode Tidur, tekan sebentar tombol daya.

Ketika komputer keluar dari mode Tidur, lampu daya akan menyala dan tampilan layar kembali ke posisi terakhir kali dihentikan.

**CATATAN:** Jika Anda telah mengeset katasandi agar diminta pada saat bangun dari mode tidur, Anda harus memasukkan katasandi Windows itu sebelum layar kerja Anda kembali ke posisi semula.

#### **Menyalakan sendiri dan keluar dari mode hibernasi**

Anda dapat menyalakan sendiri mode Hibernasi atau mengubah pengaturan waktu dan pengaturan daya lainnya menggunakan Pilihan Daya:

- **1.** Dari layar Mulai, ketik power, pilih **Settings** (Pengaturan), lalu pilih **Power Options** (Pilihan Daya).
- **2.** Pada panel kiri, klik **Choose what the power button does** (Pilih yang dilakukan tombol daya).
- **3.** Klik **Change Settings that are currently unavailable** (Ubah Pengaturan yang tidak tersedia saat ini).
- **4.** Di area **When I press the power button** (Jika saya tekan tombol daya), pilih **Hibernate** (Hibernasi).
- **5.** Klik **Save changes** (Simpan perubahan).

<span id="page-46-0"></span>Untuk keluar dari mode Hibernasi, tekan sebentar tombol daya. Lampu daya akan menyala dan layar kerja Anda akan kembali ke posisi terakhir kali dihentikan.

**CATATAN:** Jika Anda telah mengeset katasandi agar diminta pada saat keluar dari mode tidur, Anda harus memasukkan katasandi Windows itu sebelum layar kerja Anda kembali ke posisi semula.

#### **Menggunakan meter daya dan pengaturan daya**

Meter daya terletak pada desktop Windows. Melalui meter daya Anda dapat mengakses dengan cepat pengaturan daya dan melihat sisa daya baterai.

- Untuk menampilkan persentase sisa daya baterai dan program pemakaian daya saat ini, pada desktop Windows, arahkan pointer ke ikon meter daya.
- Untuk mengakses Pilihan Daya atau mengubah program pemakaian daya, klik ikon meter daya, lalu pilih salahsatu pengaturannya dari daftar pilihan. Dari layar Mulai, Anda juga dapat mengetik power, memilih **Settings** (Pengaturan), kemudian memilih **Power Options** (Pilihan Daya).

Tampilan ikon meter daya yang berbeda-beda menunjukkan apakah komputer bekerja dengan daya baterai atau daya eksternal. Ikon ini juga akan menampilkan pesan jika tingkat sediaan daya baterai sudah rendah atau kritis.

#### **Mengeset proteksi katasandi saat keluar dari mode tidur**

Untuk mengeset komputer agar meminta katasandi pada saat keluar dari mode Tidur atau mode Hibernasi, ikuti langkah-langkah berikut:

- **1.** Dari layar Mulai, ketik power, pilih **Settings** (Pengaturan), lalu pilih **Power Options** (Pilihan Daya).
- **2.** Pada panel kiri, klik **Require a password on wakeup** (Minta katasandi saat bangun dari tidur)
- **3.** Klik **Change Settings that are currently unavailable** (Ubah Pengaturan yang tidak tersedia saat ini).
- **4.** Klik **Require a password (recommended)** (Minta katasandi (dianjurkan)).
- **CATATAN:** Jika Anda harus membuat katasandi akun pengguna atau mengubah katasandi akun pengguna yang ada, klik **Create or change your user account password** (Buat atau ubah katasandi akun pengguna), kemudian ikuti petunjuk pada layar. Jika Anda tidak perlu membuat atau mengubah katasandi akun pengguna, lanjutkan ke langkah 5.
- **5.** Klik **Save changes** (Simpan perubahan).

# **Menggunakan daya baterai**

**PERINGATAN!** Untuk mengurangi kemungkinan masalah keselamatan, gunakan hanya baterai yang diberikan bersama komputer, baterai pengganti yang disediakan oleh HP, atau baterai kompatibel yang dibeli dari HP.

Komputer akan berjalan dengan daya baterai kapanpun dilepas dari stopkontak AC eksternal. Masa pakai baterai komputer berbeda-beda, bergantung pengaturan manajemen daya, program yang berjalan di komputer, kecerahan layar, perangkat eksternal yang terhubung ke komputer, dan faktor lainnya. Membiarkan baterai terpasang di komputer ketika komputer terhubung ke daya listrik (AC), akan mengisikan daya pada baterai dan melindungi pekerjaan Anda jika listrik mati. Jika pada komputer terpasang baterai isi dan komputer tersebut bekerja dengan daya listrik, komputer secara otomatis akan beralih menggunakan daya baterai ketika adaptor AC dilepas dari komputer atau ketika listrik mati.

**CATATAN:** Jika Anda memutus sambungan daya AC, kecerahan layar secara otomatis akan menurun untuk menghemat daya baterai. Model komputer tertentu dapat beralih di antara mode grafis untuk meningkatkan masa pakai baterai. Untuk informasi lebih lanjut, lihat [Mode grafis yang](#page-51-0) [dapat dipertukarkan/mode dua grafis \(hanya model tertentu\) pada hal. 42](#page-51-0).

### **Mencari informasi selengkapnya tentang baterai**

HP Support Assistant menyediakan informasi tentang baterai dan alat bantu berikut: Untuk mengakses informasi baterai, pilih aplikasi **HP Support Assistant** dari layar Mulai, lalu pilih **Battery and performance** (Baterai dan performa).

- Alat bantu Pemeriksaan Baterai untuk menguji performa baterai
- Informasi tentang kalibrasi, pengaturan daya, serta penyimpanan dan pemeliharaan yang benar untuk memaksimalkan masa pakai baterai
- Informasi tentang jenis, spesifikasi, siklus masa pakai, dan kapasitas baterai

Untuk mengakses informasi baterai:

**▲** Untuk mengakses informasi baterai, pilih aplikasi **HP Support Assistant** dari layar Mulai, lalu pilih **Battery and performance** (Baterai dan performa).

### **Menggunakan Pemeriksaan Baterai**

HP Support Assistant menyediakan informasi tentang status baterai yang terpasang di komputer.

Untuk menjalankan Pemeriksaan Baterai:

**1.** Hubungkan adaptor AC ke komputer.

**CATATAN:** Komputer harus terhubung ke daya eksternal agar fitur Pemeriksaan Baterai dapat bekerja dengan baik.

**2.** Untuk mengakses informasi baterai, pilih aplikasi **HP Support Assistant** dari layar Mulai, lalu pilih **Battery and performance** (Baterai dan performa).

Pemeriksaan Baterai akan memeriksa baterai beserta komponen selnya untuk mengetahui apakah semua berfungsi dengan baik, lalu melaporkan hasil pemeriksaannya.

#### **Menampilkan sisa daya baterai**

**▲** Pindahkan pointer ke atas ikon meter daya pada area notifikasi di ujung kanan bilah tugas.

#### **Memaksimalkan masa pengosongan daya baterai**

Masa pengosongan baterai berbeda-beda, bergantung fitur yang digunakan sewaktu bekerja dengan daya baterai. Masa pengosongan maksimum secara berangsur akan berkurang seiring menurunnya kapasitas penyimpanan baterai secara alami.

Tips memaksimalkan masa pengosongan daya baterai:

- Kurangi tingkat kecerahan layar.
- Jika baterai pada komputer adalah jenis yang dapat dilepas sendiri, lepas baterai dari komputer jika tidak sedang digunakan atau diisi.
- Simpan baterai yang telah dilepas di tempat yang sejuk dan kering.
- Pilih pengaturan **Power saver** (Hemat daya) dari Pilihan Daya.

### <span id="page-48-0"></span>**Mengatur tingkat sediaan daya baterai yang rendah**

Informasi di bagian ini menjelaskan tentang tanda peringatan dan respons sistem yang diset dari pabriknya. Beberapa peringatan dan respons sistem tertentu untuk tingkat sediaan daya baterai yang rendah dapat diubah menggunakan Pilihan Daya. Preferensi yang diset menggunakan Pilihan Daya tidak akan mempengaruhi lampu.

Dari layar Mulai, ketik power, pilih **Settings** (Pengaturan), lalu pilih **Power Options** (Pilihan Daya).

#### **Mengenali tingkat sediaan daya baterai yang rendah**

Jika baterai yang menjadi satu-satunya sumber pasokan daya bagi komputer memiliki tingkat sediaan daya yang rendah atau kritis, berikut kondisi yang akan terjadi:

● Lampu baterai (hanya model tertentu) menunjukkan tingkat sediaan daya yang rendah atau kritis.

– atau –

● Ikon meter daya pada area notifikasi menunjukkan indikasi bahwa sediaan daya baterai sudah rendah atau kritis.

**CATATAN:** Untuk informasi selengkapnya tentang meter daya, lihat [Menggunakan meter daya](#page-46-0) [dan pengaturan daya pada hal. 37](#page-46-0).

Jika komputer dalam keadaan hidup atau dalam mode Tidur, untuk sesaat komputer akan tetap dalam mode tersebut, kemudian mati dan data yang tidak tersimpan akan hilang.

#### **Mengatasi tingkat sediaan daya baterai yang rendah**

#### **Mengatasi tingkat sediaan daya baterai yang rendah jika daya eksternal tersedia**

- **▲** Hubungkan salahsatu perangkat berikut:
	- Adaptor AC
	- Perangkat sambungan/tambahan opsional
	- Adaptor daya opsional yang dibeli sebagai aksesori dari HP

#### **Mengatasi tingkat sediaan daya baterai yang rendah jika daya eksternal tidak tersedia**

Untuk mengatasi tingkat sediaan daya baterai yang rendah ketika catu daya tidak tersedia, simpan pekerjaan Anda dan matikan komputer.

#### **Memasang atau melepas baterai**

#### **Memasang baterai**

Untuk memasang baterai:

**1.** Balikkan komputer pada permukaan yang rata dengan rongga baterai menghadap Anda.

**2.** Masukkan baterai **(1)** ke dalam rongganya hingga terpasang dengan benar, lalu geser kait pengunci baterai **(2)** untuk mengunci baterai di tempat.

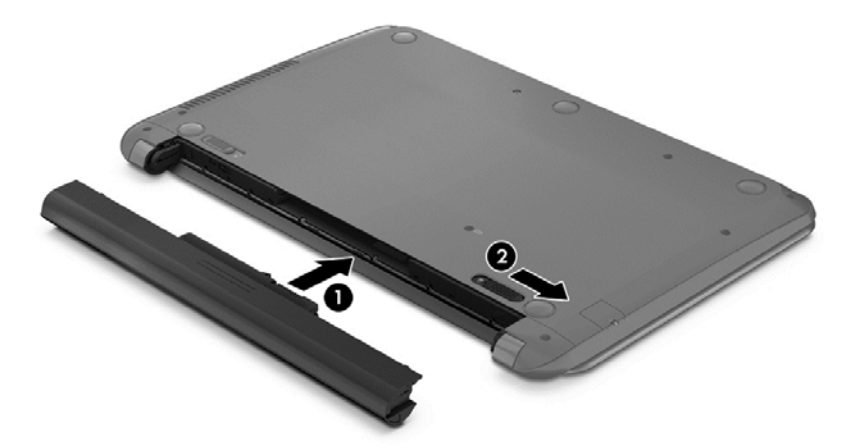

#### **Melepas baterai**

Untuk melepas baterai:

- **PERHATIAN:** Melepas baterai yang menjadi satu-satunya sumber pasokan daya bagi komputer dapat menyebabkan hilangnya data. Untuk mencegah hilangnya data, simpan pekerjaan Anda dan matikan komputer melalui Windows sebelum melepas baterai.
	- **1.** Balikkan komputer pada permukaan yang rata dengan rongga baterai menghadap Anda.
	- **2.** Geser kait pengunci baterai **(1)**, kemudian geser kait pelepas baterai **(2)** untuk melepas baterai.
	- **3.** Keluarkan baterai **(3)** dari komputer.

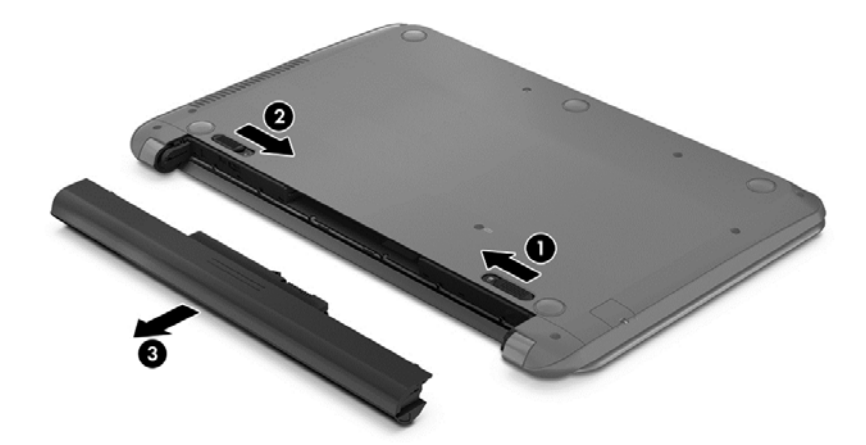

#### **Menghemat daya baterai**

- Dari layar Mulai, ketik power, pilih **Settings** (Pengaturan), lalu pilih **Power Options** (Pilihan Daya).
- Pilih pengaturan untuk penggunaan daya yang rendah melalui Pilihan Daya.
- Matikan koneksi LAN dan koneksi nirkabel lalu keluar dari aplikasi modem bila Anda tidak menggunakannya.
- Cabut perangkat eksternal yang tidak digunakan dan tidak terhubung ke catu daya eksternal.
- Hentikan penggunaan, nonaktifkan, atau keluarkan kartu media eksternal yang tidak sedang digunakan.
- Kurangi kecerahan layar.
- Sebelum meninggalkan pekerjaan, nyalakan mode Tidur, atau matikan komputer.

### **Menyimpan baterai yang dapat dilepas sendiri (hanya model tertentu)**

**PERHATIAN:** Untuk mengurangi risiko kerusakan baterai, hindarkan baterai dari paparan suhu tinggi untuk waktu yang lama.

Jika komputer tidak akan digunakan dan dilepas dari catu daya eksternal selama lebih dari 2 minggu, lepas baterai yang dapat dilepas sendiri itu dan simpan di tempat terpisah.

Untuk mengawetkan isi baterai yang disimpan, simpan baterai di tempat yang kering dan sejuk.

**CATATAN:** Baterai yang disimpan harus diperiksa setiap 6 bulan. Jika kapasitasnya kurang dari 50 persen, isi ulang baterai sebelum disimpan kembali.

Kalibrasikan baterai sebelum menggunakannya apabila baterai tersebut sudah disimpan selama satu bulan atau lebih.

### **Membuang baterai yang dapat dilepas sendiri (hanya model tertentu)**

**PERINGATAN!** Untuk mengurangi risiko terbakar atau luka bakar, jangan membongkar, menghancurkan, atau menusuk-nusuk baterai, jangan membuat hubungan arus pendek pada baterai, jangan membuang baterai ke dalam api atau air.

Untuk keterangan pembuangan baterai secara benar, lihat *Maklumat Pengaturan, Keselamatan, dan Lingkungan*. Untuk mengakses panduan ini, pilih aplikasi **HP Support Assistant** dari layar Mulai, pilih **My computer** (Komputer saya), lalu pilih **User guides** (Panduan pengguna). Untuk mengakses informasi baterai, pilih aplikasi **HP Support Assistant** dari layar Mulai, lalu pilih **Battery and performance** (Baterai dan performa).

#### **Mengganti baterai yang dapat dilepas sendiri (hanya model tertentu)**

Pemeriksaan Baterai dalam HP Support Assistant akan memberitahu kapan Anda harus mengganti baterai apabila sel internal tidak dapat melangsungkan pengisian dengan benar, atau jika kapasitas penyimpanan baterai sudah lemah. Jika baterai ini dijamin oleh HP maka petunjuk di dalam jaminan tersebut berisi kode jaminan. Sebuah pesan akan merujuk Anda ke situs web HP untuk informasi lebih lanjut mengenai cara memesan baterai pengganti.

# **Menggunakan daya AC eksternal**

**PERINGATAN!** Jangan mengisi baterai komputer sewaktu Anda berada di pesawat.

**PERINGATAN!** Untuk mengurangi kemungkinan masalah keselamatan, gunakan hanya adaptor AC yang diberikan bersama komputer, adaptor AC pengganti yang diberikan oleh HP, atau adaptor AC kompatibel yang dibeli dari HP.

**CATATAN:** Untuk informasi tentang cara menyambung ke daya AC, lihat poster *Petunjuk Penyiapan* yang tersedia di dalam kotak kemasan.

Daya AC eksternal dipasok melalui adaptor AC atau perangkat sambungan/tambahan opsional yang diakui.

<span id="page-51-0"></span>Hubungkan komputer ke daya AC eksternal dalam salahsatu kondisi berikut:

- Saat mengisi atau mengkalibrasi baterai
- Saat menginstal atau memodifikasi perangkat lunak sistem
- Saat menulis data pada CD, DVD, atau BD (hanya model tertentu)
- Saat menjalankan Disk Defragmenter
- Saat melakukan pencadangan atau pemulihan

Berikut adalah aktivitas yang akan terjadi bila komputer dihubungkan ke daya AC eksternal:

- Baterai akan mulai diisi.
- Ketika komputer dihidupkan, tampilan ikon meter daya pada area notifikasi akan berubah.

Jika sambungan daya AC eksternal diputus, berikut kondisi yang akan terjadi:

- Komputer akan beralih ke daya baterai.
- Tingkat kecerahan layar secara otomatis akan berkurang untuk menghemat masa pakai baterai.

#### **Menguji adaptor AC**

Uji adaptor AC jika komputer menampakkan salahsatu gejala berikut saat dihubungkan ke daya AC:

- Komputer tidak mau menyala.
- Layar tidak mau menyala.
- Lampu daya mati.

Untuk menguji adaptor AC:

**CATATAN:** Petunjuk berikut berlaku untuk komputer dengan baterai yang dapat dilepas sendiri.

- **1.** Matikan komputer.
- **2.** Lepas baterai dari komputer.
- **3.** Hubungkan adaptor AC ke komputer, kemudian hubungkan ke stopkontak AC.
- **4.** Hidupkan komputer.
	- Jika lampu daya *menyala*, adaptor AC berfungsi dengan baik.
	- Jika lampu daya tetap *mati*, adaptor AC tidak berfungsi dan harus diganti.

Hubungi bagian dukungan untuk informasi tentang cara memperoleh adaptor daya AC pengganti.

# **Mode grafis yang dapat dipertukarkan/mode dua grafis (hanya model tertentu)**

Model komputer tertentu dilengkapi mode grafis yang dapat dipertukarkan atau mode dua grafis.

- Mode grafis yang dapat dipertukarkan—Didukung oleh AMD™ dan Intel. Jika komputer Anda memiliki mode grafis dinamis AMD yang dapat dipertukarkan, maka komputer ini hanya mendukung mode grafis yang dapat dipertukarkan.
- Mode dua grafis—Hanya didukung oleh AMD. Jika komputer Anda memiliki mode dua grafis AMD Radeon, maka komputer ini hanya mendukung mode dua grafis.

**CATATAN:** Mode dua grafis hanya dapat diaktifkan melalui aplikasi layar penuh yang menggunakan DirectX versi 10 atau 11.

**CATATAN:** Untuk mengetahui apakah komputer Anda mendukung mode grafis yang dapat dipertukarkan atau mode dua grafis, lihat konfigurasi prosesor grafis notebook Anda. CPU (unit pemrosesan terpusat) HR Intel dan APU (unit pemrosesan terakselerasi) AMD Trinity mendukung mode grafis yang dapat dipertukarkan. APU AMD Trinity seri A6, A8, dan A10 mendukung mode dua grafis. APU AMD Trinity seri A4 tidak mendukung mode dua grafis.

Mode grafis yang dapat dipertukarkan dan mode dua grafis, keduanya merupakan mode yang menawarkan pemrosesan grafis:

- Mode performa—Menjalankan aplikasi dengan performa optimal.
- Mode Hemat Daya—Menghemat masa pakai baterai.

Untuk mengatur pengaturan grafis AMD:

- **1.** Buka Catalyst Control Center dengan mengeklik kanan desktop Windows, lalu pilih **Configure Switchable Graphics** (Konfigurasi Mode Grafis yang Dapat Dipertukarkan).
- **2.** Klik tab **Power** (Daya), lalu pilih **Switchable Graphics** (Mode Grafis yang Dapat Dipertukarkan).

### **Menggunakan mode grafis yang dapat dipertukarkan (hanya model tertentu)**

Dengan mode grafis yang dapat dipertukarkan, Anda dapat beralih di antara mode Performa dan mode Hemat Daya.

Untuk mengatur pengaturan grafis yang dapat dipertukarkan:

- **1.** Dari desktop Windows, klik kanan pada desktop, lalu pilih **Configure Switchable Graphics** (Konfigurasi Mode Grafis yang Dapat Dipertukarkan).
- **2.** Klik tab **Power** (Daya), lalu pilih **Switchable Graphics** (Mode Grafis yang Dapat Dipertukarkan).

Mode grafis yang dapat dipertukarkan akan menetapkan masing-masing aplikasi ke mode Performa atau mode Hemat Daya, sesuai kebutuhan dayanya. Anda juga dapat secara manual mengubah pengaturan untuk masing-masing aplikasi dengan mencari aplikasi tersebut di dalam menu gulung **Recent Applications** (Aplikasi Terkini), atau dengan mengeklik **Browse** (Telusuri) yang terletak di dalam **Other Applications** (Aplikasi Lainnya). Anda dapat beralih di antara mode Performa dan mode Hemat Daya.

**EX CATATAN:** Untuk informasi lebih lanjut, lihat Bantuan perangkat lunak mode grafis yang dapat dipertukarkan.

# **Menggunakan mode dua grafis (hanya model tertentu)**

Jika sistem Anda dilengkapi mode dua grafis (dua atau lebih GPU/unit pemrosesan grafis ditambahkan), Anda dapat mengaktifkan AMD Radeon Dual Graphics untuk meningkatkan tenaga dan performa aplikasi untuk aplikasi-aplikasi layar penuh yang menggunakan DirectX versi 10 atau 11. Untuk informasi lebih lanjut tentang DirectX, lihat<http://www.microsoft.com/directx>.

**CATATAN:** Sistem dengan mode dua grafis hanya mendukung pemilihan otomatis berdasarkan kebutuhan daya (Skema dinamis), dan secara otomatis menetapkan mode Performa atau mode Hemat Daya untuk masing-masing aplikasi. Akan tetapi, Anda dapat mengubah pengaturan ini secara manual untuk aplikasi tertentu.

Untuk mengaktifkan atau menonaktifkan AMD Radeon Dual Graphics, centang atau kosongkan centang di bagian AMD Radeon Dual Graphics yang terdapat pada tab **Performance** (Performa) di Pusat Kontrol Catalyst.

**CATATAN:** Untuk informasi lebih lanjut, lihat Bantuan perangkat lunak AMD.  $\mathbb{R}^2$ 

# **7 Perangkat dan kartu eksternal**

# **Menggunakan kartu Pembaca Kartu Media**

Kartu digital opsional menyediakan penyimpanan data yang aman dan memungkinkan berbagi data dengan mudah. Kartu tersebut seringkali digunakan dengan PDA serta kamera yang didukung media digital dan dengan komputer lainnya.

# **Memasang kartu digital**

**PERHATIAN:** Untuk mengurangi risiko kerusakan pada soket kartu digital, jangan menggunakan tenaga yang berlebihan saat memasukkan kartu digital.

- **1.** Pegang kartu dengan sisi label menghadap ke atas dan konektor menghadap ke komputer.
- **2.** Masukkan kartu ke dalam slot Pembaca Kartu Media, kemudian tekan kartu tersebut hingga terpasang dengan mapan.

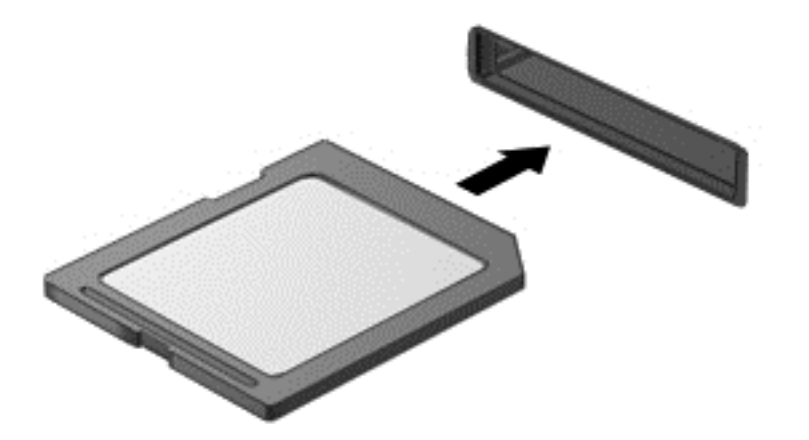

Anda akan mendengar suara bila perangkat telah terdeteksi dan menu pilihan akan ditampilkan.

### **Melepas kartu digital**

**A PERHATIAN:** Untuk mengurangi risiko kehilangan data atau sistem tidak mau merespons, gunakan prosedur berikut untuk melepas kartu digital dengan aman.

- **1.** Simpan informasi dan tutup semua program yang terhubungkan dengan kartu digital.
- **2.** Klik ikon perangkat keras pada area notifikasi di ujung kanan bilah tugas. Kemudian ikuti petunjuk pada layar.

**3.** Dorong kartu **(1)**, kemudian keluarkan dari slotnya **(2)**.

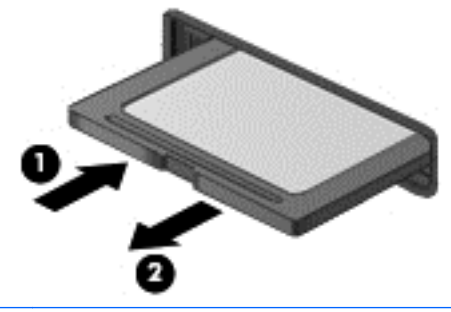

**CATATAN:** Jika kartu tidak mau terlontar, tarik kartu keluar dari slotnya.

# **Menggunakan perangkat USB**

USB (Universal Serial Bus) adalah antarmuka perangkat keras yang dapat digunakan untuk menghubungkan perangkat eksternal opsional, misalnya mouse, drive, printer, pemindai, hub, atau keyboard USB.

Sebagian perangkat USB mungkin memerlukan perangkat lunak pendukung tambahan yang umumnya sudah tercakup dengan perangkat. Untuk informasi lebih lanjut tentang perangkat lunak spesifik perangkat, lihat petunjuk dari pabrikan. Petunjuk ini mungkin diberikan bersama perangkat lunak, dalam cakram, atau di situs web pabrikan.

Komputer ini memiliki sedikitnya satu rongga USB yang mendukung perangkat USB 1.0, 1.1, 2.0, atau 3.0. Komputer Anda juga mungkin memiliki rongga pengisian USB yang menyediakan daya ke perangkat eksternal. Perangkat sambungan opsional atau hub USB menyediakan rongga USB tambahan yang dapat digunakan dengan komputer.

# **Menghubungkan perangkat USB**

**PERHATIAN:** Untuk mengurangi risiko kerusakan pada konektor USB, jangan menggunakan tenaga yang berlebihan saat menghubungkan perangkat.

**▲** Hubungkan kabel USB untuk perangkat ke rongga USB.

**CATATAN:** Ilustrasi berikut mungkin terlihat sedikit berbeda dari komputer Anda.

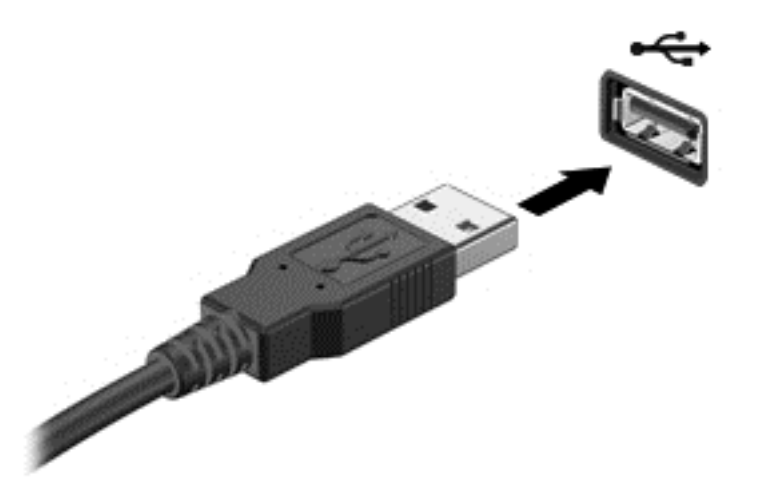

Anda akan mendengar suara bila perangkat telah terdeteksi.

**EXX CATATAN:** Ketika Anda menghubungkan perangkat USB untuk kali pertama, akan muncul pesan pada area notifikasi yang menyebutkan bahwa perangkat dikenali oleh komputer.

### **Melepas perangkat USB**

**PERHATIAN:** Untuk mengurangi risiko kerusakan pada konektor USB, jangan menarik kabel untuk melepas perangkat USB.

**PERHATIAN:** Untuk mengurangi risiko kehilangan data atau sistem tidak mau merespons, gunakan prosedur berikut untuk melepas perangkat USB dengan aman.

- **1.** Untuk melepas perangkat USB, simpan datanya dan tutup semua program yang terhubungkan dengan perangkat.
- **2.** Klik ikon perangkat keras pada area notifikasi di ujung kanan bilah tugas, kemudian ikuti petunjuk pada layar.
- **3.** Lepas perangkat.

# **Menggunakan perangkat eksternal opsional**

**CATATAN:** Untuk informasi lebih lanjut tentang perangkat lunak dan driver yang diperlukan, atau untuk mempelajari rongga mana (pada komputer) yang akan digunakan, lihat petunjuk pabrikan.

Untuk menghubungkan perangkat eksternal ke komputer:

**PERHATIAN:** Untuk mengurangi risiko kerusakan pada peralatan saat menghubungkan perangkat yang beraliran daya, pastikan perangkat tersebut telah dimatikan dan kabel dayanya telah dilepas.

- **1.** Hubungkan perangkat ke komputer.
- **2.** Jika Anda menghubungkan perangkat yang beraliran daya, hubungkan kabel daya perangkat ke stopkontak yang diarde.
- **3.** Matikan perangkat.

Untuk memutus sambungan perangkat eksternal, hentikan perangkat, kemudian putuskan sambungannya dari komputer. Untuk memutus sambungan perangkat eksternal yang beraliran daya, matikan perangkat, putuskan sambungannya dari komputer, kemudian cabut kabel dayanya.

# **Menggunakan drive eksternal opsional**

Drive eksternal yang dapat dilepas memberi Anda pilihan yang lebih leluasa untuk menyimpan dan mengakses data. Drive USB dapat ditambahkan dengan menghubungkannya ke rongga USB di komputer.

# **CATATAN:** Drive optik USB eksternal HP harus dihubungkan ke rongga USB aktif di komputer.

Berikut adalah jenis drive USB:

- Drive disket 1,44 megabita
- Modul harddisk
- Drive optik eksternal (CD, DVD, dan Blu-ray)
- Perangkat MultiBay

# **8 Drive**

# **Menangani drive**

**PERHATIAN:** Drive adalah komponen komputer yang rentan pecah sehingga harus ditangani dengan hati-hati. Perhatikan peringatan berikut sebelum menangani drive. Tindakan pencegahan lainnya diberikan dalam prosedur yang berlaku.

Perhatikan tindakan pencegahan berikut:

- Sebelum memindahkan komputer yang dihubungkan ke harddisk eksternal, nyalakan mode Tidur dan biarkan tampilan layar kosong, atau lepaskan harddisk eksternal dengan benar.
- Sebelum menangani drive, bebaskan muatan listrik statis dengan menyentuh permukaan logam tanpa cat pada drive.
- Jangan menyentuh pin pada komputer atau pin konektor pada drive yang dapat dilepas.
- Tangani drive dengan hati-hati; jangan menjatuhkan drive atau meletakkan benda apapun di atasnya.
- Sebelum melepas atau memasang drive, matikan komputer. Jika Anda tidak yakin apakah komputer dalam keadaan mati atau dalam mode Tidur, hidupkan komputer, kemudian matikan melalui sistem operasi.
- Jangan menggunakan tenaga yang berlebihan saat memasukkan drive ke dalam rongganya.
- Jangan menggunakan keyboard atau memindahkan komputer ketika drive optik sedang menulis ke CD. Proses penulisan peka terhadap getaran.
- Jika baterai menjadi satu-satunya sumber pasokan daya, pastikan baterai terisi penuh sebelum menulis ke media.
- Jangan menyimpan drive di tempat dengan suhu atau kelembaban yang ekstrem.
- Jangan meletakkan drive di dekat cairan. Jangan menyemprotkan produk pembersih pada drive.
- Lepaskan media dari drive sebelum melepas drive dari rongganya, atau sebelum bepergian dengan membawa, mengapalkan, maupun menitipkan drive.
- Jika drive harus dikapalkan, muatkan drive ke dalam paket bantalan gelembung atau kemasan pelindung yang sesuai, lalu beri label "MUDAH PECAH".
- Hindarkan drive dari paparan medan magnet. Perangkat keamanan bermuatan medan magnet di antaranya adalah pintu detektor dan tongkat keamanan di bandara. Ban pengangkut barang di bandara dan perangkat keamanan sejenis yang memeriksa bagasi bawaan menggunakan sinar X, bukan magnet, sehingga tidak akan merusak drive.

# **Menggunakan drive harddisk**

A **PERHATIAN:** Untuk mencegah kehilangan data atau sistem tidak mau merespons:

Simpan pekerjaan Anda kemudian matikan komputer sebelum menambah atau mengganti modul memori ataupun harddisk.

Jika Anda tidak yakin apakah komputer dalam keadaan mati, hidupkan komputer dengan menekan tombol daya. Kemudian matikan komputer melalui sistem operasi.

# **Teknologi Smart Response Intel (hanya model tertentu)**

Teknologi Smart Response Intel® (SRT) adalah fitur penyimpanan sementara (caching) Teknologi Rapid Storage Intel® (RST) yang mampu menyempurnakan kinerja sistem komputer secara signifikan. Melalui SRT, komputer dengan modul mSATA SSD dapat digunakan sebagai memori kas di antara memori sistem dan harddisk. Hal ini menguntungkan, karena di saat SSD memberikan pengalaman kinerja sistem yang disempurnakan, drive harddisk (atau volume RAID) memberikan kapasitas penyimpanan yang maksimum.

Jika Anda menambah atau meningkatkan kapasitas harddisk dan ingin mengeset volume RAID, Anda harus menonfungsikan SRT untuk sementara, mengeset volume RAID, kemudian memfungsikan SRT. Untuk menonfungsikan SRT untuk sementara:

- **1.** Dari layar Mulai, ketik Intel, lalu pilih **Intel Rapid Storage Technology** (Teknologi Penyimpanan Cepat Intel).
- **2.** Klik tautan **Acceleration** (Akselerasi), kemudian klik tautan **Disable Acceleration** (Nonaktifkan Akselerasi).
- **3.** Tunggu hingga Mode Akselerasi selesai.
- **4.** Klik tautan **Reset to Available** (Set ulang ke Tersedia).

**PENTING:** Anda harus menonfungsikan SRT untuk sementara saat mengubah mode RAID. Buat perubahan, kemudian aktifkan ulang SRT. Jika fitur ini tidak dinonfungsikan untuk sementara, Anda tidak akan dapat membuat maupun mengubah volume RAID.

**CATATAN:** HP tidak mendukung SRT dengan SED (self-encrypting drive: drive yang dapat melakukan enkripsi sendiri).

### **Memasang atau meningkatkan kapasitas harddisk**

**PERHATIAN:** Untuk mencegah kehilangan data atau sistem tidak mau merespons:

Matikan komputer sebelum melepas harddisk dari rongganya. Jangan melepas harddisk saat komputer berada dalam keadaan hidup, mode Tidur, atau mode Hibernasi.

Jika Anda tidak yakin apakah komputer dalam keadaan mati, hidupkan komputer dengan menekan tombol daya. Kemudian matikan komputer melalui sistem operasi.

#### **Melepas harddisk**

Untuk melepas harddisk:

- **1.** Simpan pekerjaan Anda dan matikan komputer.
- **2.** Putuskan sambungan daya AC dan perangkat eksternal yang terhubung ke komputer.
- **3.** Lepas baterai (lihat [Memasang atau melepas baterai pada hal. 39](#page-48-0)).
- **4.** Lepas penutup akses harddisk:
	- **a.** Longgarkan sekrup penutup akses harddisk **(1)**.

**b.** Angkat ke atas untuk melepaskan penutup **(2)**.

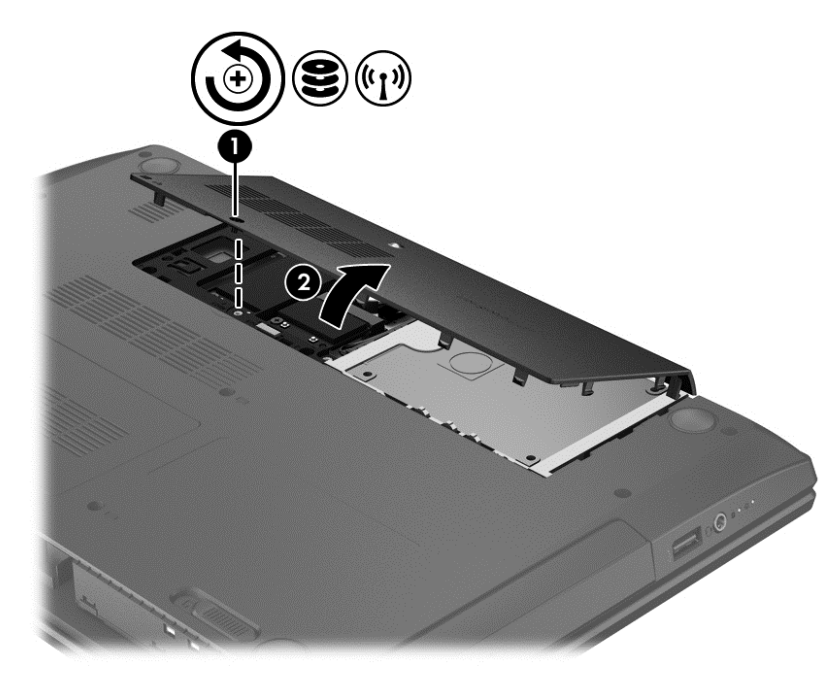

- **5.** Lepas kabel harddisk **(1)** dari komputer.
- **6.** Angkat harddisk **(2)** keluar dari rongganya.

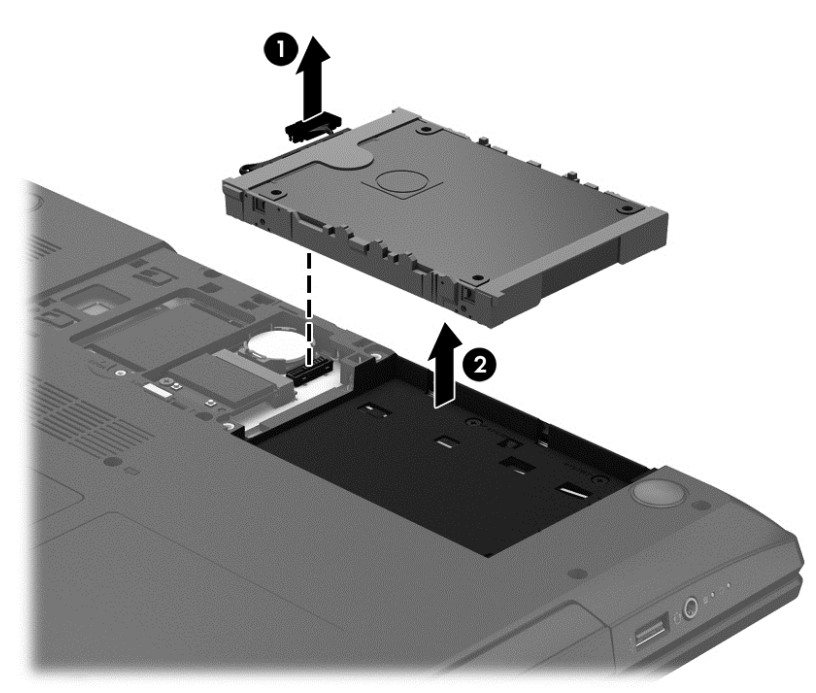

## **Memasang harddisk**

Untuk memasang harddisk:

**1.** Tempatkan harddisk **(1)** ke dalam rongganya.

**2.** Hubungkan kabel harddisk **(2)** dari harddisk ke komputer.

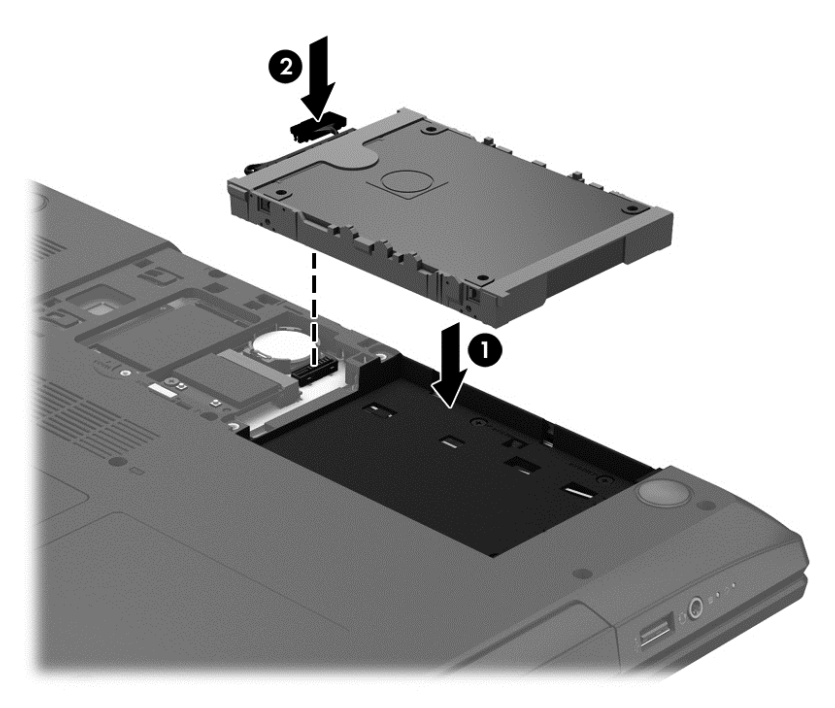

- **3.** Pasang kembali penutup akses harddisk:
	- **a.** Miringkan penutup akses ke bawah untuk menyetelkan tonjolan pada penutup akses dengan lekukan pada komputer **(1)**.
	- **b.** Masukkan dan kencangkan sekrup penutup akses harddisk **(2)**.

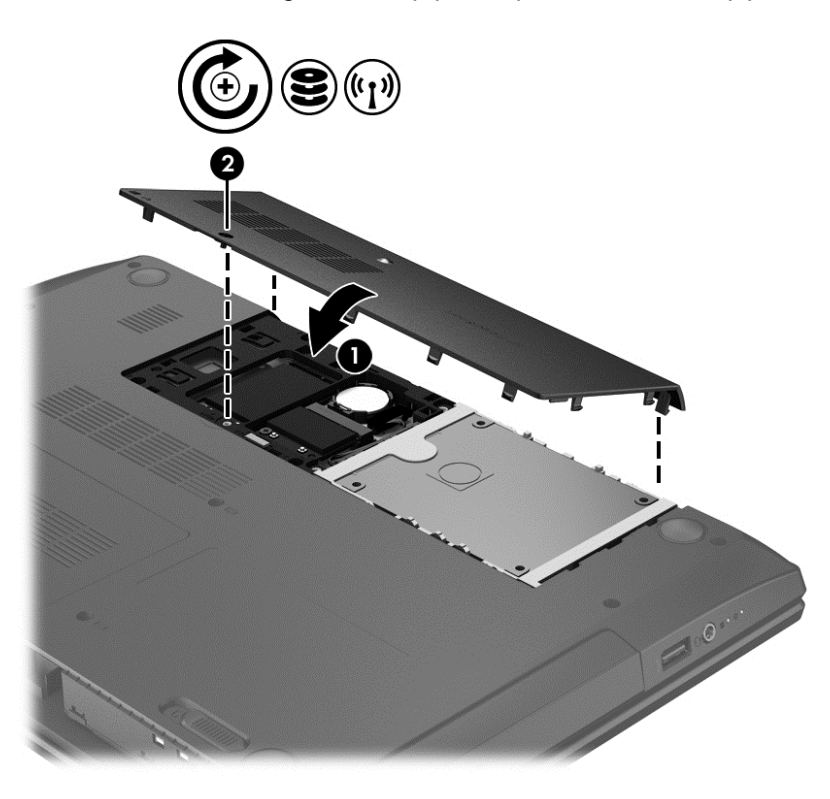

**4.** Pasang baterai (lihat [Memasang atau melepas baterai pada hal. 39](#page-48-0)).

- **5.** Balikkan komputer ke atas, kemudian hubungkan kembali kabel daya (AC) dan perangkat eksternal ke komputer.
- **6.** Hidupkan komputer.

# **Meningkatkan performa harddisk**

### **Menggunakan Disk Defragmenter**

Ketika komputer digunakan, berkas pada harddisk akan terfragmentasi. Disk Defragmenter menggabungkan berkas-berkas dan folder-folder yang terfragementasi dalam harddisk sehingga sistem dapat berjalan lebih efisien.

#### **EXATATAN:** Sebaiknya jangan menjalankan Disk Defragmenter pada drive solid.

Setelah dijalankan, Disk Defragmenter akan bekerja tanpa perlu pengawasan. Bergantung pada kapasitas harddisk dan jumlah berkas yang terfragmentasi, Disk Defragmenter mungkin membutuhkan waktu lebih dari satu jam untuk selesai. Anda mungkin ingin mengeset Disk Defragmenter agar berjalan di malam hari atau pada waktu lain saat Anda tidak perlu mengakses komputer.

HP menganjurkan agar harddisk di-defragmentasi minimal sebulan sekali. Disk Defragmenter dapat diset agar berjalan dalam jadwal bulanan, namun setiap saat Anda dapat menjalankan defragmentasi pada komputer secara manual.

Untuk menjalankan Disk Defragmenter:

- **1.** Hubungkan komputer ke catu daya.
- **2.** Dari layar **Mulai**, ketik disk, klik **Settings** (Pengaturan), lalu pilih **Defragment and optimize your drives** (Defragmentasi dan optimalkan drive).
- **3.** Klik **Optimize** (Optimalkan).
- **CATATAN:** Windows memiliki fitur Kontrol Akun Pengguna untuk meningkatkan keamanan komputer. Anda mungkin akan dimintai izin atau katasandi untuk tugas-tugas, seperti menginstal perangkat lunak, menjalankan utilitas, atau mengubah pengaturan Windows. Lihat HP Support Assistant. Untuk mengakses HP Support Assistant, pilih aplikasi **HP Support Assistant** dari layar Mulai.

Untuk informasi lainnya, akses Bantuan perangkat lunak Disk Defragmenter.

#### **Menggunakan Disk Cleanup**

Disk Cleanup menelusuri harddisk untuk berkas-berkas yang tidak diperlukan agar Anda dapat menghapusnya dengan aman untuk melowongkan ruang harddisk dan membantu komputer berjalan lebih efisien.

Untuk menjalankan Disk Cleanup:

- **1.** Dari layar **Mulai**, ketik disk, klik Settings (Pengaturan), lalu pilih **Free up disk space by deleting unnecessary files** (Lowongkan ruang diska dengan menghapus berkas yang tidak diperlukan).
- **2.** Ikuti petunjuk pada layar.

# **Menggunakan HP 3D DriveGuard**

HP 3D DriveGuard melindungi harddisk dengan memarkir kepala baca-tulis harddisk dan menahan permintaan data dalam kondisi berikut:

- Komputer terjatuh.
- Komputer dipindahkan dengan layar tertutup saat komputer beroperasi dengan daya baterai.

Sesaat setelah salahsatu kondisi tersebut terjadi, HP 3D DriveGuard akan mengembalikan harddisk ke pengoperasian normal.

**CATATAN:** Karena drive solid (SSD/Solid State Drives) tidak memiliki komponen bergerak, maka tidak memerlukan proteksi HP 3D DriveGuard.

**CATATAN:** Harddisk pada rongga harddisk primer atau pada rongga harddisk sekunder diproteksi dengan HP 3D DriveGuard. Harddisk yang terpasang pada perangkat penghubung opsional atau terhubung ke rongga USB tidak diproteksi dengan HP 3D DriveGuard.

Untuk informasi lebih lanjut, lihat Bantuan perangkat lunak HP 3D DriveGuard.

#### **Mengenali status HP 3D DriveGuard**

Lampu harddisk pada komputer akan berubah warna untuk menunjukkan bahwa harddisk pada rongga harddisk primer dan/atau harddisk pada rongga harddisk sekunder (hanya model tertentu) telah diparkirkan. Untuk memastikan apakah sebuah harddisk saat ini sedang diproteksi atau diparkirkan, lihat ikon harddisk di desktop Windows, yaitu di area notifikasi di ujung kanan bilah tugas, atau lihat di Mobility Center:

- Jika perangkat lunak ini sedang memproteksi harddisk, sebuah tanda centang hijau tertumpuk di atas ikon harddisk.
- <sup>o</sup> Jika perangkat lunak ini dinonaktifkan, simbol "tidak" **tertumpuk di atas ikon harddisk.**
- Jika perangkat lunak ini telah memarkirkan harddisk karena insiden guncangan, sebuah ikon berwarna oranye  $\sqrt{|\cdot|}$  tertumpuk di atas ikon harddisk.

# **Menggunakan drive optik (hanya model tertentu)**

Drive optik antara lain:

- CD
- DVD
- Blu-ray (BD)

### **Mengidentifikasi drive optik yang terpasang**

**▲** Dari layar Mulai, ketik e, klik **File Explorer** (Penjelajah Berkas), lalu pilih **Computer** (Komputer).

Daftar semua perangkat yang terpasang di komputer, termasuk drive optik, akan ditampilkan.

# **Memasukkan cakram optik**

### **Baki pemuat**

- **1.** Hidupkan komputer.
- **2.** Tekan tombol pelontar **(1)** dpada bezel drive untuk membebaskan pengunci baki cakram.
- **3.** Tarik baki hingga keluar **(2)**.
- **4.** Pegang tepi cakram agar tidak menyentuh permukaannya, lalu masukkan cakram dengan sisi label menghadap ke atas pada poros baki.

**CATATAN:** Jika baki tidak dapat dibuka sepenuhnya, miringkan cakram dengan hati-hati untuk menempatkannya di atas poros.

**5.** Tekan perlahan cakram **(3)** ke arah poros baki hingga cakram terpasang di tempat.

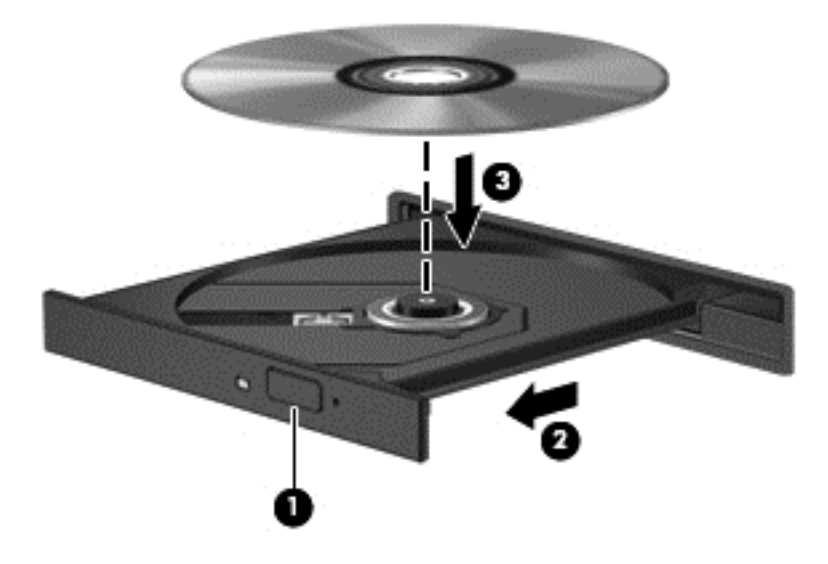

- **6.** Tutup baki cakram.
- **CATATAN:** Setelah memasukkan cakram, biasanya akan terjadi jeda singkat. Jika Anda belum memilih pemutar media, kotak dialog AutoPlay akan terbuka. Kotak dialog tersebut akan meminta Anda memilih cara penggunaan konten media.

### **Mengeluarkan cakram optik**

### **Baki pemuat**

Ada dua cara mengeluarkan cakram, bergantung apakah baki cakram dapat dibuka dengan normal atau tidak.

#### **Jika baki cakram dapat dibuka dengan normal**

**1.** Tekan tombol pelepas **(1)** di bezel drive untuk mengeluarkan baki cakram, lalu tarik keluar baki secara perlahan **(2)** hingga berhenti.

- **2.** Keluarkan cakram **(3)** dari baki dengan menekan perlahan poros baki sambil mengangkat tepi terluar cakram. Pegang cakram di bagian tepinya.
- **CATATAN:** Jika baki tidak dapat dibuka sepenuhnya, miringkan cakram dengan hati-hati saat Anda mengeluarkannya.

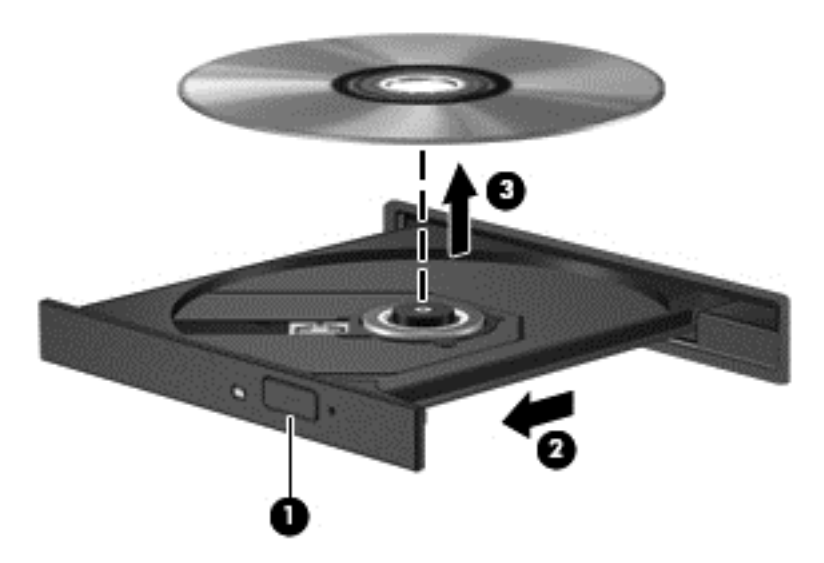

**3.** Tutup baki cakram dan simpan cakram dalam wadah pelindung.

#### **Jika baki cakram tidak dapat dibuka normal**

- **1.** Masukkan ujung penjepit kertas **(1)** ke dalam akses pelontar pada bezel depan drive.
- **2.** Tekan perlahan penjepit kertas hingga baki terbuka, lalu tarik keluar baki **(2)** hingga berhenti.
- **3.** Keluarkan cakram **(3)** dari baki dengan menekan perlahan poros baki sambil mengangkat tepi terluar cakram. Pegang cakram di bagian tepinya dan jangan sentuh permukaannya.
	- **CATATAN:** Jika baki tidak dapat dibuka sepenuhnya, miringkan cakram dengan hati-hati saat Anda mengeluarkannya.

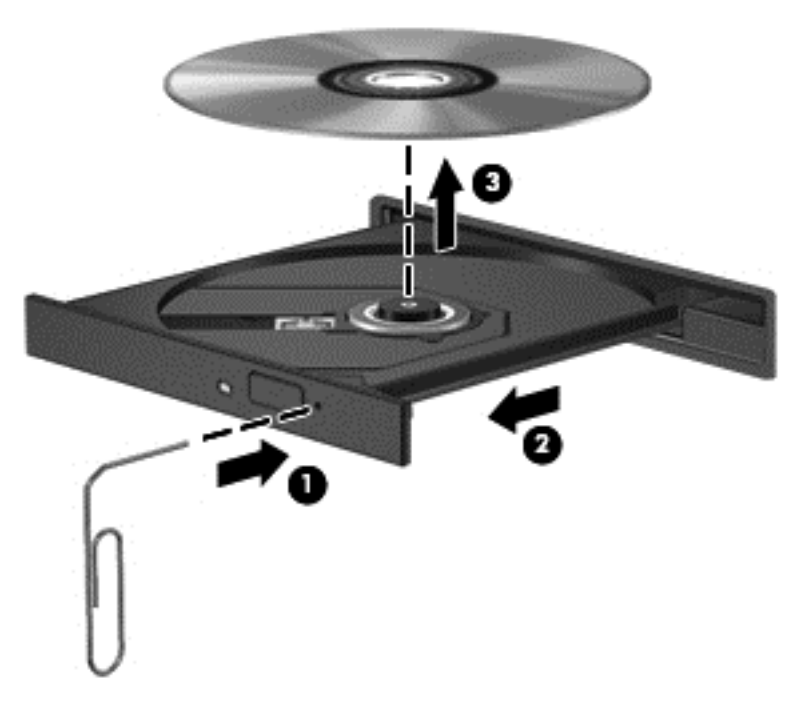

**4.** Tutup baki cakram dan simpan cakram dalam wadah pelindung.

# **Berbagi-akses drive optik**

Meskipun komputer tidak memiliki drive optik terintegrasi, Anda dapat mengakses perangkat lunak dan data serta menginstal aplikasi, dengan berbagi-akses drive optik yang terhubung ke komputer lain di jaringan. Fungsi "berbagi drive" adalah fitur pada sistem operasi Windows yang memungkinkan drive pada sebuah komputer diakses oleh komputer lain di jaringan yang sama.

**CATATAN:** Anda harus sudah menyiapkan jaringan agar dapat berbagi drive optik; untuk informasi selengkapnya tentang cara menyiapkan jaringan, lihat [Menyambung ke jaringan pada hal. 15.](#page-24-0)

**CATATAN:** Beberapa jenis cakram, misalnya DVD film dan cakram permainan, mungkin tidak dapat disalin sehingga tidak dapat digunakan dalam fungsi berbagi drive DVD atau CD.

Untuk berbagi drive optik dari komputer:

- **1.** Dari layar Mulai, ketik e, klik **File Explorer** (Penjelajah Berkas), lalu pilih **Computer** (Komputer).
- **2.** Klik kanan drive optik yang akan dibagi, lalu klik **Properties** (Properti).
- **3.** Klik tab **Sharing** (Berbagi), kemudian klik **Advanced Sharing** (Berbagi Lanjutan).
- **4.** Centang kotak **Share this folder** (Bagi folder ini).
- **5.** Ketik nama drive optik pada kotak teks **Share name** (Nama berbagi).
- **6.** Klik **Apply** (Terapkan), lalu klik **OK**.
- **7.** Dari layar **Mulai**, ketik n. Pada kotak pencarian, ketik network and sharing, klik **Settings** (Pengaturan), lalu pilih dari pilihan yang ditampilkan.

# **9 Keamanan**

# **Melindungi komputer**

Fitur keamanan standar yang disediakan oleh sistem operasi Windows dan utilitas Computer Setup (BIOS) non-Windows dapat melindungi pengaturan dan data pribadi Anda dari berbagai risiko.

- **CATATAN:** Solusi keamanan dirancang sebagai alat penangkal, namun tidak dapat mencegah komputer dari penyalahgunaan maupun pencurian.
- **CATATAN:** Sebelum mengirim komputer untuk diservis, buat cadangan dan hapus berkas rahasila, lalu hapus semua pengaturan katasandi.
- **CATATAN:** Beberapa fitur yang disebutkan dalam bab ini mungkin tidak tersedia di komputer.
- **CATATAN:** Komputer Anda mendukung Computrace, sebuah layanan pelacakan dan pemulihan online berbasis keamanan yang tersedia di negara/wilayah tertentu. Jika komputer ini dicuri, Computrace dapat melacaknya ketika komputer tersebut digunakan tanpa izin untuk mengakses Internet. Anda harus membeli perangkat lunak ini dan berlangganan ke layanannya untuk dapat menggunakan Computrace. Untuk informasi tentang cara memesan perangkat lunak Computrace, kunjungi situs web HP di [http://hp-pt.absolute.com.](http://hp-pt.absolute.com)
- **CATATAN:** Jika sebuah kamera web terpasang atau terhubung ke komputer, dan jika program Pengenalan Wajah terinstal, Anda dapat mengeset tingkat keamanannya agar program Pengenalan Wajah dapat menyeimbangkan antara tingkat kemudahan akses penggunaan dan tingkat kesulitan pembobolan keamanan pada komputer. Lihat panduan *HP ProtectTools Getting Started* (Memulai HP ProtectTools) atau Bantuan perangkat lunak Pengenalan Wajah.

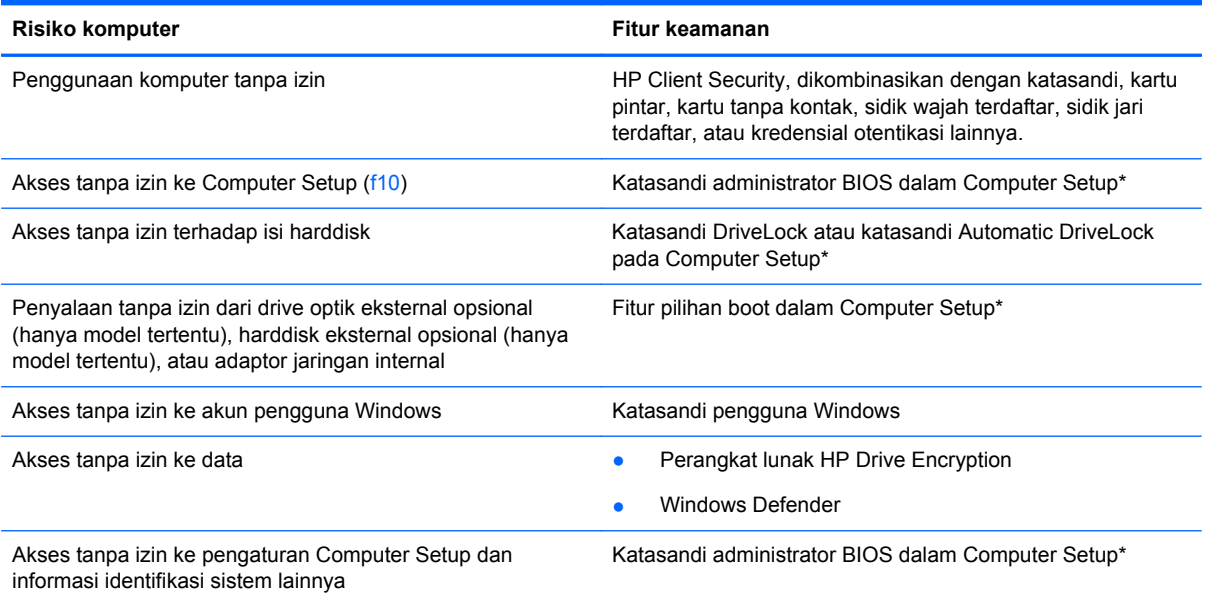

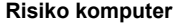

#### **Risiko komputer Fitur keamanan**

Pelucutan komputer tanpa izin Slot kabel pengaman (digunakan bersama kabel pengaman harta bersama kabel pengaman opsional)

\*Computer Setup adalah utilitas berbasis ROM yang terinstal sejak awal dan dapat digunakan meski sistem operasi tidak beroperasi atau tidak termuatkan. Anda dapat menggunakan alat penunjuk (Panel Sentuh, stik penunjuk, atau mouse USB) atau keyboard untuk menavigasi dan menentukan pilihan dalam Computer Setup.

# **Menggunakan katasandi**

Katasandi adalah sekelompok karakter yang Anda tetapkan untuk mengamankan data komputer. Beberapa jenis katasandi dapat dibuat, bergantung cara Anda mengontrol akses terhadap data. Katasandi dapat dibuat dalam Windows atau dalam utilitas Computer Setup non-Windows yang terinstal sejak awal di komputer.

- Katasandi Setup (Pengaturan), DriveLock, dan Automatic DriveLock diset pada Computer Setup dan diatur oleh BIOS sistem.
- Katasandi keamanan tertanam yang merupakan katasandi HP ProtectTools Security Manager, dapat diaktifkan di Computer Setup sebagai proteksi katasandi terhadap akses BIOS, juga sebagai proteksi katasandi untuk fungsi-fungsi standar HP ProtectTools. Katasandi keamanan tertanam digunakan dengan cip keamanan tertanam opsional.
- Katasandi Windows hanya dapat diset dalam sistem operasi Windows.
- Jika HP SpareKey telah diset sebelumnya, dan jika Anda lupa dengan katasandi administrator BIOS yang diset pada Computer Setup, Anda dapat menggunakan HP SpareKey untuk mengakses utilitas ini.
- Jika Anda lupa katasandi pengguna DriveLock dan katasandi master DriveLock yang diset dalam Computer Setup, maka harddisk yang diproteksi kedua katasandi tersebut akan terkunci secara permanen dan tidak dapat digunakan lagi.

Anda dapat menggunakan katasandi yang sama untuk fitur Computer Setup dan fitur keamanan Windows. Anda juga dapat menggunakan katasandi yang sama untuk beberapa fitur Computer Setup.

Gunakan tips berikut untuk membuat dan menyimpan katasandi:

- Saat membuat katasandi, ikuti persyaratan yang ditetapkan program.
- Jangan menggunakan katasandi yang sama untuk beberapa aplikasi atau situs web, jangan pula mengulang penggunaan katasandi Windows untuk situs web maupun aplikasi lainnya.
- Gunakan HP Password Manager untuk menyimpan nama pengguna dan katasandi untuk semua situs web dan aplikasi Anda. Anda dapat membacanya dengan aman sewaktu-waktu lupa mengingatnya.
- Jangan menyimpan katasandi di berkas pada komputer.

Tabel berikut menguraikan katasandi administrator Windows dan BIOS yang biasa digunakan serta menjelaskan fungsinya.

# **Mengeset katasandi di Windows**

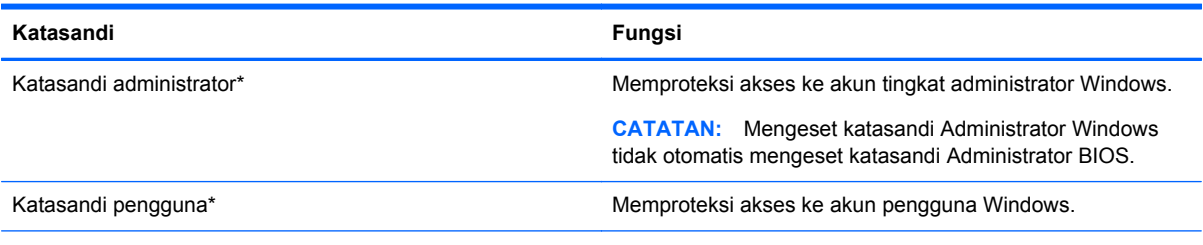

\*Untuk informasi tentang pengesetan katasandi pengguna dan katasandi administrator Windows, akses HP Support Assistant. Untuk mengakses HP Support Assistant, pilih aplikasi **HP Support Assistant** dari layar Mulai.

# **Mengeset katasandi di Computer Setup**

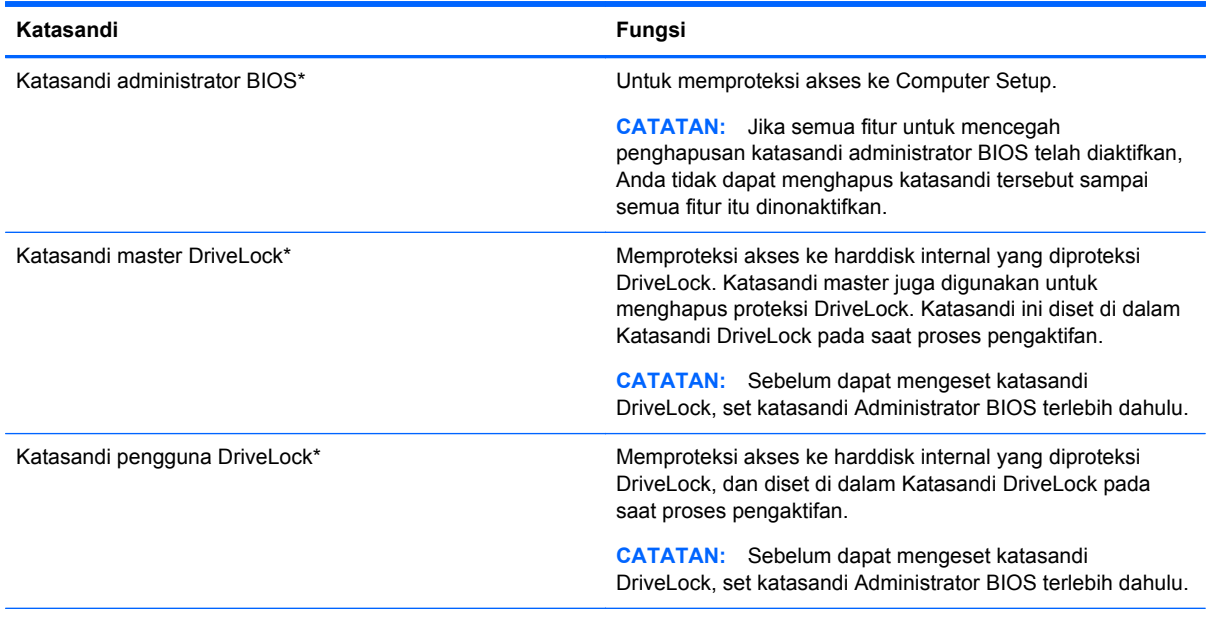

\*Untuk keterangan selengkapnya tentang masing-masing katasandi ini, lihat topik berikut.

# **Mengatur katasandi administrator BIOS**

Untuk mengeset, mengubah, atau menghapus katasandi ini, ikuti langkah-langkah berikut:

#### **Mengeset katasandi administrator BIOS baru**

- **1.** Hidupkan atau nyalakan ulang komputer, lalu tekan esc saat muncul pesan "Press the ESC key for Startup Menu" (Tekan tombol ESC untuk Menu Penyalaan) di bagian bawah layar.
- **2.** Tekan f10 untuk membuka Computer Setup.
- **3.** Gunakan alat penunjuk atau tombol tanda panah untuk memilih **Security** (Keamanan) **> Setup BIOS Administrator Password** (Atur Sandi Administrator BIOS), lalu tekan enter.
- **4.** Saat diminta, ketik katasandi.
- **5.** Saat diminta, ketik kembali katasandi yang baru untuk mengkonfirmasi.
- **6.** Untuk menyimpan perubahan dan keluar dari Computer Setup, klik ikon **Simpan**, kemudian ikuti petunjuk pada layar.

– atau –

Gunakan tombol tanda panah untuk memilih **File** (Berkas) **> Saving Changes and Exit** (Menyimpan Perubahan dan Keluar), lalu tekan enter.

Perubahan akan terlihat setelah komputer dinyalakan ulang.

#### **Mengubah katasandi administrator BIOS**

- **1.** Hidupkan atau nyalakan ulang komputer, lalu tekan esc saat muncul pesan "Press the ESC key for Startup Menu" (Tekan tombol ESC untuk Menu Penyalaan) di bagian bawah layar.
- **2.** Tekan f10 untuk membuka Computer Setup.
- **3.** Gunakan alat penunjuk atau tombol tanda panah untuk memilih **Security** (Keamanan) **> Change Password** (Ubah Sandi), lalu tekan enter.
- **4.** Saat diminta, ketik katasandi yang sekarang.
- **5.** Saat diminta, ketik kembali katasandi yang baru untuk mengkonfirmasi.
- **6.** Untuk menyimpan perubahan dan keluar dari Computer Setup, klik ikon **Simpan** di sudut kiri bawah layar, lalu ikuti petunjuk di layar.

– atau –

Gunakan tombol tanda panah untuk memilih **File** (Berkas) **> Saving Changes and Exit** (Menyimpan Perubahan dan Keluar), lalu tekan enter.

Perubahan akan terlihat setelah komputer dinyalakan ulang.

#### **Menghapus katasandi administrator BIOS**

- **1.** Hidupkan atau nyalakan ulang komputer, lalu tekan esc saat muncul pesan "Press the ESC key for Startup Menu" (Tekan tombol ESC untuk Menu Penyalaan) di bagian bawah layar.
- **2.** Tekan f10 untuk membuka Computer Setup.
- **3.** Gunakan alat penunjuk atau tombol tanda panah untuk memilih **Security** (Keamanan) **> Change Password** (Ubah Sandi), lalu tekan enter.
- **4.** Saat diminta, ketik katasandi terkini.
- **5.** Saat diminta katasandi yang baru, biarkan ruasnya kosong, lalu tekan enter.
- **6.** Baca peringatan. Untuk melanjutkan, pilih **YES** (YA).
- **7.** Saat diminta kembali katasandi yang baru, biarkan ruasnya kosong, lalu tekan enter.
- **8.** Untuk menyimpan perubahan dan keluar dari Computer Setup, klik ikon **Simpan** di sudut kiri bawah layar, lalu ikuti petunjuk di layar.

– atau –

Gunakan tombol tanda panah untuk memilih **File** (Berkas)**> Saving Changes and Exit** (Menyimpan Perubahan dan Keluar), lalu tekan enter.

Perubahan akan terihat setelah komputer dinyalakan ulang.

### **Memasukkan katasandi administrator BIOS**

Saat diminta mengisi **katasandi administrator BIOS**, ketik katasandi Anda (menggunakan tombol yang sama dengan yang digunakan untuk mengeset katasandi), lalu tekan enter. Setelah 3 kali gagal memasukkan katasandi administrator BIOS, Anda harus menyalakan ulang komputer dan mencoba lagi.

## **Mengatur katasandi DriveLock Computer Setup**

A **PERHATIAN:** Agar harddisk yang diproteksi DriveLock terhindar dari ketidakmampuan diakses secara permanen, katasandi pengguna dan katasandi master DriveLock harus disimpan di tempat yang aman dan jauh dari komputer. Jika Anda lupa dengan kedua katasandi DriveLock tersebut, harddisk akan terkunci selamanya dan tidak dapat digunakan lagi.

Proteksi DriveLock mencegah akses tanpa izin terhadap isi harddisk. DriveLock hanya dapat diaplikasikan pada harddisk internal komputer. Setelah proteksi DriveLock diaplikasikan pada harddisk, Anda harus memasukkan katasandi setiapkali mengaksesnya. Drive harus dipasang ke komputer atau ke replikator rongga lanjutan agar dapat diakses dengan katasandi DriveLock.

**CATATAN:** Sebelum dapat mengakses fitur-fitur DriveLock, set katasandi Administrator BIOS terlebih dahulu.

Untuk menerapkan proteksi DriveLock pada harddisk internal, katasandi pengguna, dan katasandi master harus diset dalam Computer Setup. Perhatikan pertimbangan berikut terkait penggunaan proteksi DriveLock:

- Setelah proteksi DriveLock diaplikasikan, harddisk hanya dapat diakses dengan memasukkan katasandi pengguna atau katasandi master.
- Katasandi pengguna untuk harddisk yang diproteksi harus dimiliki oleh pengguna sehari-hari. Katasandi master dapat dimiliki oleh administrator sistem atau pengguna sehari-hari.
- Katasandi pengguna dan katasandi administrator boleh sama.
- Anda hanya dapat menghapus katasandi pengguna atau katasandi master dengan cara menghapus proteksi DriveLock dari harddisk. Proteksi DriveLock hanya dapat dihapus dengan katasandi master.

#### **Mengeset katasandi DriveLock**

Untuk mengeset katasandi Drivelock dalam Computer Setup, ikuti langkah-langkah berikut:

- **1.** Hidupkan atau nyalakan ulang komputer, lalu tekan esc saat muncul pesan "Press the ESC key for Startup Menu" (Tekan tombol ESC untuk Menu Penyalaan) di bagian bawah layar.
- **2.** Tekan f10 untuk membuka Computer Setup.
- **3.** Gunakan alat penunjuk atau tombol panah untuk memilih **Security** (Keamanan) **> DriveLock**, kemudian tekan enter.
- **4.** Klik Set DriveLock Password (global) (Set Katasandi DriveLock) (global).
- **5.** Masukkan katasandi Administrator BIOS, lalu tekan enter.
- **6.** Gunakan alat penunjuk atau tombol panah untuk memilih harddisk yang akan diproteksi, kemudian tekan enter.
- **7.** Baca peringatan. Untuk melanjutkan, pilih **YES** (YA).
- **8.** Saat diminta, ketik katasandi master, lalu tekan enter.
- **9.** Saat diminta, ketik kembali katasandi master untuk mengkonfirmasi, lalu tekan enter.
- <span id="page-72-0"></span>**10.** Saat diminta, ketik katasandi pengguna, lalu tekan enter.
- **11.** Saat diminta, ketik kembali katasandi pengguna untuk mengkonfirmasi, lalu tekan enter.
- **12.** Untuk mengkonfirmasi proteksi DriveLock pada drive yang Anda pilih, ketik DriveLock pada ruas konfirmasi, lalu tekan enter.

**CATATAN:** Konfirmasi DriveLock peka huruf besar/kecil.

**13.** Untuk menyimpan perubahan dan keluar dari Computer Setup, klik ikon **Simpan** di sudut kiri bawah layar, lalu ikuti petunjuk di layar.

– atau –

Gunakan tombol tanda panah untuk memilih **File** (Berkas) **> Saving Changes and Exit** (Menyimpan Perubahan dan Keluar), lalu tekan enter.

Perubahan akan terlihat setelah komputer dinyalakan ulang.

#### **Memasukkan katasandi DriveLock**

Pastikan harddisk dipasang ke komputer (bukan ke perangkat sambungan opsional atau MultiBay eksternal).

Saat diminta mengisi **DriveLock Password** (Katasandi DriveLock), ketik katasandi pengguna atau katasandi master (menggunakan tombol yang sama dengan yang digunakan untuk mengeset katasandi), kemudian tekan enter.

Setelah 2 kali salah memasukkan katasandi, Anda harus mematikan komputer, lalu mencoba lagi.

#### **Mengubah katasandi DriveLock**

Untuk mengubah sandi Drivelock dalam Computer Setup, ikuti langkah-langkah berikut:

- **1.** Hidupkan atau nyalakan ulang komputer, lalu tekan esc saat muncul pesan "Press the ESC key for Startup Menu" (Tekan tombol ESC untuk Menu Penyalaan) di bagian bawah layar.
- **2.** Tekan f10 untuk membuka Computer Setup.
- **3.** Gunakan alat penunjuk atau tombol panah untuk memilih **Security** (Keamanan) **> DriveLock**, kemudian tekan enter.
- **4.** Masukkan katasandi Administrator BIOS, lalu tekan enter.
- **5.** Gunakan alat penunjuk atau tombol panah untuk memilih Set DriveLock Password (Set Katasandi DriveLock), kemudian tekan enter.
- **6.** Gunakan tombol panah untuk memilih harddisk internal, lalu tekan enter.
- **7.** Gunakan alat penunjuk atau tombol panah untuk memilih **Change Password** (Ubah Katasandi).
- **8.** Saat diminta, ketik katasandi yang sekarang, lalu tekan enter.
- **9.** Saat diminta, ketik katasandi yang baru, lalu tekan enter.
- **10.** Saat diminta, ketik kembali sandi yang baru untuk mengkonfirmasi, lalu tekan enter.
- **11.** Untuk menyimpan perubahan dan keluar dari Computer Setup, klik ikon **Simpan** di sudut kiri bawah layar, lalu ikuti petunjuk di layar.

– atau –

Gunakan tombol tanda panah untuk memilih **File** (Berkas)**> Saving Changes and Exit** (Menyimpan Perubahan dan Keluar), lalu tekan enter.

Perubahan akan terlihat setelah komputer dinyalakan ulang.

#### <span id="page-73-0"></span>**Menghapus proteksi DriveLock**

Untuk menghapus proteksi Drivelock dalam Computer Setup, ikuti langkah-langkah berikut:

- **1.** Hidupkan atau nyalakan ulang komputer, lalu tekan esc saat muncul pesan "Press the ESC key for Startup Menu" (Tekan tombol ESC untuk Menu Penyalaan) di bagian bawah layar.
- **2.** Tekan f10 untuk membuka Computer Setup.
- **3.** Gunakan alat penunjuk atau tombol panah untuk memilih **Security** (Keamanan) **> DriveLock**, kemudian tekan enter.
- **4.** Masukkan katasandi Administrator BIOS, lalu tekan enter.
- **5.** Gunakan alat penunjuk atau tombol panah untuk memilih **Set DriveLock Password** (Set Katasandi DriveLock), kemudian tekan enter.
- **6.** Gunakan alat penunjuk atau tombol tanda panah untuk memilih harddisk internal, lalu tekan enter.
- **7.** Gunakan alat penunjuk atau tombol tanda panah untuk memilih **Disable protection** (Nonaktifkan perlindungan).
- **8.** Ketik katasandi master, lalu tekan enter.
- **9.** Untuk menyimpan perubahan dan keluar dari Computer Setup, klik ikon **Simpan**, kemudian ikuti petunjuk pada layar.

– atau –

Gunakan tombol tanda panah untuk memilih **File** (Berkas)**> Saving Changes and Exit** (Menyimpan Perubahan dan Keluar), lalu tekan enter.

Perubahan akan terlihat setelah komputer dinyalakan ulang.

### **Menggunakan DriveLock Otomatis Computer Setup**

Jika komputer memiliki banyak pengguna, Anda dapat mengeset katasandi DriveLock Otomatis. Saat katasandi DriveLock Otomatis diaktifkan, katasandi pengguna acak dan katasandi master DriveLock akan dibuatkan untuk Anda. Saat pengguna manapun memberikan kredensial katasandinya, maka katasandi pengguna acak dan katasandi master DriveLock yang sama akan digunakan untuk mengakses drive.

**CATATAN:** Sebelum dapat mengakses fitur-fitur DriveLock Otomatis, set katasandi Administrator BIOS terlebih dahulu.

#### **Memasukkan katasandi DriveLock Otomatis**

Untuk mengaktifkan katasandi Drivelock Otomatis dalam Computer Setup, ikuti langkah-langkah berikut:

- **1.** Hidupkan atau nyalakan ulang komputer, lalu tekan esc saat muncul pesan "Press the ESC key for Startup Menu" (Tekan tombol ESC untuk Menu Penyalaan) di bagian bawah layar.
- **2.** Tekan f10 untuk membuka Computer Setup.
- **3.** Gunakan alat penunjuk atau tombol tanda panah untuk memilih **Security** (Keamanan) **> Automatic Drivelock** (Drivelock Otomatis), lalu tekan enter.
- **4.** Masukkan katasandi Administrator BIOS, lalu tekan enter.
- <span id="page-74-0"></span>**5.** Gunakan alat penunjuk atau tombol tanda panah untuk memilih harddisk internal, lalu tekan enter.
- **6.** Baca peringatan. Untuk melanjutkan, pilih **YES** (YA).
- **7.** Untuk menyimpan perubahan dan keluar dari Computer Setup, klik ikon **Simpan**, kemudian ikuti petunjuk pada layar.

– atau –

Gunakan tombol tanda panah untuk memilih **File** (Berkas) **> Saving Changes and Exit** (Menyimpan Perubahan dan Keluar), lalu tekan enter.

#### **Menghapus proteksi DriveLock Otomatis**

Untuk menghapus proteksi Drivelock dalam Computer Setup, ikuti langkah-langkah berikut:

- **1.** Hidupkan atau nyalakan ulang komputer, lalu tekan esc saat muncul pesan "Press the ESC key for Startup Menu" (Tekan tombol ESC untuk Menu Penyalaan) di bagian bawah layar.
- **2.** Tekan f10 untuk membuka Computer Setup.
- **3.** Gunakan alat penunjuk atau tombol tanda panah untuk memilih **Security** (Keamanan) **> Automatic Drivelock** (Drivelock Otomatis), lalu tekan enter.
- **4.** Masukkan katasandi Administrator BIOS, lalu tekan enter.
- **5.** Gunakan alat penunjuk atau tombol tanda panah untuk memilih harddisk internal, lalu tekan enter.
- **6.** Gunakan alat penunjuk atau tombol tanda panah untuk memilih **Disable protection** (Nonaktifkan proteksi).
- **7.** Untuk menyimpan perubahan dan keluar dari Computer Setup, klik ikon **Simpan** di sudut kiri bawah layar, lalu ikuti petunjuk di layar.

– atau –

Gunakan tombol tanda panah untuk memilih **File** (Berkas)**> Saving Changes and Exit** (Menyimpan Perubahan dan Keluar), lalu tekan enter.

### **Menggunakan perangkat lunak antivirus**

Ketika Anda menggunakan komputer untuk mengakses email, jaringan, atau Internet, komputer berpotensi terhadap serangan virus. Virus komputer dapat melumpuhkan sistem operasi, program, maupun utilitas, atau menyebabkannya tidak dapat berfungsi dengan normal.

Perangkat lunak antivirus dapat mendeteksi hampir semua virus, memusnahkannya, dan pada sebagian besar kasus, memperbaiki kerusakan apapun yang telah ditimbulkan. Untuk terus memberikan perlindungan terhadap virus jenis baru, perangkat lunak antivirus harus selalu diperbarui.

Windows Defender terinstal sejak awal di komputer Anda. Dan Anda sangat dianjurkan untuk tetap menggunakan program antivirus agar komputer terlindungi sepenuhnya.

Untuk informasi lebih lanjut tentang virus komputer, akses HP Support Assistant. Untuk mengakses HP Support Assistant, pilih aplikasi **HP Support Assistant** dari layar Mulai.

# <span id="page-75-0"></span>**Menggunakan perangkat lunak firewall**

Firewall dirancang untuk mencegah akses tanpa izin ke sistem atau jaringan. Firewall dapat berupa program perangkat lunak yang diinstal di komputer dan/atau jaringan, atau berupa solusi yang terdiri dari perangkat keras dan perangkat lunak.

Berikut adalah dua jenis firewall yang dapat dipertimbangkan:

- Firewall berbasis host—Perangkat lunak yang hanya melindungi komputer yang digunakan sebagai lokasi penginstalannya.
- Firewall berbasis jaringan—Firewall yang diinstal di antara modem DSL atau modem kabel dan jaringan rumah untuk melindungi semua komputer di jaringan.

Bila firewall diinstal di sistem, semua data yang dikirim ke dan dari sistem tersebut akan dipantau dan dibandingkan dengan serangkaian kriteria keamanan yang ditetapkan pengguna. Data apapun yang tidak memenuhi kriteria tersebut akan diblokir.

Komputer atau peralatan jaringan mungkin telah memiliki firewall terinstal. Jika tidak, tersedia solusi perangkat lunak firewall.

**CATATAN:** Dalam kondisi tertentu, firewall dapat memblokir akses ke permainan di Internet, menimbulkan gangguan pada printer maupun fungsi berbagi berkas di jaringan, atau memblokir lampiran email yang sah. Untuk mengatasi masalah sementara waktu, nonaktifkan firewall, jalankan tugas yang ingin dijalankan, lalu aktifkan ulang firewall. Untuk mengatasi masalah secara permanen, konfigurasi ulang firewall.

## **Menginstal pembaruan penting keamanan**

**PERHATIAN:** Microsoft® akan mengirim notifikasi tentang pembaruan penting. Untuk melindungi komputer dari ancaman keamanan dan virus komputer, instal semua pembaruan penting dari Microsoft begitu Anda menerima notifikasinya.

Anda dapat memilih bila ingin pembaruan diinstalkan secara otomatis. Untuk mengubah pengaturannya, dari layar Mulai ketik c, lalu pilih **Control Panel** (Panel Kontrol). Pilih **System and Security** (Sistem dan Keamanan), pilih **Windows Update** (Pembaruan Windows), pilih **Change settings** (Ubah pengaturan), lalu ikuti petunjuk pada layar.

# **Menggunakan HP Client Security Manager**

Perangkat lunak HP Client Security terinstal sejak awal pada model komputer tertentu. Perangkat lunak ini dapat diakses melalui petak HP Client Security pada layar Mulai, ikon HP Client Security pada area notifikasi di ujung kanan bilah tugas, atau pada Panel Kontrol Windows. Perangkat lunak ini menyediakan fitur keamanan yang membantu mencegah akses tanpa izin terhadap komputer, jaringan, dan data-data penting. Untuk informasi lebih lanjut, lihat Bantuan perangkat lunak HP Client Security.

# <span id="page-76-0"></span>**Memasang kabel pengaman opsional**

**CATATAN:** Kabel pengaman dirancang sebagai alat penangkal, namun tidak dapat mencegah komputer dari penyalahgunaan maupun pencurian.

**CATATAN:** Slot kabel pengaman di komputer Anda mungkin terlihat sedikit berbeda dari ilustrasi di bagian ini. Lihat bagian [Mengenal komputer Anda pada hal. 4](#page-13-0) untuk lokasi slot kabel pengaman pada komputer Anda.

- **1.** Lingkarkan kabel keamanan di sekeliling objek.
- **2.** Masukkan kunci **(1)** ke kunci kabel **(2)**.
- **3.** Masukkan kunci kabel ke slot kabel keamanan di komputer **(3)**, lalu kunci menggunakan kunci tersebut.

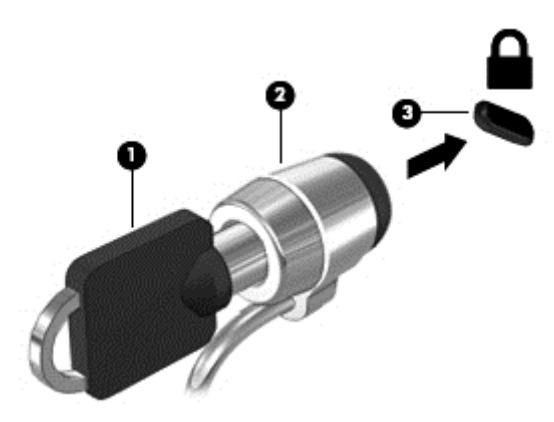

## **Menggunakan pembaca sidik jari (hanya model tertentu)**

Pembaca sidik jari terintegrasi tersedia pada model komputer tertentu. Untuk menggunakan pembaca sidik jari, Anda harus mendaftarkan sidik jari Anda di Credential Manager yang terdapat di HP Client Security. Lihat Bantuan perangkat lunak HP Client Security.

Setelah mendaftarkan sidik jari Anda pada Credential Manager, Anda dapat menggunakan HP Password Manager untuk menyimpan dan mengisikan nama pengguna dan katasandi Anda di situssitus web dan aplikasi yang didukung.

### **Mencari lokasi pembaca sidik jari**

Pembaca sidik jari adalah sensor logam kecil yang terletak di salahsatu satu area berikut di komputer:

- Di dekat bagian bawah Panel Sentuh
- Di sisi kanan keyboard
- Di sisi kanan atas layar
- Di sisi kiri layar

Bergantung model komputer Anda, pembaca sidik jari dapat diorientasikan secara horizontal atau vertikal. Kedua orientasi tersebut mengharuskan Anda menyapukan jari secara tegak lurus pada sensor logam. Lihat bagian [Mengenal komputer Anda pada hal. 4](#page-13-0) untuk lokasi pembaca di komputer Anda.

# <span id="page-77-0"></span>**10 Pemeliharaan**

## **Menambah atau mengganti modul memori**

Komputer ini memiliki dua slot modul memori. Slot modul memori terletak di bagian dasar komputer di bawah penutup akses modul memori. Kapasitas komputer dapat ditingkatkan dengan menambahkan modul memori ke dalam slot modul memori tambahan yang kosong, atau dengan meningkatkan kapasitas modul memori yang terpasang dalam slot modul memori utama.

- **PERINGATAN!** Untuk mengurangi risiko sengatan listrik dan kerusakan pada peralatan, cabut kabel daya dan lepas semua baterai sebelum memasang modul memori.
- A **PERHATIAN:** Pelepasan muatan listrik statis (ESD) dapat merusak komponen elektronik. Sebelum memulai prosedur apapun, pastikan Anda telah terbebas dari muatan listrik statis dengan menyentuh benda logam yang diarde.

**PERHATIAN:** Untuk mencegah kehilangan data atau sistem tidak mau merespons:

Matikan komputer sebelum menambah atau mengganti modul memori. Jangan melepas modul memori saat komputer menyala, dalam mode Tidur, atau dalam mode Hibernasi.

Jika Anda tidak yakin apakah komputer dalam keadaan mati atau dalam mode Hibernasi, hidupkan komputer dengan menekan tombol daya. Kemudian matikan komputer melalui sistem operasi.

**CATATAN:** Untuk menggunakan konfigurasi dua saluran pada saat menambahkan modul memori kedua, pastikan kedua modul memori tersebut benar-benar identik.

Untuk menambah atau mengganti modul memori:

- **1.** Simpan pekerjaan Anda dan matikan komputer.
- **2.** Putuskan sambungan daya AC dan perangkat eksternal yang terhubung ke komputer.
- **3.** Lepas baterai (lihat [Memasang atau melepas baterai pada hal. 39](#page-48-0)).
- **4.** Lepas penutup akses modul memori dari komputer:
	- **a.** Longgarkan sekrup penutup akses **(1)**.

<span id="page-78-0"></span>**b.** Angkat ke atas untuk melepaskan penutup **(2)**.

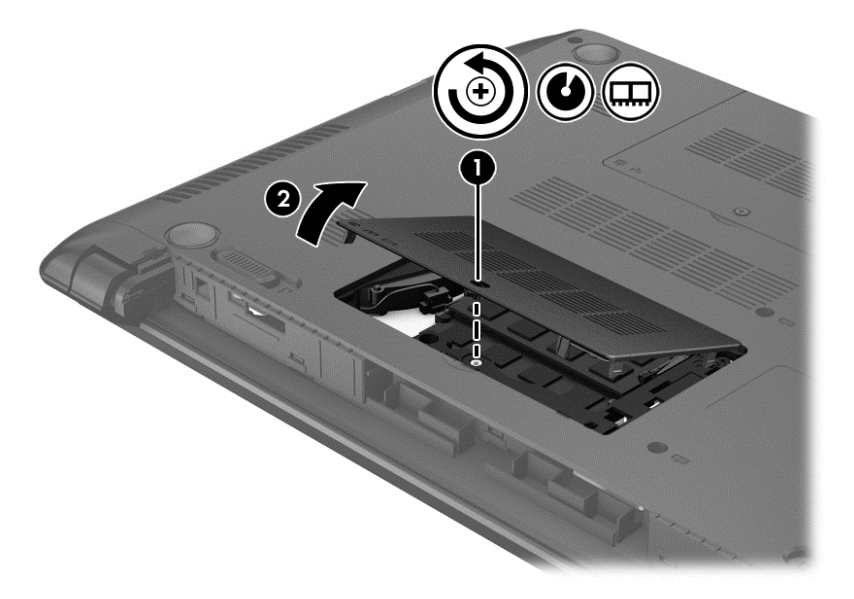

- **5.** Jika Anda ingin mengganti modul memori, lepas modul memori yang terpasang:
	- **a.** Tarik keluar jepit penahan **(1)** di kedua sisi modul memori.

Modul memori akan miring ke atas.

- **b.** Pegang bagian tepi modul memori **(2)**, kemudian tarik modul memori secara perlahan keluar dari slotnya.
- **PERHATIAN:** Untuk mencegah kerusakan pada modul memori, pegang modul memori hanya di bagian tepinya. Jangan menyentuh modul memori di bagian komponennya.

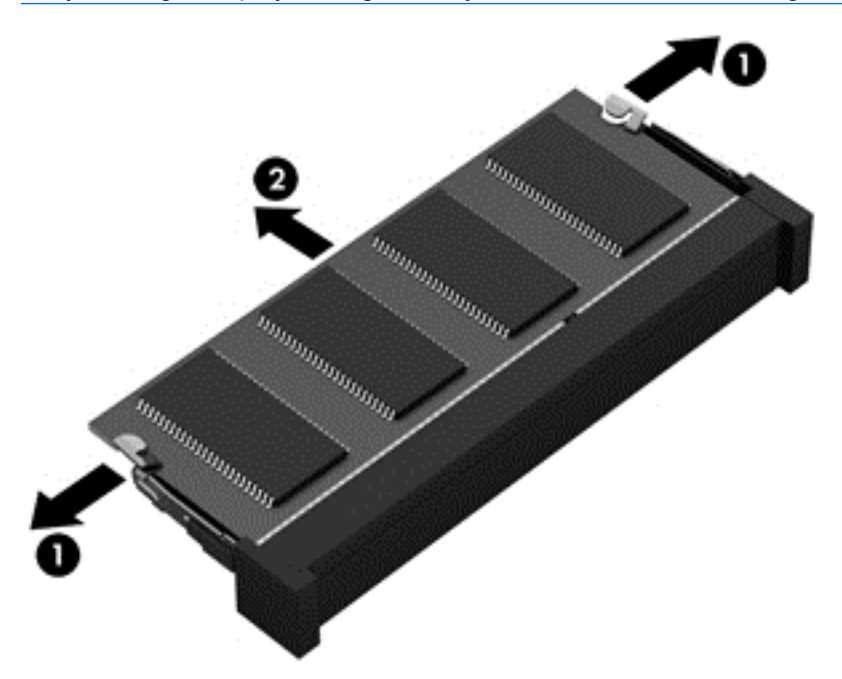

Untuk melindungi modul memori yang telah dilepas, simpan modul memori ke dalam wadah yang aman dari muatan listrik statis.

- <span id="page-79-0"></span>**6.** Pasang modul memori baru:
	- A PERHATIAN: Untuk mencegah kerusakan pada modul memori, pegang modul memori hanya di bagian tepinya. Jangan menyentuh modul memori di bagian komponennya.
		- **a.** Setelkan bagian berlekuk di tepi modul memori **(1)** dengan tonjolan pada slot modul memori.
		- **b.** Sambil dimiringkan pada sudut 45 derajat dari permukaan kompartemennya, tekan modul memori **(2)** ke dalam slotnya hingga terpasang dengan pas.
		- **c.** Pelan-pelan, tekan modul memori ke bawah **(3)** sambil memberi tekanan di tepi kiri dan tepi kanan modul memori hingga jepit penahan terkunci di tempat.
		- **PERHATIAN:** Untuk mencegah kerusakan pada modul memori, pastikan Anda tidak menekuk modul memori.

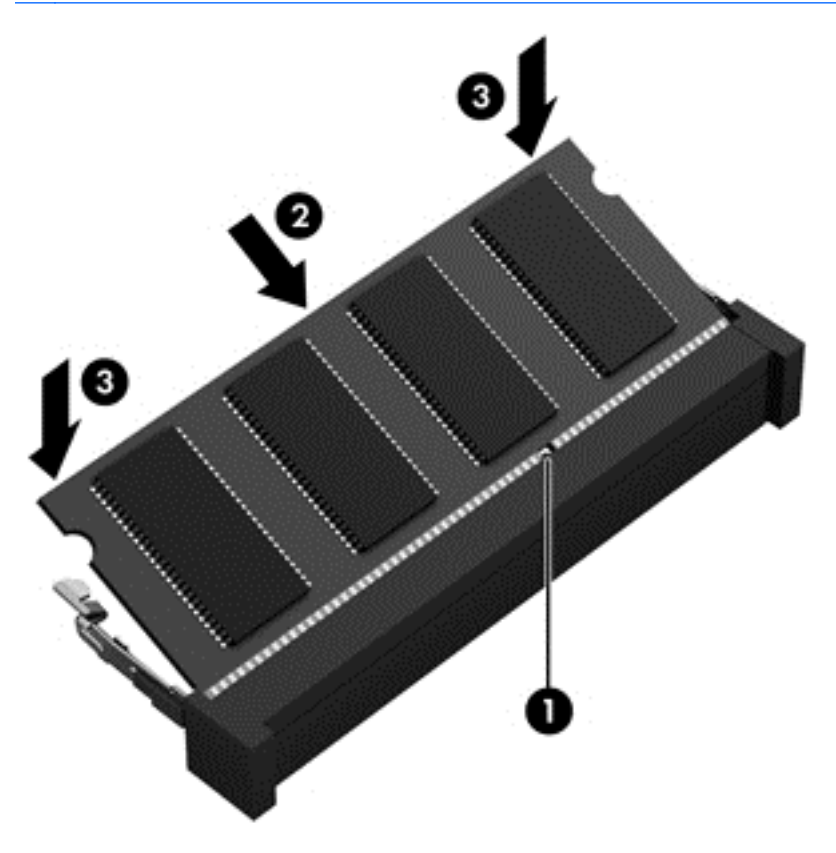

- **7.** Pasang kembali penutup akses modul memori:
	- **a.** Miringkan penutup akses ke bawah untuk menyetelkan tonjolan pada penutup akses dengan lekukan pada komputer **(1)**.

<span id="page-80-0"></span>**b.** Masukkan dan kencangkan sekrup penutup akses modul memori **(2)**.

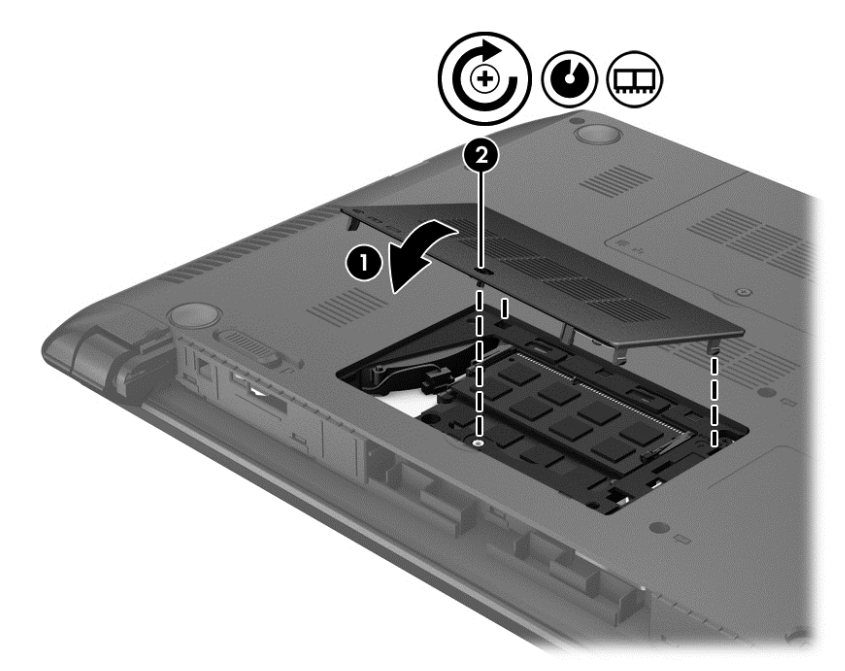

- **8.** Pasang baterai (lihat [Memasang atau melepas baterai pada hal. 39](#page-48-0)).
- **9.** Balikkan komputer ke atas, kemudian hubungkan kembali kabel daya (AC) dan perangkat eksternal ke komputer.
- **10.** Hidupkan komputer.

### **Membersihkan komputer**

### **Produk pembersih**

Gunakan produk berikut untuk membersihkan dan menghilangkan kuman dengan aman pada komputer:

- Dimetil benzil amonium klorida dengan kadar kepekatan maksimum 0,3 persen (Misalnya: kain pembersih antikuman. Kain ini dijual dengan aneka nama merek.)
- Cairan pembersih kaca bebas alkohol
- Air dengan solusi sabun yang lembut
- Kain pembersih yang kering dan berserat mikro atau kain kanebo (kain bebas muatan listrik yang tidak berminyak)
- Kain bebas muatan listrik

**PERHATIAN:** Hindari produk pembersih berikut:

Cairan yang mudah menguap, seperti alkohol, asetona, amonium klorida, metilin klorida, dan hidrokarbon, yang dapat merusak permukaan komputer secara permanen.

Bahan berserat, seperti kertas tisu, yang dapat menggores permukaan komputer. Lama kelamaan, partikel kotoran dan zat pembersih dapat terperangkap masuk ke dalam goresan tersebut.

### **Prosedur pembersihan**

Ikuti prosedur di bagian ini untuk membersihkan komputer dengan aman.

**PERINGATAN!** Untuk mencegah sengatan listrik atau kerusakan komponen, jangan coba-coba membersihkan komputer saat dalam kondisi hidup:

Matikan komputer.

Putuskan sambungan daya eksternal.

Putuskan sambungan semua perangkat eksternal yang dialiri daya.

**PERHATIAN:** Jangan semprotkan zat atau cairan pembersih secara langsung pada permukaan komputer. Cairan yang diteteskan pada permukaan dapat merusak komponen internal secara permanen.

#### **Membersihkan layar**

Usap layar secara perlahan menggunakan kain lembut bebas serabut yang telah dibasahi sedikit dengan cairan pembersih kaca *bebas alkohol*. Pastikan layar dalam keadaan kering sebelum menutupnya.

#### **Membersihkan bagian samping dan penutup**

Untuk membersihkan dan menghilangkan kuman pada bagian samping dan penutup, gunakan kain lembut berserat mikro atau kain kanebo yang telah dibasahi sedikit dengan salahsatu solusi pembersih yang telah disebutkan sebelumnya, atau gunakan kain pembersih antikuman sekali-pakai yang sesuai.

**CATATAN:** Saat membersihkan penutup komputer, lakukan dengan gerakan melingkar untuk membantu mengangkat kotoran dan debu.

#### **Membersihkan Panel Sentuh dan keyboard**

**PERINGATAN!** Untuk mengurangi risiko sengatan listrik atau kerusakan komponen internal, jangan gunakan alat pengisap debu untuk membersihkan keyboard. Pengisap debu dapat membuat kotoran rumah menempel pada permukaan keyboard.

**PERHATIAN:** Saat membersihkan Panel Sentuh dan keyboard, jangan biarkan cairan menetes di sela-sela tombol, karena dapat merusak komponen di bagian dalam secara permanen.

- Untuk membersihkan dan menghilangkan kuman pada Panel Sentuh dan keyboard, gunakan kain lembut berserat mikro atau kain kanebo yang telah dibasahi sedikit dengan salahsatu solusi pembersih yang telah disebutkan sebelumnya, atau gunakan kain pembersih antikuman sekalipakai yang sesuai.
- Agar tombol-tombol tidak lengket dan untuk membersihkan debu, bulu-bulu, dan partikel kotoran dari keyboard, gunakan kaleng bertekanan udara dengan tambahan selang.

### **Meng-update program dan driver**

HP menyarankan agar Anda meng-update program dan driver secara teratur ke versi terbaru. Untuk men-download versi terbaru, kunjungi [http://www.hp.com/support.](http://www.hp.com/support) Anda juga dapat mendaftar untuk menerima pemberitahuan update otomatis apabila tersedia.

# <span id="page-82-0"></span>**Menggunakan SoftPaq Download Manager**

HP SoftPaq Download Manager (SDM) adalah aplikasi yang menyediakan akses cepat ke informasi SoftPaq untuk komputer bisnis HP tanpa perlu memasukkan nomor SoftPaq. Dengan menggunakan aplikasi ini, Anda dapat dengan mudah mencari SoftPaq, kemudian mengunduh dan membuka kompresinya.

SoftPaq Download Manager bekerja dengan cara membaca dan mengunduh berkas basisdata terpublikasikan (dari situs FTP HP) yang berisi informasi SoftPaq dan model komputer. Dengan SoftPaq Download Manager Anda dapat memasukkan satu atau beberapa model komputer untuk mengetahui SoftPaq mana yang tersedia untuk diunduh.

SoftPaq Download Manager akan memeriksa ketersediaan pembaruan untuk basisdata dan perangkat lunak di situs FTP HP. Jika tersedia, pembaruan tersebut akan diunduh dan diinstalkan secara otomatis.

SoftPaq Download Manager tersedia di situs web HP. Untuk mengunduh SoftPaq menggunakan SoftPaq Download Manager, Anda harus mengunduh aplikasi ini terlebih dahulu kemudian menginstalnya. Kunjungi situs web HP di<http://www.hp.com/go/sdm>, kemudian ikuti petunjuk untuk mengunduh dan menginstal SoftPaq Download Manager.

Untuk mengunduh SoftPaq:

**▲** Dari layar Mulai, ketik s. Pada kotak pencarian, ketik softpaq, lalu pilih HP SoftPaq Download Manager. Ikuti petunjuk untuk mengunduh SoftPaq.

**CATATAN:** Jika diperintahkan melalui Kontrol Akun Pengguna, klik **Yes** (Ya).

# <span id="page-83-0"></span>**11 Pencadangan dan pemulihan**

Untuk melindungi data Anda, gunakan alat bantu Backup and Restore (Pencadangan dan Pengembalian) Windows untuk mencadangkan berkas dan folder satu per satu, mencadangkan seluruh isi harddisk (hanya model tertentu), membuat cakram perbaikan sistem (hanya model tertentu) dengan menggunakan drive optik terpasang (hanya model tertentu) atau drive optik eksternal opsional, atau membuat titik pengembalian sistem. Jika terjadi kegagalan fungsi sistem, Anda dapat menggunakan berkas cadangan tersebut untuk mengembalikan isi komputer.

Dari layar Mulai, ketik restore, klik **Settings** (Pengaturan), lalu pilih salahsatu dari daftar pilihan yang ditampilkan.

**CATATAN:** Untuk petunjuk detail tentang berbagai pilihan pencadangan dan pengembalian, lakukan pencarian topik tersebut dalam HP Support Assistant. Untuk mengakses HP Support Assistant, pilih aplikasi **HP Support Assistant** dari layar Mulai.

Jika terjadi ketidakstabilan sistem, HP menganjurkan Anda untuk mencetak prosedur pemulihan dan menyimpannya untuk penggunaan di lain waktu.

**CATATAN:** Windows memiliki fitur Kontrol Akun Pengguna untuk meningkatkan keamanan komputer. Anda mungkin akan dimintai izin atau katasandi untuk tugas-tugas, seperti menginstal perangkat lunak, menjalankan utilitas, atau mengubah pengaturan Windows. Lihat HP Support Assistant. Untuk mengakses HP Support Assistant, pilih aplikasi **HP Support Assistant** dari layar Mulai.

### **Mencadangkan data**

Pemulihan yang dilakukan setelah terjadi kegagalan fungsi sistem akan sesuai dengan cadangan yang dibuat terakhir kali. Anda harus langsung membuat media perbaikan sistem dan cadangan awal begitu proses setup awal sistem selesai. Setiapkali menambah perangkat lunak baru dan berkas data, Anda harus langsung mencadangkan sistem secara teratur agar cadangan terkini tetap tersedia. Anda juga harus menggunakan Media perbaikan sistem (hanya model tertentu) untuk menyalakan (boot) komputer dan memperbaiki sistem operasi jika terjadi ketidakstabilan atau kegagalan fungsi sistem. Cadangan awal dan cadangan berikutnya memungkinkan Anda mengembalikan data dan pengaturan jika terjadi kegagalan sistem.

Dari layar Mulai, ketik backup, klik **Settings** (Pengaturan), lalu pilih **Save backup copies of your files with File History** (Simpan salinan cadangan berkas dengan Riwayat Berkas).

Anda dapat mencadangkan data ke harddisk eksternal opsional atau ke drive jaringan.

Perhatikan hal berikut saat membuat cadangan:

- Simpan berkas pribadi ke dalam perpustakaan Dokumen, dan cadangkan secara teratur.
- Cadangkan templat yang disimpan dalam program terkait.
- Simpan pengaturan tersuaikan yang tampak pada jendela, bilah alat, atau bilah menu dengan mengambil potret layar pengaturan Anda. Potret layar ini dapat menghemat waktu jika preferensi Anda harus diset ulang.

Untuk membuat cadangan menggunakan alat bantu Backup and Restore:

**CATATAN:** Pastikan komputer telah terhubung ke daya AC sebelum memulai proses pencadangan.

**CATATAN:** Proses pencadangan dapat berlangsung lebih dari satu jam, bergantung ukuran berkas dan kecepatan komputer.

- **1.** Dari layar Mulai, ketik backup, klik **Settings** (Pengaturan), lalu pilih salahsatu dari daftar pilihan yang ditampilkan.
- **2.** Ikuti petunjuk pada layar untuk menyiapkan cadangan, membuat citraan sistem (hanya model tertentu), atau membuat media perbaikan sistem (hanya model tertentu).

## **Menjalankan pemulihan sistem**

Jika terjadi ketidakstabilan atau kegagalan fungsi sistem, komputer menyediakan beberapa alat bantu berikut untuk memulihkan berkas Anda:

- Alat bantu pemulihan Windows: Anda dapat menggunakan alat bantu Backup and Restore Windows untuk memulihkan data yang telah dicadangkan sebelumnya. Anda juga dapat menggunakan alat bantu Automatic Repair Windows untuk memperbaiki masalah yang mungkin telah membuat Windows tidak dapat melangsungkan penyalaan dengan benar.
- Alat bantu pemulihan f11: Anda dapat menggunakan alat bantu pemulihan f11 untuk memulihkan citraan awal harddisk. Citraan ini berisi sistem operasi dan program perangkat lunak Windows yang terinstal di pabrik.

**CATATAN:** Jika Anda tidak dapat mem-boot (menyalakan) komputer dan tidak dapat menggunakan media perbaikan sistem yang telah dibuat sebelumnya (hanya model tertentu), Anda harus membeli media sistem operasi Windows 8 untuk mem-boot ulang komputer dan memperbaiki sistem operasi. Untuk informasi selengkapnya, lihat [Menggunakan media sistem operasi Windows 8](#page-85-0) [\(dibeli terpisah\) pada hal. 76](#page-85-0).

### **Menggunakan alat bantu pemulihan Windows**

Untuk memulihkan data yang telah dicadangkan sebelumnya:

**▲** Akses HP Support Assistant. Untuk mengakses HP Support Assistant, pilih aplikasi **HP Support Assistant** dari layar Mulai.

Untuk memulihkan data menggunakan alat bantu Automatic Repair, ikuti langkah-langkah berikut:

- **PERHATIAN:** Beberapa pilihan dalam fungsi Perbaiki Otomatis akan menghapus seluruh isi dan memformat ulang harddisk. Semua berkas yang telah dibuat dan perangkat lunak apapun yang terinstal di komputer akan terhapus secara permanen. Bila pemformatan ulang telah selesai, proses pemulihan akan mengembalikan sistem operasi beserta driver, perangkat lunak, dan utilitas dari cadangan yang digunakan untuk pemulihan.
	- **1.** Jika memungkinkan, cadangkan semua berkas pribadi.
	- **2.** Jika memungkinkan, periksa keberadaan partisi HP Recovery dan partisi Windows.

Dari layar Mulai, ketik e, kemudian klik **File Explorer** (Penjelajah Berkas).

– atau –

Dari layar Mulai, ketik c, lalu pilih **Computer** (Komputer).

**EX CATATAN:** Jika partisi Windows dan partisi HP Recovery tidak ditampilkan, Anda harus memulihkan sistem operasi dan program lainnya menggunakan DVD sistem operasi Windows 8 dan media *Driver Recovery* (Pemulihan Driver), keduanya dibeli terpisah. Untuk informasi selengkapnya, lihat [Menggunakan media sistem operasi Windows 8 \(dibeli terpisah\)](#page-85-0) [pada hal. 76](#page-85-0).

- <span id="page-85-0"></span>**3.** Jika partisi Windows dan partisi HP Recovery ditampilkan, nyalakan ulang komputer. Ketika sistem Windows mulai dimuatkan, tekan terus tombol shift sambil mengeklik **Restart** (Nyalakan ulang).
- **4.** Pilih **Troubleshoot** (Pecahkan Masalah), pilih **Advanced Options** (Pilihan Lanjutan), lalu pilih **Automatic Repair** (Perbaiki Otomatis).
- **5.** Ikuti petunjuk pada layar.

### **Menggunakan alat bantu pemulihan f11**

**PERHATIAN:** Menggunakan f11 akan menghapus seluruh isi dan memformat ulang harddisk. Seluruh berkas yang telah dibuat dan perangkat lunak apapun yang telah terinstal di komputer akan dihapus secara permanen. Alat bantu pemulihan f11 akan menginstalkan ulang sistem operasi serta program dan driver HP yang terinstal sejak awal di pabrik. Perangkat lunak yang tidak diinstal di pabrik harus diinstal sendiri.

Untuk memulihkan citraan awal harddisk menggunakan f11:

- **1.** Jika memungkinkan, cadangkan semua berkas pribadi.
- **2.** Jika memungkinkan, periksa keberadaan partisi Pemulihan HP: Dari layar Mulai, ketik c, lalu pilih **Computer** (Komputer).
- **CATATAN:** Jika partisi HP Recovery tidak ditampilkan, Anda harus memulihkan sistem operasi dan program lainnya menggunakan media sistem operasi Windows 8 dan media *Driver Recovery* (Pemulihan Driver), keduanya dibeli terpisah. Untuk informasi selengkapnya, lihat Menggunakan media sistem operasi Windows 8 (dibeli terpisah) pada hal. 76.
- **3.** Jika partisi HP Recovery ditampilkan, nyalakan ulang komputer, kemudian tekan esc saat muncul pesan "Press the ESC key for Startup Menu" (Tekan tombol ESC untuk Menu Penyalaan) di bagian bawah layar.
- **4.** Tekan f11 saat muncul pesan "Press <F11> for recovery" (Tekan <F11> untuk pemulihan) pada layar.
- **5.** Ikuti petunjuk pada layar.

### **Menggunakan media sistem operasi Windows 8 (dibeli terpisah)**

Untuk memesan DVD sistem operasi Windows 8, kunjungi [http://www.hp.com/support,](http://www.hp.com/support) pilih negara atau wilayah Anda dan ikuti petunjuk pada layar. Anda juga dapat memesan DVD ini dengan menghubungi bagian dukungan. Untuk informasi kontak, lihat buklet *Worldwide Telephone Numbers* (Nomor Telepon di Seluruh Dunia) yang tercakup dengan komputer.

**PERHATIAN:** Menggunakan DVD sistem operasi Windows 8 akan menghapus seluruh isi dan memformat ulang harddisk. Seluruh berkas yang telah dibuat dan perangkat lunak apapun yang telah terinstal di komputer akan dihapus secara permanen. Jika pemformatan ulang telah selesai, proses pemulihan akan membantu Anda mengembalikan sistem operasi beserta driver, perangkat lunak, dan utilitas.

Untuk menjalankan pemulihan menggunakan DVD sistem operasi Windows 8:

**CATATAN:** Untuk informasi selengkapnya tentang cara memulihkan data menggunakan alat bantu yang disediakan Windows, lakukan pencarian untuk topik tersebut dalam HP Support Assistant. Untuk mengakses HP Support Assistant, pilih aplikasi **HP Support Assistant** dari layar Mulai.

#### <span id="page-86-0"></span>**CATATAN:** Proses ini akan berlangsung beberapa menit.

- **1.** Jika memungkinkan, cadangkan semua berkas pribadi.
- **2.** Nyalakan ulang komputer, kemudian masukkan DVD sistem operasi Windows 8 ke dalam drive optik sebelum sistem operasi Windows termuatkan.
- **3.** Saat diminta, tekan sembarang tombol pada keyboard.
- **4.** Ikuti petunjuk pada layar.

Setelah proses perbaikan selesai:

- **1.** Keluarkan DVD sistem operasi Windows 8, kemudian masukkan cakram *Driver Recovery* (Pemulihan Driver).
- **2.** Gunakan dulu pilihan Install the Hardware Enabling Drivers (Instal Driver Pengaktif Perangkat Keras), kemudian gunakan pilihan Install Recommended Applications (Instal Aplikasi yang Direkomendasikan).

### **Menggunakan Windows Refresh untuk pemulihan secara cepat dan mudah**

Jika komputer tidak berfungsi dengan baik dan stabilitas sistem perlu dipulihkan, dengan pilihan Windows Refresh Anda dapat menyegarkan sistem dan mempertahankan apa yang penting bagi Anda.

- **PENTING:** Fitur Windows Refresh akan menghapus semua aplikasi standar yang tidak terinstal sejak awal di sistem.
- **CATATAN:** Selama proses Penyegaran, daftar aplikasi standar yang telah dihapus akan disimpan. sehingga Anda dapat mengetahui dengan cepat apa yang mungkin perlu diinstal ulang. Lihat HP Support Assistant untuk petunjuk cara menginstal ulang aplikasi standar. Untuk mengakses HP Support Assistant, pilih aplikasi **HP Support Assistant** dari layar Mulai.
- **CATATAN:** Anda mungkin dimintai izin atau katasandi saat menggunakan fitur Windows Refresh ini. Untuk informasi lebih lanjut, lihat HP Suppport Assistant. Untuk mengakses HP Support Assistant, pilih aplikasi **HP Support Assistant** dari layar Mulai.

Untuk menjalankan Windows Refresh:

- **1.** Dari layar Mulai, arahkan pointer ke sudut kanan atas atau sudut kanan bawah layar untuk menampilkan charm.
- **2.** Klik **Settings** (Pengaturan).
- **3.** Klik **Change PC settings** (Ubah pengaturan PC) di sudut kanan bawah layar, lalu pilih **General** (Umum) dari layar pengaturan PC.
- **4.** Gulir pilihan di sebelah kanan ke bawah untuk menampilkan **Refresh your PC without affecting your files** (Segarkan PC tanpa berdampak pada berkas).
- **5.** Di dalam **Refresh your PC without affecting your files** (Segarkan PC tanpa berdampak pada berkas), pilih **Get started** (Mulai), kemudian ikuti petunjuk pada layar.

### **Menghapus seluruh isi harddisk dan menginstal ulang Windows**

Adakalanya Anda ingin memformat ulang komputer secara total, atau menghapus data pribadi sebelum menyerahkan atau mendaur-ulang komputer. Proses yang dijelaskan di bagian ini menyediakan cara cepat dan mudah untuk mengembalikan komputer ke kondisi awal. Pilihan ini

akan menghapus seluruh data pribadi, aplikasi, dan pengaturan komputer, serta menginstalkan ulang Windows.

**PENTING:** Pilihan ini tidak menyediakan pencadangan data. Sebelum menggunakan pilihan ini, cadangkan semua data pribadi yang ingin dipertahankan.

Anda dapat menjalankan pilihan ini dengan menggunakan tombol f11 atau dari layar Mulai.

Untuk menggunakan tombol f11:

**1.** Tekan f11 saat komputer dalam proses boot.

– atau –

Tekan terus f11 sambil menekan tombol daya.

- **2.** Pilih bahasa Anda.
- **3.** Pilih tata letak keyboard Anda.
- **4.** Pilih **Troubleshoot** (Pecahkan masalah) dari menu pilihan boot.
- **5.** Pilih **Reset your PC** (Set ulang PC) dan ikuti petunjuk pada layar.

Untuk menggunakan layar Mulai:

- **1.** Dari layar Mulai, arahkan pointer ke sudut kanan atas atau sudut kanan bawah layar untuk menampilkan charm.
- **2.** Klik **Settings** (Pengaturan).
- **3.** Klik **Change PC settings** (Ubah pengaturan PC) di sudut kanan bawah layar, lalu pilih **General** (Umum) dari layar pengaturan PC.
- **4.** Gulir pilihan di sebelah kanan ke bawah untuk menampilkan **Remove everything and reinstall Windows** (Hapus seluruh isi harddisk dan instal ulang Windows).
- **5.** Di dalam **Remove everything and reinstall Windows** (Hapus seluruh isi harddisk dan instal ulang Windows), pilih **Get started** (Mulai), kemudian ikuti petunjuk pada layar.

### **Menggunakan HP Software Setup**

HP Software Setup dapat digunakan untuk menginstal ulang driver atau memilih perangkat lunak yang telah rusak atau terhapus dari sistem.

- **1.** Dari layar Mulai, ketik HP Software Setup, lalu pilih **Apps** (Aplikasi).
- **2.** Buka HP Software Setup.
- **3.** Ikuti petunjuk pada layar untuk menginstal ulang driver atau memilih perangkat lunak.

# <span id="page-88-0"></span>**12 Computer Setup (BIOS), MultiBoot, dan System Diagnostics**

# **Menggunakan Computer Setup**

Computer Setup, atau BIOS (Basic Input/Output System), mengontrol komunikasi antar seluruh perangkat masukan dan keluaran pada sistem (seperti diskdrive, keyboard, mouse, dan printer). Computer Setup berisi pengaturan untuk jenis perangkat yang terinstal, urutan penyalaan komputer, serta kapasitas memori sistem dan memori tambahan.

**CATATAN:** Lakukan dengan sangat hati-hati saat membuat perubahan di Computer Setup. Setiap kesalahan dapat membuat komputer tidak beroperasi dengan semestinya.

### **Menjalankan Computer Setup**

**CATATAN:** Keyboard atau mouse eksternal yang terhubung ke rongga USB dapat digunakan dengan Computer Setup hanya jika dukungan USB terdahulu diaktifkan.

Untuk menjalankan Computer Setup, ikuti langkah-langkah berikut:

- **1.** Hidupkan atau nyalakan ulang komputer, lalu tekan esc saat muncul pesan "Press the ESC key for Startup Menu" (Tekan tombol ESC untuk Menu Penyalaan) di bagian bawah layar.
- **2.** Tekan f10 untuk membuka Computer Setup.

### **Menavigasi dan memilih dalam Computer Setup**

Untuk menavigasi dan memilih dalam Computer Setup, ikuti langkah-langkah berikut:

- **1.** Hidupkan atau nyalakan ulang komputer, lalu tekan esc saat muncul pesan "Press the ESC key for Startup Menu" (Tekan tombol ESC untuk Menu Penyalaan) di bagian bawah layar.
- **2.** Tekan f10 untuk membuka Computer Setup.
	- Untuk memilih menu atau pilihan menu, gunakan tombol tab dan tombol panah keyboard, kemudian tekan enter, atau gunakan alat penunjuk untuk mengeklik pilihan menu.
	- Untuk menggulir ke atas dan ke bawah, klik panah-ke-atas atau panah-ke-bawah di sudut kanan atas layar, atau gunakan tombol panah-ke-atas atau tombol panah-ke-bawah pada keyboard.
	- Untuk menutup kotak dialog yang terbuka dan kembali ke layar utama Computer Setup, tekan esc, kemudian ikuti petunjuk pada layar.

**EXATATAN:** Anda dapat menggunakan alat penunjuk (Panel Sentuh, stik penunjuk, atau mouse USB) atau keyboard untuk menavigasi dan memilih dalam Computer Setup.

<span id="page-89-0"></span>Untuk keluar dari menu Computer Setup, pilih salahsatu metode berikut:

Untuk keluar dari menu Computer Setup tanpa menyimpan perubahan:

Klik ikon **Keluar** di sudut kanan bawah layar, kemudian ikuti petunjuk pada layar.

– atau –

Gunakan tombol tab dan tombol panah untuk memilih **File** (Berkas) **> Ignore Changes and Exit** (Abaikan Perubahan dan Keluar), kemudian tekan enter.

● Untuk menyimpan perubahan dan keluar dari menu Computer Setup:

Klik ikon **Simpan** di sudut kanan bawah layar, kemudian ikuti petunjuk pada layar.

– atau –

Gunakan tombol tab dan tombol panah untuk memilih **File** (Berkas) **> Save Changes and Exit** (Simpan Perubahan dan Keluar), kemudian tekan enter.

Perubahan akan terlihat setelah komputer dinyalakan ulang.

### **Mengembalikan pengaturan standar pabrik dalam Computer Setup**

**CATATAN:** Mengembalikan pengaturan standar tidak akan mengubah mode harddisk.

Untuk mengembalikan semua pengaturan dalam Computer Setup ke nilai yang diset di pabrik, ikuti langkah-langkah berikut:

- **1.** Hidupkan atau nyalakan ulang komputer, lalu tekan esc saat muncul pesan "Press the ESC key for Startup Menu" (Tekan tombol ESC untuk Menu Penyalaan) di bagian bawah layar.
- **2.** Tekan f10 untuk membuka Computer Setup.
- **3.** Gunakan alat penunjuk atau tombol tanda panah untuk memilih **File** (Berkas) **> Restore Defaults** (Kembalikan Default).
- **4.** Ikuti petunjuk pada layar.
- **5.** Untuk menyimpan perubahan dan keluar, klik ikon **Simpan** di sudut kanan bawah layar, lalu ikuti petunjuk pada layar.

– atau –

Gunakan tombol tanda panah untuk memilih **File** (Berkas) **> Save Changes and Exit** (Simpan Perubahan dan Keluar), lalu tekan enter.

Perubahan akan terlihat setelah komputer dinyalakan ulang.

**CATATAN:** Pengaturan katasandi dan pengaturan keamanan tidak akan berubah bila Anda mengembalikan pengaturan pabrik.

### <span id="page-90-0"></span>**Memperbarui BIOS**

Versi terbarukan BIOS mungkin tersedia di situs web HP.

Hampir semua pembaruan BIOS di situs web HP dikemas dalam berkas terkompresi yang disebut dengan *SoftPaq*.

Beberapa paket unduhan dilengkapi berkas Readme.txt yang berisi informasi terkait cara menginstal dan mengatasi masalah berkas tersebut.

#### **Memastikan versi BIOS**

Untuk memastikan apakah pembaruan BIOS yang tersedia berisi versi BIOS yang lebih baru dari versi yang saat ini terinstal di komputer, Anda harus mengetahui versi BIOS sistem yang saat ini terinstal.

Informasi versi BIOS (juga disebut dengan *tanggal ROM* dan *BIOS Sistem*) dapat ditampilkan dengan menekan fn+esc (jika Anda sudah berada dalam Windows) atau dengan menggunakan Computer Setup.

- **1.** Jalankan Computer Setup.
- **2.** Gunakan alat penunjuk atau tombol tanda panah untuk memilih **File** (Berkas) **> System Information** (Informasi Sistem).
- **3.** Untuk keluar dari Computer Setup tanpa menyimpan perubahan, klik ikon **Keluar** di sudut kanan bawah layar, kemudian ikuti petunjuk pada layar.

– atau –

Gunakan tombol tab dan tombol panah untuk memilih **File** (Berkas) **> Ignore Changes and Exit** (Abaikan Perubahan dan Keluar), kemudian tekan enter.

### <span id="page-91-0"></span>**Mengunduh pembaruan BIOS**

**PERHATIAN:** Untuk mengurangi risiko kerusakan pada komputer atau penginstalan gagal, unduh dan instal pembaruan BIOS hanya jika komputer terhubung ke daya eksternal yang berfungsi menggunakan adaptor AC. Jangan mengunduh atau menginstal pembaruan BIOS ketika komputer bekerja dengan daya baterai, terhubung ke perangkat sambungan opsional, atau terhubung ke catu daya opsional. Saat pengunduhan dan penginstalan berlangsung, ikuti petunjuk berikut:

Jangan memutus sambungan daya dari komputer dengan melepas kabel daya dari stopkontak AC.

Jangan mematikan komputer atau menyalakan mode Tidur.

Jangan memasang, melepas, menghubung atau memutus hubungan perangkat maupun kabel apapun.

- **1.** Dari layar Mulai, pilih aplikasi HP Support Assistant.
- **2.** Pilih **Updates and tune-ups** (Pembaruan dan perbaikan), lalu pilih **Check for HP updates now** (Periksa pembaruan HP sekarang).
- **3.** Di area unduhan, ikuti langkah-langkah berikut:
	- **a.** Kenali pembaruan BIOS terkini dan bandingkan dengan versi BIOS yang saat ini terinstal di komputer. Catat tanggal, nama, atau pengidentifikasi lainnya. Anda mungkin memerlukan informasi ini untuk mencari pembaruan tersebut nanti, setelah pembaruan itu diunduhkan ke harddisk.
	- **b.** Ikuti petunjuk pada layar untuk mengunduh pilihan Anda ke harddisk.

Jika versi pembaruan lebih baru dari versi BIOS Anda, catat jalur ke lokasi di harddisk tempat pembaruan BIOS yang diunduh disimpan. Anda harus mengakses jalur ini jika telah siap menginstal pembaruan tersebut.

**CATATAN:** Jika Anda menghubungkan komputer ke jaringan, hubungi administrator jaringan sebelum menginstal pembaruan perangkat lunak, terutama pembaruan BIOS sistem.

Prosedur penginstalan BIOS bervariasi. Ikuti petunjuk pada layar setelah pengunduhan selesai. Jika tidak ada petunjuk pada layar, ikuti langkah-langkah berikut:

- **1.** Dari layar Mulai, ketik e, kemudian klik **File Explorer** (Penjelajah Berkas).
- **2.** Klik tujuan di harddisk. Tujuan di harddisk biasanya adalah Diska Lokal (C:).
- **3.** Dengan jalur harddisk yang telah dicatat sebelumnya, buka folder di harddisk yang berisi berkas pembaruan.
- **4.** Klik dua kali berkas berekstens .exe (misalnya, *namaberkas*.exe).
	- Penginstalan BIOS akan dimulai.
- **5.** Selesaikan penginstalan dengan mengikuti petunjuk pada layar.

**CATATAN:** Setelah pesan yang ditampilkan melaporkan bahwa penginstalan berhasil, Anda dapat menghapus berkas yang telah diunduh dari harddisk.

# **Menggunakan MultiBoot**

### **Urutan perangkat boot**

Saat komputer menyala, sistem akan berusaha menjalankan boot dari perangkat boot yang diaktifkan. Utilitas MultiBoot yang diaktifkan dari pabriknya akan mengontrol urutan perangkat boot yang ditetapkan sistem. Perangkat boot bisa dari drive optik, drive disket, perangkat NIC (kartu antarmuka jaringan), harddisk, dan perangkat USB. Perangkat boot berisi media atau berkas yang dapat menjalankan boot agar komputer dapat dihidupkan dan beroperasi dengan baik.

**EX CATATAN:** Sebagian perangkat boot harus diaktifkan dalam Computer Setup agar disertakan dalam urutan boot.

Anda dapat mengubah urutan pencarian perangkat boot oleh komputer dengan mengubah urutan boot dalam Computer Setup. Anda juga dapat menekan esc saat muncul pesan "Press the ESC key for Startup Menu" (Tekan tombol ESC untuk Menu Penyalaan) di bagian bawah layar, lalu tekan f9. Menekan f9 akan menampilkan menu yang menunjukkan perangkat boot aktif, sehingga Anda dapat memilih salahsatu perangkat boot itu. Atau, Anda dapat menggunakan MultiBoot Express untuk mengeset komputer agar meminta Anda menentukan lokasi boot setiapkali komputer dihidupkan atau dinyalakan ulang.

### **Memilih preferensi MultiBoot**

Anda dapat menggunakan MultiBoot melalui cara berikut:

- Mengeset urutan boot baru setiapkali komputer dihidupkan dengan mengubah urutan boot dalam Computer Setup.
- Memindah-mindah pemilihan perangkat boot dengan menekan esc saat muncul pesan "Press the ESC key for Startup Menu" (Tekan tombol ESC untuk Menu Penyalaan) di bagian bawah layar, kemudian tekan f9 untuk memasuki menu Boot Device Options (Pilihan Perangkat Boot).
- Mengeset urutan boot yang dapat diubah-ubah menggunakan MultiBoot Express. Fitur ini akan meminta Anda memilih perangkat boot setiapkali komputer dihidupkan atau dinyalakan ulang.

#### **Mengeset urutan boot baru dalam Computer Setup**

Untuk menjalankan Computer Setup dan mengeset urutan perangkat boot setiapkali komputer dihidupkan atau dinyalakan ulang, ikuti langkah-langkah berikut:

- **1.** Hidupkan atau nyalakan ulang komputer, lalu tekan esc saat muncul pesan "Press the ESC key for Startup Menu" (Tekan tombol ESC untuk Menu Penyalaan) di bagian bawah layar.
- **2.** Tekan f10 untuk memasuki Computer Setup.
- **3.** Gunakan alat penunjuk atau tombol panah untuk memilih daftar **Legacy Boot Order** (Urutan Boot Bawaan), lalu tekan enter.
- **4.** Untuk memindahkan perangkat ke urutan boot atas, gunakan alat penunjuk untuk mengeklik panah-ke-atas, atau tekan tombol +.

– atau –

Untuk memindahkan perangkat ke urutan boot bawah, gunakan alat penunjuk untuk mengeklik panah-ke-bawah, atau tekan tombol -.

**5.** Untuk menyimpan perubahan dan keluar dari Computer Setup, klik ikon **Simpan** di sudut kiri bawah layar, kemudian ikuti petunjuk pada layar.

– atau –

Gunakan tombol panah untuk memilih **File** (Berkas) **> Save Changes and Exit** (Simpan Perubahan dan Keluar), lalu tekan enter.

### **Memindah-mindah pilihan perangkat boot menggunakan fungsi f9**

Untuk memindah-mindah pilihan urutan penyalaan perangkat boot, ikuti langkah-langkah berikut:

- **1.** Buka menu Select Boot Device (Pilih Perangkat Boot) dengan menghidupkan atau menyalakan ulang komputer, lalu tekan esc saat muncul pesan "Press the ESC key for Startup Menu" (Tekan tombol ESC untuk Menu Penyalaan) di bagian bawah layar.
- **2.** Tekan f9.
- **3.** Gunakan alat penunjuk atau tombol panah untuk memilih perangkat boot, lalu tekan enter.

#### **Mengeset perintah MultiBoot Express**

Untuk menjalankan Computer Setup dan mengeset komputer agar menampilkan menu lokasi penyalaan MultiBoot setiapkali komputer dihidupkan atau dinyalakan ulang, ikuti langkah-langkah berikut:

- **1.** Hidupkan atau nyalakan ulang komputer, lalu tekan esc saat muncul pesan "Press the ESC key for Startup Menu" (Tekan tombol ESC untuk Menu Penyalaan) di bagian bawah layar.
- **2.** Tekan f10 untuk memasuki Computer Setup.
- **3.** Gunakan alat penunjuk atau tombol panah untuk memilih **System Configuration** (Konfigurasi Sistem) **> Boot Options** (Pilihan Boot), lalu tekan enter.
- **4.** Pada ruas **Multiboot Express Popup Delay (Sec)** (Jeda Waktu Kemunculan Multiboot Ekspres (Det)), masukkan lamanya waktu (dalam detik) yang Anda inginkan agar komputer menampilkan menu lokasi penyalaan sebelum ditetapkan dengan sendirinya ke pengaturan MultiBoot aktif. (Jika 0 dipilih, menu lokasi penyalaan Boot Ekspres tidak akan ditampilkan.)
- **5.** Untuk menyimpan perubahan dan keluar dari Computer Setup, klik ikon **Simpan** di sudut kiri bawah layar, kemudian ikuti petunjuk pada layar.

– atau –

Gunakan tombol panah untuk memilih **File** (Berkas) **> Save Changes and Exit** (Simpan Perubahan dan Keluar), lalu tekan enter.

Perubahan akan terlihat setelah komputer dinyalakan ulang.

#### **Meng-enter preferensi MultiBoot Express**

Jika menu Boot Ekspres ditampilkan saat penyalaan berlangsung, Anda memiliki pilihan berikut:

- Untuk menentukan perangkat boot dari menu Boot Ekspres, pilih preferensi Anda pada waktu yang telah disediakan, lalu tekan enter.
- Untuk mencegah komputer menggunakan pengaturan MultiBoot aktif secara otomatis, tekan sembarang tombol sebelum waktu yang disediakan habis. Komputer tidak akan menjalankan boot hingga Anda memilih perangkat boot dan menekan enter.
- Untuk membiarkan komputer menjalankan boot sesuai pengaturan MultiBoot aktif, tunggu hingga waktu yang disediakan habis.

# <span id="page-94-0"></span>**Menggunakan System Diagnostics**

Dengan System Diagnostics Anda dapat menjalankan tes diagnostik untuk menentukan apakah perangkat keras komputer berfungsi dengan baik. Pengetesan diagnostik berikut ini dapat tersedia dalam System Diagnostics:

- System Tune-Up (Perbaikan Sistem)—Serangkaian tes tambahan ini memeriksa komputer Anda untuk memastikan komponen utama dapat berfungsi dengan benar. Perbaikan Sistem berlangsung lebih lama dengan pengetesan yang lebih menyeluruh pada modul memori, atribut SMART harddisk, permukaan harddisk, baterai (dan kalibrasi baterai), memori video, dan status modul WLAN.
- Start-up test (Tes penyalaan)—Tes ini menganalisis komponen utama komputer yang diperlukan untuk menyalakan komputer.
- Run-in test (Tes pengoperasian)—Tes ini mengulang tes penyalaan dan memeriksa masalahmasalah intermiten yang tidak dapat terdeteksi melalui tes penyalaan.
- Hard disk test (Tes harddisk)—Tes ini menganalisis kondisi fisik harddisk, kemudian memeriksa semua data di tiap sektor harddisk. Jika terdeteksi ada sektor yang rusak, pengetesan akan berusaha memindahkan data ke sektor yang bagus.
- Memory test (Tes memori)—Tes ini menganalisis kondisi fisik modul memori. Jika pengetesan ini melaporkan kesalahan, ganti modul memori segera.
- Battery test (Tes baterai)—Tes ini menganalisis kondisi baterai dan bila perlu mengkalibrasi baterai. Jika baterai gagal dalam pengetesan, hubungi bagian dukungan HP untuk melaporkan masalah tersebut dan belilah baterai pengganti.
- BIOS Management (Manajemen BIOS)—Anda dapat memperbarui atau mengembalikan versi awal BIOS pada sistem. Jangan mematikan atau melepas daya eksternal saat proses ini berlangsung. Anda akan menerima layar konfirmasi sebelum BIOS diubah. Pilih **BIOS update** (Pembaruan BIOS), **BIOS Rollback** (Pengembalian Versi Awal BIOS), atau **Back to main menu** (Kembali ke menu utama).

Anda dapat melihat informasi sistem dan log kesalahan atau memilih bahasa pada jendela Advanced System Diagnostics (Diagnosis Sistem Lanjutan)

Untuk menjalankan System Diagnostics:

- **1.** Hidupkan atau nyalakan ulang komputer. Saat muncul pesan "Press the ESC key for Startup Menu" (Tekan tombol ESC untuk Menu Penyalaan) di sudut kiri bawah layar, tekan esc. Saat Menu Penyalaan muncul, tekan f2.
- **2.** Klik tes diagnostik yang ingin Anda jalankan, kemudian ikuti petunjuk pada layar.

**CATATAN:** Jika perlu menghentikan tes diagnostik yang sedang berlangsung, tekan esc.

# **13 Dukungan**

# **Menghubungi bagian dukungan**

Jika informasi yang diberikan dalam panduan pengguna ini atau HP Support Assistant tidak membantu menjawab pertanyaan Anda, hubungi bagian dukungan. Untuk dukungan di AS, kunjungi <http://www.hp.com/go/contactHP>. Untuk dukungan secara global, kunjungi [http://welcome.hp.com/](http://welcome.hp.com/country/us/en/wwcontact_us.html) [country/us/en/wwcontact\\_us.html](http://welcome.hp.com/country/us/en/wwcontact_us.html).

Di sini Anda dapat:

Melakukan obrolan (chat) secara online dengan teknisi HP.

**EX CATATAN:** Jika fungsi chat dengan bagian dukungan tidak tersedia dalam bahasa tertentu, fungsi chat tersedia dalam bahasa Inggris.

- Menghubungi bagian dukungan lewat email.
- Mencari nomor telepon bagian dukungan.
- **Menemukan lokasi pusat layanan HP.**

# <span id="page-96-0"></span>**Label**

Label yang tertera pada komputer berisi informasi yang mungkin diperlukan saat memecahkan masalah sistem atau melakukan perjalanan ke luar negeri dengan membawa komputer:

**CATATAN:** Label layanan pada komputer Anda mungkin terlihat sedikit berbeda dari ilustrasi di bagian ini.

Label layanan—Berisi informasi penting, termasuk informasi berikut:

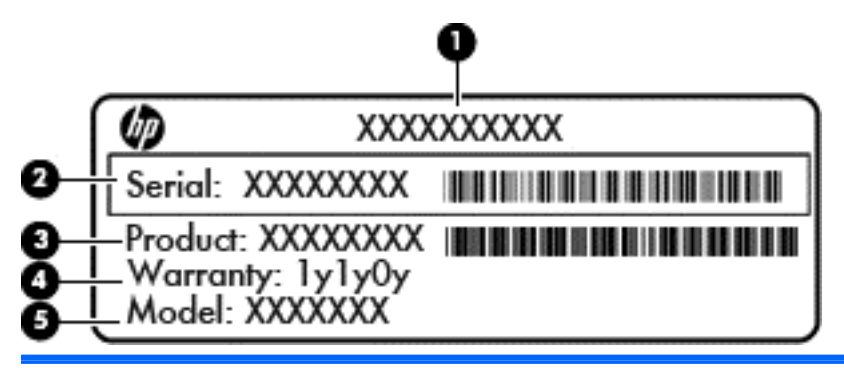

#### **Komponen**

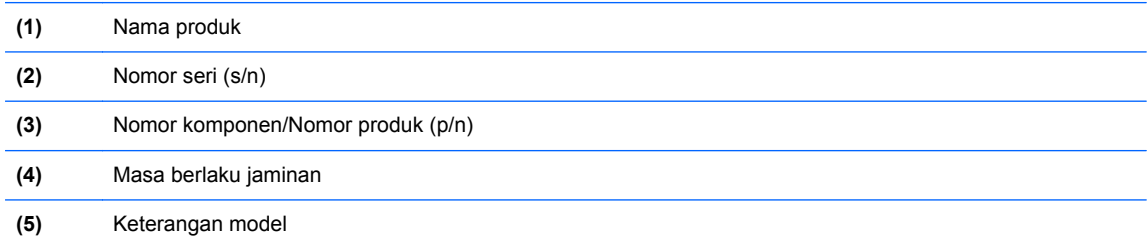

Sediakan informasi ini saat menghubungi bagian dukungan. Label layanan tertera di bagian dalam rongga baterai.

- Label pengaturan—Berisi informasi pengaturan komputer. Label pengaturan tertera di bagian bawah komputer.
- Satu atau beberapa label sertifikasi nirkabel (hanya model tertentu)—Berisi informasi tentang perangkat nirkabel opsional dan tanda pengesahan dari sebagian negara/wilayah tempat penggunaan perangkat terkait telah disetujui. Jika model komputer Anda dilengkapi satu atau beberapa perangkat nirkabel, satu atau beberapa label sertifikasi turut disertakan bersama komputer Anda. Anda mungkin memerlukan informasi ini saat bepergian ke luar negeri. Label sertifikasi nirkabel tertera di bagian bawah komputer.

# <span id="page-97-0"></span>**14 Spesifikasi**

- Daya masuk
- Lingkungan pengoperasian

## **Daya masuk**

Informasi daya di bagian ini mungkin berguna jika Anda hendak bepergian ke luar negeri dengan membawa komputer.

Komputer beroperasi dengan daya DC yang dapat dipasok dari catu daya AC atau DC. Catu daya AC harus terukur pada taraf 100–240 V, 50–60 Hz. Meskipun komputer dapat dihidupkan dari catu daya DC yang terpisah, sebaiknya hidupkan komputer hanya menggunakan adaptor AC atau catu daya DC yang disediakan dan disetujui oleh HP untuk digunakan dengan komputer ini.

Komputer dapat beroperasi dengan daya DC dalam spesifikasi berikut.

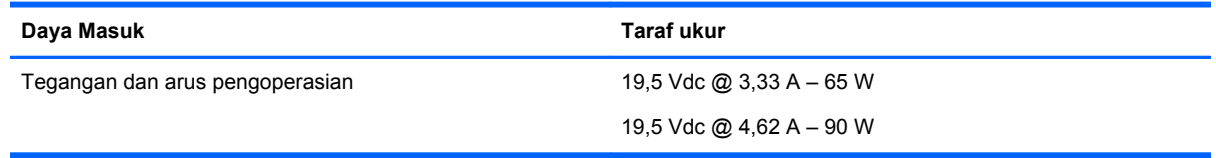

**CATATAN:** Produk ini dirancang untuk sistem daya TI di Norwegia dengan tegangan fase-ke-fase yang tidak melebihi 240 V rms.

**CATATAN:** Nilai tegangan dan arus pengoperasian komputer dapat ditemukan pada label pengaturan sistem.

# **Lingkungan pengoperasian**

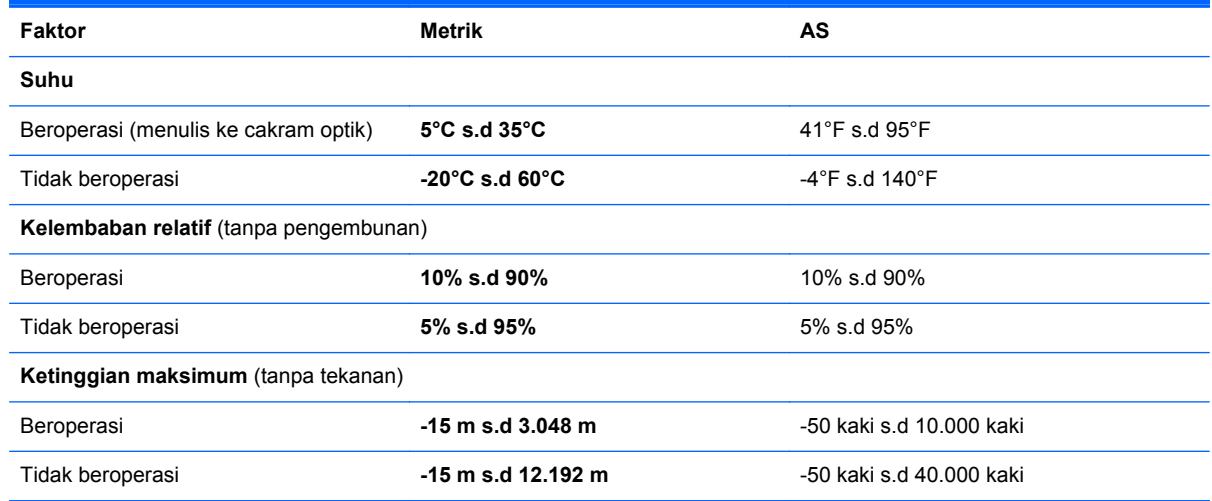

# <span id="page-98-0"></span>**A Bepergian dengan membawa komputer**

Untuk hasil terbaik, ikuti tips bepergian dan pengapalan berikut:

- Siapkan komputer untuk dibawa atau dikapalkan:
	- Buat cadangan data Anda.
	- Keluarkan semua cakram dan kartu media eksternal, misalnya kartu digital.
	- **PERHATIAN:** Untuk mengurangi risiko kerusakan pada komputer, kerusakan pada drive, atau kehilangan informasi, keluarkan media dari drive sebelum melepas drive dari rongga drive, dan sebelum mengapalkan, menitipkan, atau bepergian dengan membawa drive.
	- Matikan, lalu lepaskan semua perangkat eksternal.
	- Matikan komputer.
- Bawa serta cadangan data Anda. Simpan berkas cadangan terpisah dari komputer.
- Ketika bepergian dengan pesawat terbang, bawa komputer sebagai tas jinjing dan jangan masukkan ke dalam bagasi bersama tas lainnya.
- **PERHATIAN:** Hindarkan drive dari medan magnet. Perangkat keamanan di bandara yang bermedan magnet antara lain pintu detektor dan tongkat keamanan. Ban kereta pengangkut barang di bandara dan perangkat keamanan serupa yang memeriksa bagasi bawaan menggunakan sinar X, bukan magnet, dan tidak merusak drive.
- Penggunaan komputer selama di pesawat diatur oleh kebijakan maskapai. Jika Anda akan menggunakan komputer selama di pesawat, hubungi staf maskapa terlebih dahulu.
- Jika komputer tidak akan digunakan dan tidak dihubungkan ke daya eksternal selama lebih dari 2 minggu, keluarkan baterai dan simpan secara terpisah.
- Jika hendak mengapalkan komputer atau drive, gunakan kemasan pelindung yang sesuai, dan beri label "MUDAH PECAH".
- Jika pada komputer terpasang perangkat nirkabel atau Modul Pitalebar Bergerak HP, seperti perangkat 802.11b/g, perangkat GSM (Global System for Mobile Communications), atau perangkat GPRS (General Packet Radio Service), maka penggunaan perangkat-perangkat tersebut dapat dilarang di sejumlah lokasi. Pelarangan tersebut mungkin berlaku di dalam pesawat, di rumah sakit, di dekat bahan peledak, dan di lokasi yang berbahaya. Jika Anda tidak yakin dengan kebijakan yang berlaku untuk penggunaan perangkat tertentu, hubungi pihak yang berwenang sebelum mengaktifkan perangkat.
- Jika Anda bepergian ke luar negeri, ikuti saran berikut ini
	- Periksa peraturan umum yang berkaitan dengan komputer di setiap negara/wilayah yang akan Anda kunjungi.
	- Periksa kabel daya dan adaptor yang diperlukan untuk setiap lokasi tempat Anda akan menggunakan komputer. Konfigurasi tegangan, frekuensi, dan steker bisa berbeda-beda.

**A PERINGATAN!** Untuk mengurangi risiko sengatan listrik, terbakar, atau kerusakan peralatan, jangan coba-coba menghidupkan komputer dengan alat pengubah tegangan yang dijual untuk peralatan rumahtangga.

# <span id="page-99-0"></span>**B Memecahkan masalah**

Bagian berikut sudah tercakup dalam apendiks ini:

# **Sumber rujukan untuk memecahkan masalah**

Akses tautan situs web dan informasi selengkapnya tentang komputer melalui HP Support Assistant. Untuk mengakses HP Support Assistant, pilih aplikasi **HP Support Assistant** dari layar Mulai.

**EXATATAN:** Beberapa alat bantu pengecekan dan perbaikan membutuhkan koneksi Internet. HP juga menyediakan alat bantu tambahan yang tidak membutuhkan koneksi Internet.

● Hubungi bagian dukungan HP. Untuk dukungan di AS, kunjungi [http://www.hp.com/go/](http://www.hp.com/go/contactHP) [contactHP](http://www.hp.com/go/contactHP). Untuk dukungan secara global, kunjungi [http://welcome.hp.com/country/us/en/](http://welcome.hp.com/country/us/en/wwcontact_us.html) [wwcontact\\_us.html](http://welcome.hp.com/country/us/en/wwcontact_us.html).

Pilih salahsatu dari jenis dukungan berikut:

◦ Melakukan obrolan (chat) secara online dengan teknisi HP.

**CATATAN:** Jika fungsi chat dengan bagian dukungan tidak tersedia dalam bahasa tertentu, fungsi chat tersedia dalam bahasa Inggris.

- Mengirim email ke bagian dukungan HP.
- Mencari nomor telepon dukungan HP di seluruh dunia.
- Menemukan lokasi pusat layanan HP.

### **Mengatasi masalah**

Bagian berikut menjelaskan beberapa masalah dan solusi umum.

### **Komputer tidak mau menyala**

Jika komputer tidak mau menyala saat tombol daya ditekan, saran berikut dapat membantu Anda memastikan penyebab komputer tidak mau menyala:

Jika komputer terhubung ke stopkontak AC, hubungkan perangkat listrik lain ke stopkontak tersebut untuk memastikan stopkontak memberi cukup daya.

**CATATAN:** Gunakan hanya adaptor AC yang disediakan dengan komputer atau yang disetujui HP untuk komputer ini.

● Jika komputer terhubung ke catu daya eksternal selain stopkontak AC, hubungkan komputer ke stopkontak AC menggunakan adaptor AC. Pastikan kabel daya dan adaptor AC terhubung dengan benar.

### **Tampilan layar komputer kosong**

Jika komputer menampilkan layar kosong meskipun Anda tidak mematikan komputer, ini mungkin disebabkan oleh satu atau beberapa pengaturan berikut:

- Komputer berada dalam mode Tidur. Untuk keluar dari mode Tidur, tekan sebentar tombol daya. Mode Tidur merupakan fitur hemat daya yang dapat mematikan layar. Mode Tidur dapat dijalankan oleh sistem saat komputer menyala namun tidak digunakan, atau jika tingkat sediaan daya baterai pada komputer rendah. Untuk mengubah pengaturan ini dan pengaturan daya lainnya, klik kanan ikon **Battery** (Baterai) pada area notifikasi di ujung kanan bilah tugas, kemudian klik **Preferences** (Preferensi).
- Komputer mungkin tidak diset untuk menampilkan gambar pada layarnya. Untuk memindahmindah gambar ke layar komputer, tekan fn+f4. Pada hampir semua model, jika layar eksternal opsional seperti monitor dihubungkan ke komputer maka gambar dapat ditampilkan pada layar komputer atau layar eksternal, atau tampil sekaligus di kedua perangkat tersebut. Menekan fn +f4 secara berulang akan memindah-mindah gambar di antara layar komputer, satu atau beberapa layar eksternal, dan tampil sekaligus di semua perangkat.

### **Perangkat lunak tidak berfungsi dengan normal**

Jika perangkat lunak tidak mau merespons atau merespons secara tidak normal, nyalakan ulang komputer dengan menggerakkan pointer ke samping kanan layar. Saat charm ditampilkan, klik **Settings** (Pengaturan). Klik ikon **Power** (Daya), kemudian klik **Shut down** (Matikan). Jika Anda tidak dapat menyalakan ulang komputer menggunakan prosedur ini, lihat bagian selanjutnya, Komputer hidup tapi tidak mau merespons pada hal. 91.

### **Komputer hidup tapi tidak mau merespons**

Jika komputer hidup tapi tidak mau merespons perangkat lunak atau perintah keyboard, cobalah prosedur pematian darurat berikut sesuai urutan yang diberikan hingga komputer dapat dimatikan:

**PERHATIAN:** Prosedur pematian darurat akan menyebabkan hilangnya data yang belum disimpan.

- Tekan terus tombol daya minimal selama 5 detik.
- Putuskan sambungan komputer dari daya eksternal kemudian lepas baterai.

### **Komputer hangat luar biasa**

Saat digunakan, komputer biasanya terasa hangat saat disentuh. Namun, jika hangatnya terasa *tidak seperti biasa*, kemungkinan komputer terlalu panas karena ventilasi terhalang.

Jika Anda menduga bahwa komputer terlalu panas, biarkan komputer menjadi dingin mencapai suhu ruang. Saat menggunakan komputer pastikan semua ventilasi bebas penghalang.

**PERINGATAN!** Untuk mengurangi kemungkinan cedera yang disebabkan oleh panas atau komputer yang terlalu panas, jangan meletakkan komputer secara langsung di pangkuan Anda atau menghalangi ventilasinya. Gunakan komputer hanya pada permukaan yang rata dan keras. Jangan membiarkan aliran udara terhalang oleh permukaan keras lain, seperti sambungan opsional printer, atau oleh permukaan lembut, misalnya bantal, karpet, atau pakaian. Saat mengoperasikan komputer, jangan pula membiarkan adaptor AC menyentuh kulit atau permukaan lembut, seperti bantal, karpet, atau pakaian. Komputer dan adaptor AC ini memenuhi batasan suhu permukaan yang dapat ditolerir tubuh pengguna sebagaimana ditetapkan berdasarkan Standar Internasional untuk Keamanan Perangkat Teknologi Informasi (IEC 60950).

<span id="page-101-0"></span>**CATATAN:** Kipas komputer berputar secara otomatis untuk mendinginkan komponen internal dan mencegah komputer terlalu panas. Kipas internal biasanya berputar dan berhenti otomatis selama pengoperasian rutin.

### **Perangkat eksternal tidak berfungsi**

Ikuti saran berikut jika perangkat eksternal tidak berfungsi sesuai harapan:

- Hidupkan perangkat sesuai petunjuk produsennya.
- Pastikan semua perangkat terhubung dengan aman.
- Pastikan perangkat menerima daya listrik.
- Pastikan perangkat, terutama jika modelnya lebih lama, kompatibel dengan sistem operasi.
- Pastikan driver yang sesuai telah diinstal dan diperbarui.

### **Koneksi jaringan nirkabel tidak berfungsi**

Jika koneksi jaringan nirkabel tidak berfungsi sesuai harapan, ikuti saran berikut:

- Untuk mengaktifkan atau menonaktifkan perangkat jaringan berkabel atau nirkabel, klik kanan ikon **Network Connection** (Koneksi Jaringan) pada area notifikasi di ujung kanan bilah tugas. Untuk mengaktifkan perangkat, centang kotak dari pilihan menu. Untuk menonaktifkan perangkat, kosongkan centang dalam kotak.
- Pastikan perangkat nirkabel telah diaktifkan.
- Pastikan tidak ada yang menghalangi antena nirkabel komputer.
- Pastikan modem kabel atau modem DSL dan kabel dayanya telah terhubung dengan benar dan lampu-lampunya menyala.
- Pastikan router atau titik akses nirkabel telah terhubung dengan benar ke adaptor daya serta ke modem kabel atau modem DSL, dan pastikan lampu-lampunya menyala.
- Lepas dan hubungkan kembali semua kabel, kemudian matikan daya dan hidupkan kembali.

### **Baki cakram optik tidak dapat terbuka untuk mengeluarkan CD atau DVD**

- **1.** Masukkan ujung penjepit kertas **(1)** ke dalam lubang pembuka pada bezel depan drive.
- **2.** Tekankan penjepit kertas secara perlahan sampai baki cakram terbuka, kemudian tarik baki tersebut **(2)** sampai keluar sepenuhnya.
- <span id="page-102-0"></span>**3.** Keluarkan cakram **(3)** dari baki dengan menekan porosnya secara perlahan sambil mengangkat tepi terluar cakram. Pegang tepi cakram dan jangan sentuh permukaan yang rata.
	- **CATATAN:** Jika baki tidak dapat dibuka sepenuhnya, miringkan cakram dengan hati-hati saat Anda mengeluarkannya.

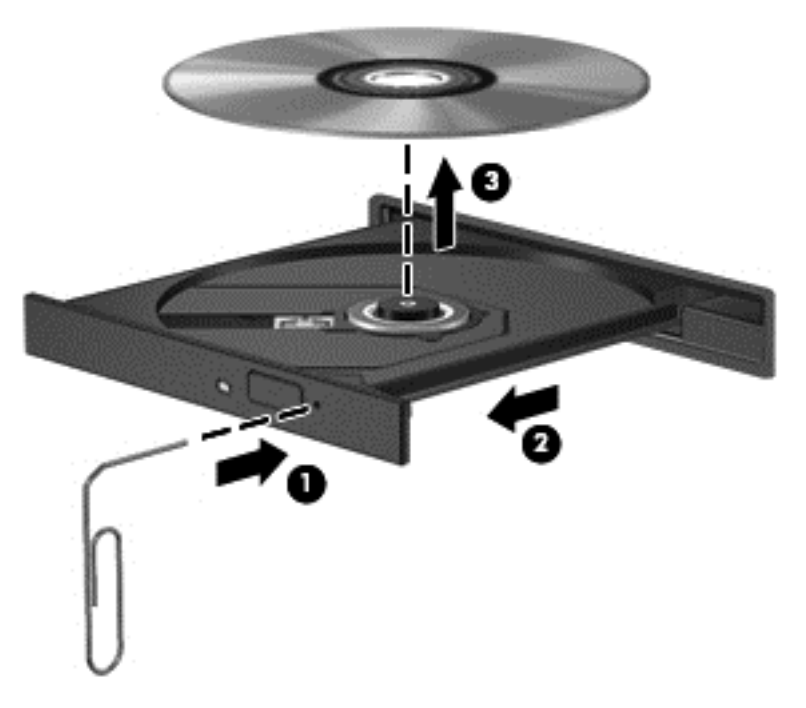

**4.** Tutup baki cakram dan simpan cakram ke dalam wadah pelindung.

### **Komputer tidak dapat mendeteksi drive optik**

Jika sistem operasi tidak dapat mendeteksi perangkat yang terpasang, perangkat lunak driver unit perangkat mungkin hilang atau rusak.

- **1.** Keluarkan cakram apapun dari drive optik.
- **2.** Dari layar Mulai, ketik c, pilih **Control Panel** (Panel Kontrol), kemudian klik **System and Security** (Sistem dan Keamanan).
- **3.** Klik **Devices and Printers** (Perangkat dan Printer), kemudian klik **Device Manager** (Pengatur Perangkat).
- **4.** Pada jendela Device Manager, klik segitiga di sebelah drive DVD/CD-ROM. Jika drive yang dimaksud ditampilkan, drive tersebut seharusnya berfungsi dengan benar.

### **Cakram tidak mau berputar**

- Simpan pekerjaan Anda kemudian tutup semua program yang terbuka sebelum memutar CD atau DVD.
- Keluar dari log Internet sebelum memutar CD atau DVD.
- Pastikan Anda telah memasukkan cakram dengan benar.
- Pastikan cakram bersih. Bila perlu, bersihkan cakram dengan air suling dan kain yang tidak berbulu. Usap dari bagian tengah ke arah tepi luar cakram.
- <span id="page-103-0"></span>Periksa apakah terdapat goresan pada cakram. Jika ada goresan, perbaiki cakram dengan alat perbaikan cakram optik yang tersedia di toko elektronik.
- Nonaktifkan mode Tidur sebelum memutar cakram.

Jangan menyalakan mode Tidur sewaktu memutar cakram, karena akan muncul pesan peringatan untuk melanjutkan atau tidak. Jika muncul pesan ini, klik **No** (Tidak). Setelah mengeklik Tidak, berikut salahsatu kondisi yang akan terjadi:

◦ Pemutaran mungkin akan dilanjutkan.

– atau –

◦ Jendela pemutaran dalam program multimedia mungkin akan tertutup. Untuk kembali ke pemutaran cakram, klik tombol **Play** (Putar) dalam program multimedia untuk memutar cakram dari awal. Pada kasus tertentu, Anda mungkin harus keluar dari program dan memulai lagi dari awal.

### **Film tidak terlihat pada layar eksternal**

- **1.** Jika layar komputer dan layar eksternal, keduanya menyala, tekan fn+f4 satu atau beberapa kali untuk beralih di antara 2 layar.
- **2.** Konfigurasi pengaturan monitor untuk menetapkan layar eksternal utama:
	- **a.** Klik kanan area kosong pada desktop komputer, lalu pilih **Screen resolution** (Resolusi layar).
	- **b.** Tentukan layar utama dan layar kedua.

**CATATAN:** Jika menggunakan kedua layar, gambar DVD tidak akan muncul pada layar yang diset sebagai layar kedua.

### **Proses penulisan cakram tidak mau dimulai, atau berhenti sebelum selesai**

- Pastikan semua program lainnya telah ditutup.
- Nonaktifkan mode Tidur.
- Pastikan Anda menggunakan jenis cakram yang sesuai untuk drive.
- Pastikan cakram telah dimasukkan dengan benar.
- Pilih kecepatan tulis yang lebih rendah lalu coba lagi.
- Jika Anda sedang menyalin cakram, simpan data pada cakram sumber ke dalam harddisk sebelum menuliskan isinya ke cakram baru, kemudian salin dari harddisk.

# <span id="page-104-0"></span>**C Pelepasan muatan listrik statis**

Pelepasan muatan listrik statis terjadi ketika dua benda saling bersentuhan, misalnya sengatan yang dirasakan saat Anda berjalan di atas karpet atau menyentuh kenop pintu logam.

Pelepasan muatan listrik statis dari jari atau konduktor elektrostatis lainnya dapat merusak komponen elektronik. Untuk mencegah kerusakan pada komputer, kerusakan pada drive, atau kehilangan data, perhatikan tindakan pencegahan dini berikut:

- Jika petunjuk pelepasan atau pemasangan meminta Anda melepaskan komputer, lepaskan komputer setelah diarde dengan benar dan sebelum penutup dilepas.
- Simpan komponen dalam wadah bebas muatan listrik statis hingga Anda siap memasangnya.
- Jangan menyentuh pin, konektor, dan sirkuit. Hindari penanganan komponen elektronik sebisa mungkin.
- Gunakan alat bantu bebas magnet.
- Sebelum menangani komponen, bebaskan muatan listrik statis dengan menyentuh permukaan logam tanpa cat pada komponen.
- Jika Anda melepaskan komponen, simpan komponen dalam wadah bebas muatan listrik statis.

Jika Anda memerlukan informasi lebih lanjut tentang muatan listrik statis atau bantuan dalam hal pelepasan atau pemasangan komponen, hubungi bagian dukungan HP.

# **Indeks**

### **A**

adaptor AC, menguji [42](#page-51-0) alat penunjuk, mengeset preferensi [20](#page-29-0) antena WLAN, mengenali [12](#page-21-0)

### **B**

baki pemuat drive optik [55](#page-64-0) baterai membuang [41](#page-50-0) menampilkan sisa daya baterai [38](#page-47-0) mengganti [41](#page-50-0) menghemat daya [40](#page-49-0) mengosongkan [38](#page-47-0) menyimpan [41](#page-50-0) tingkat sediaan daya baterai yang rendah [39](#page-48-0) bepergian dengan membawa komputer [41,](#page-50-0) [87](#page-96-0), [89](#page-98-0) berbagi-akses [57](#page-66-0) **BIOS** memperbarui [81](#page-90-0) menentukan versi [81](#page-90-0) Mengunduh pembaruan [82](#page-91-0)

### **C**

Computer Setup Katasandi administrator BIOS [60](#page-69-0) Katasandi DriveLock [62](#page-71-0) menavigasi dan memilih [79](#page-88-0) mengembalikan pengaturan pabrik [80](#page-89-0)

### **D**

daur ulang komputer [77](#page-86-0) daya baterai [37](#page-46-0) menghemat [40](#page-49-0) pilihan [35](#page-44-0) daya AC eksternal, menggunakan [41](#page-50-0) daya baterai [37](#page-46-0)

daya masuk [88](#page-97-0) disk eksternal [48](#page-57-0) hard [48](#page-57-0) disk optik memasukkan [55](#page-64-0) mengeluarkan [55](#page-64-0) drive menangani [49](#page-58-0) menggunakan [49](#page-58-0) optik [48](#page-57-0) drive optik [48](#page-57-0) drive optik, mengenali [9](#page-18-0) dua grafis [44](#page-53-0) dukungan sebelumnya, USB [79](#page-88-0) dukungan USB sebelumnya [79](#page-88-0) DVD sistem operasi Windows 8 [76](#page-85-0)

### **F**

fungsi audio, memeriksa [30](#page-39-0)

### **G**

gambar layar, memindahmindah [27](#page-36-0) gerakan memutar pada Panel Sentuh [23](#page-32-0) gerakan mengezum pada Panel Sentuh [22](#page-31-0) gerakan menggulir pada Panel Sentuh [22](#page-31-0) gerakan menjepit pada Panel Sentuh [22](#page-31-0) gerakan pada Panel Sentuh memutar [23](#page-32-0) mengezum [22](#page-31-0) menggulir [22](#page-31-0) menjepit [22](#page-31-0)

### **H**

harddisk eksternal [48](#page-57-0) HP 3D DriveGuard [54](#page-63-0) melepas [50](#page-59-0) memasang [51](#page-60-0)

harddisk eksternal [48](#page-57-0) hard drive HP 3D DriveGuard [54](#page-63-0) HDMI, mengkonfigurasi audio [33](#page-42-0) Hibernasi keluar dari [36](#page-45-0) menyalakan [36](#page-45-0) HP 3D DriveGuard [54](#page-63-0) HP Client Security Manager [66](#page-75-0) hub [46](#page-55-0) hub USB [46](#page-55-0)

### **I**

informasi baterai, mencari [38](#page-47-0) informasi pengaturan label pengaturan [87](#page-96-0) label sertifikasi nirkabel [87](#page-96-0)

### **J**

jaringan nirkabel (WLAN) daya jangkau [18](#page-27-0) keamanan [17](#page-26-0) koneksi WLAN perusahaan [18](#page-27-0) koneksi WLAN publik [18](#page-27-0) menggunakan [16](#page-25-0) menyambung [18](#page-27-0) perangkat yang diperlukan [17](#page-26-0)

### **K**

kabel USB [47](#page-56-0) kabel USB, menyambungkan [47](#page-56-0) kait, pelepas baterai [14](#page-23-0) kait pelepas baterai [14](#page-23-0) kait pengunci, baterai [13](#page-22-0) kait pengunci baterai [13](#page-22-0) kamera web [12,](#page-21-0) [31](#page-40-0) kamera web, mengenali [12](#page-21-0) kartu digital memasukkan [45](#page-54-0) mengeluarkan [45](#page-54-0) katasandi administrator [60](#page-69-0) administrator BIOS [60](#page-69-0)

DriveLock [62](#page-71-0) pengguna [60](#page-69-0) katasandi administrator [60](#page-69-0) katasandi DriveLock memasukkan [63](#page-72-0) mengatur [62](#page-71-0) menghapus [64](#page-73-0) mengubah [63](#page-72-0) katasandi DriveLock Otomatis memasukkan [64](#page-73-0) menghapus [65](#page-74-0) katasandi pengguna [60](#page-69-0) keamanan, nirkabel [17](#page-26-0) komponen atas [4](#page-13-0) bawah [13](#page-22-0) depan [8](#page-17-0) layar [12](#page-21-0) samping kanan [9](#page-18-0) samping kiri [11](#page-20-0) komputer, bepergian [41,](#page-50-0) [89](#page-98-0) koneksi WLAN perusahaan [18](#page-27-0) koneksi WLAN publik [18](#page-27-0) kontrol aktivitas media [29](#page-38-0) kontrol media, tombol [27](#page-36-0) kontrol nirkabel sistem operasi [15](#page-24-0) tombol [15](#page-24-0)

### **L**

label Bluetooth [87](#page-96-0) nomor seri [87](#page-96-0) pengaturan [87](#page-96-0) sertifikasi nirkabel [87](#page-96-0) WLAN [87](#page-96-0) label Bluetooth [87](#page-96-0) label sertifikasi nirkabel [87](#page-96-0) label WLAN [87](#page-96-0) lampu baterai [11](#page-20-0) caps lock [5](#page-14-0) daya [5](#page-14-0), [9](#page-18-0) harddisk [9](#page-18-0) jaringan [11](#page-20-0) kamera web [12](#page-21-0) nirkabel [5](#page-14-0) RJ-45 (jaringan) [11](#page-20-0) lampu baterai [11](#page-20-0) lampu caps lock, mengenali [5](#page-14-0) lampu daya [5](#page-14-0), [9](#page-18-0) lampu harddisk [9](#page-18-0) lampu jaringan, mengenali [11](#page-20-0) lampu kamera web, mengenali [12](#page-21-0) lampu kamera web terintegrasi, mengenali [12](#page-21-0) lampu nirkabel [5,](#page-14-0) [15](#page-24-0) lampu RJ-45 (jaringan), mengenali [11](#page-20-0) Layar Nirkabel Intel [34](#page-43-0) lingkungan pengoperasian [88](#page-97-0)

#### **M**

masalah, mengatasi masalah [90](#page-99-0) matikan [35](#page-44-0) media drive [36](#page-45-0) media yang dapat dibaca [36](#page-45-0) media yang dapat ditulis [36](#page-45-0) mematikan komputer [35](#page-44-0) membersihkan komputer [71](#page-80-0) memecahkan masalah baki cakram optik [92](#page-101-0) deteksi drive optik [93](#page-102-0) pemutaran cakram [93](#page-102-0) penulisan cakram [94](#page-103-0) memecahkan masalah, layar eksternal [94](#page-103-0) memelihara komputer [71](#page-80-0) memeriksa fungsi audio [30](#page-39-0) mengembalikan harddisk [76](#page-85-0) mengeset pilihan daya [35](#page-44-0) mengeset proteksi katasandi saat keluar dari mode tidur [37](#page-46-0) menggunakan daya AC eksternal [41](#page-50-0) mode hemat daya [35](#page-44-0) menghapus seluruh isi harddisk dan menginstal ulang Windows [77](#page-86-0) mengkonfigurasi audio untuk HDMI [33](#page-42-0) menguji adaptor AC [42](#page-51-0) menyambung ke WLAN [18](#page-27-0) menyimpan baterai [41](#page-50-0) mikrofon internal, mengenali [12](#page-21-0) mode grafis, mempertukarkan [42](#page-51-0) mode grafis yang dapat dipertukarkan [42](#page-51-0) mode hemat daya [35](#page-44-0)

modul memori melepas [69](#page-78-0) memasang [70](#page-79-0) mengenali [13](#page-22-0) mengganti [68](#page-77-0) mouse, eksternal mengeset preferensi [20](#page-29-0)

#### **N**

nama dan nomor produk, komputer [87](#page-96-0) nomor seri [87](#page-96-0) nomor seri, komputer [87](#page-96-0)

#### **P**

Panel Sentuh menggunakan [20](#page-29-0) tombol [4](#page-13-0) partisi pemulihan [76](#page-85-0) pelepasan muatan listrik statis [95](#page-104-0) Pembaca Kartu Media, mengenali [8](#page-17-0) pembaca sidik jari [67](#page-76-0) pembaca sidik jari, mengenali [6](#page-15-0) pembaruan penting, perangkat lunak [66](#page-75-0) pemeliharaan Disk Cleanup [53](#page-62-0) Disk Defragmenter [53](#page-62-0) Pemeriksaan Baterai [38](#page-47-0) pemulihan [77](#page-86-0) pemulihan f11 [76](#page-85-0) pemulihan harddisk [76](#page-85-0) Pencadangan dan Pengembalian [74](#page-83-0) Pengenalan Wajah [31,](#page-40-0) [58](#page-67-0) penghematan, daya [40](#page-49-0) penutup akses harddisk, mengenali [14](#page-23-0) penyiapan koneksi Internet [17](#page-26-0) penyiapan WLAN [17](#page-26-0) perangkat Bluetooth [15,](#page-24-0) [18](#page-27-0) perangkat definisi tinggi, menghubungkan [32,](#page-41-0) [34](#page-43-0) perangkat eksternal [47](#page-56-0) perangkat eksternal opsional, menggunakan [47](#page-56-0) perangkat keamanan di bandara [49](#page-58-0)

perangkat lunak antivirus [65](#page-74-0) Disk Cleanup [53](#page-62-0) Disk Defragmenter [53](#page-62-0) firewall [66](#page-75-0) pembaruan penting [66](#page-75-0) perangkat lunak antivirus [65](#page-74-0) perangkat lunak Disk Cleanup [53](#page-62-0) perangkat lunak Disk Defragmenter [53](#page-62-0) perangkat lunak firewall [66](#page-75-0) perangkat USB keterangan [46](#page-55-0) mengeluarkan [47](#page-56-0) menghubungkan [46](#page-55-0) perangkat WLAN [16](#page-25-0), [87](#page-96-0) port VGA [31](#page-40-0)

### **R**

refresh [77](#page-86-0) rongga HDMI [11,](#page-20-0) [32](#page-41-0) Layar Nirkabel Intel [34](#page-43-0) monitor eksternal [11,](#page-20-0) [31](#page-40-0) USB [9](#page-18-0) rongga baterai [87](#page-96-0) rongga baterai, mengenali [13](#page-22-0) rongga HDMI, mengenali [11](#page-20-0) rongga HDMI, menghubungkan [32](#page-41-0) rongga monitor eksternal [11,](#page-20-0) [31](#page-40-0) rongga USB, mengenali [9,](#page-18-0) [11](#page-20-0) rongga USB 3.0 [11](#page-20-0) rongga VGA, menghubungkan [31](#page-40-0)

### **S**

saklar, daya [35](#page-44-0) saklar daya [35](#page-44-0) sandi DriveLock keterangan [62](#page-71-0) set ulang komputer [77](#page-86-0) langkah-langkah [77](#page-86-0) set ulang komputer [77](#page-86-0) setup utility menavigasi dan memilih [79](#page-88-0) mengembalikan pengaturan pabrik [80](#page-89-0)

sistem tidak merespons [35](#page-44-0) slot kabel pengaman [10](#page-19-0) slot kabel pengaman, mengenali [10](#page-19-0) SoftPaq, mengunduh [73](#page-82-0) soket jaringan [11](#page-20-0) keluaran audio (headphone) [9](#page-18-0) masukan audio (mikrofon) [9](#page-18-0) RJ-45 (jaringan) [11](#page-20-0) soket, daya [11](#page-20-0) soket daya, mengenali [11](#page-20-0) soket headphone (keluaran audio) [9](#page-18-0) soket jaringan, mengenali [11](#page-20-0) soket keluaran audio (headphone), mengenali [9](#page-18-0) soket masukan audio (mikrofon), mengenali [9](#page-18-0) soket mikrofon (masukan audio), mengenali [9](#page-18-0) soket RJ-45 (jaringan), mengenali [11](#page-20-0) speaker, mengenali [8](#page-17-0) suhu [41](#page-50-0) suhu baterai [41](#page-50-0) System Diagnostics [85](#page-94-0)

### **T**

Tidur keluar dari [36](#page-45-0) memulai [36](#page-45-0) tingkat sediaan daya baterai yang kritis [35](#page-44-0) tingkat sediaan daya baterai yang rendah [39](#page-48-0) tombol aplikasi Windows [7](#page-16-0) daya [6](#page-15-0), [35](#page-44-0) esc [7](#page-16-0) fn [7](#page-16-0) kanan Panel Sentuh [4](#page-13-0) kiri Panel Sentuh [4](#page-13-0) media [29](#page-38-0) pelontar drive optik [10](#page-19-0) Tombol logo Windows [7](#page-16-0) volume [29](#page-38-0) tombol aplikasi Windows, mengenali [7](#page-16-0)

tombol bisu, mengenali [28](#page-37-0) tombol daya [35](#page-44-0) tombol daya, mengenali [6](#page-15-0) tombol esc, mengenali [7](#page-16-0) tombol fn, mengenali [7,](#page-16-0) [27](#page-36-0) tombol kecerahan layar [27](#page-36-0) tombol layar internal [12](#page-21-0) tombol logo Windows, mengenali [7](#page-16-0) tombol nirkabel [15](#page-24-0) tombol nirkabel, mengenali [28](#page-37-0) tombol pelontar drive optik, mengenali [10](#page-19-0) tombol pintas Bantuan dan Dukungan [27](#page-36-0) keterangan [27](#page-36-0) kontrol CD, DVD, atau BD [27](#page-36-0) membisukan suara speaker [28](#page-37-0) memindah-mindah gambar layar [27](#page-36-0) menambah kecerahan layar [27](#page-36-0) menambah volume speaker [28](#page-37-0) mengatur volume [27](#page-36-0), [28](#page-37-0) menggunakan [27](#page-36-0) mengurangi kecerahan layar [27](#page-36-0) mengurangi volume speaker [27](#page-36-0) nirkabel [28](#page-37-0) tombol pintas, media [29](#page-38-0) tombol pintas Bantuan dan Dukungan [27](#page-36-0) tombol pintas keyboard, mengenali [27](#page-36-0) tombol pintas media [29](#page-38-0) tombol-tombol fungsi [7](#page-16-0) tombol-tombol fungsi, mengenali [7](#page-16-0) tombol volume, mengenali [27,](#page-36-0) [28](#page-37-0)

### **V**

ventilasi, mengenali [11](#page-20-0), [13](#page-22-0) video [31](#page-40-0)
volume mengatur [29](#page-38-0) tombol [29](#page-38-0)

## **W**

Windows instal ulang [77](#page-86-0) pilihan menghapus seluruh isi harddisk dan menginstal ulang [77](#page-86-0) Refresh [77](#page-86-0) set ulang [77](#page-86-0)

## **Z**

zona Panel Sentuh mengenali [4](#page-13-0)